# ANNEXE 1 – Foire aux questions

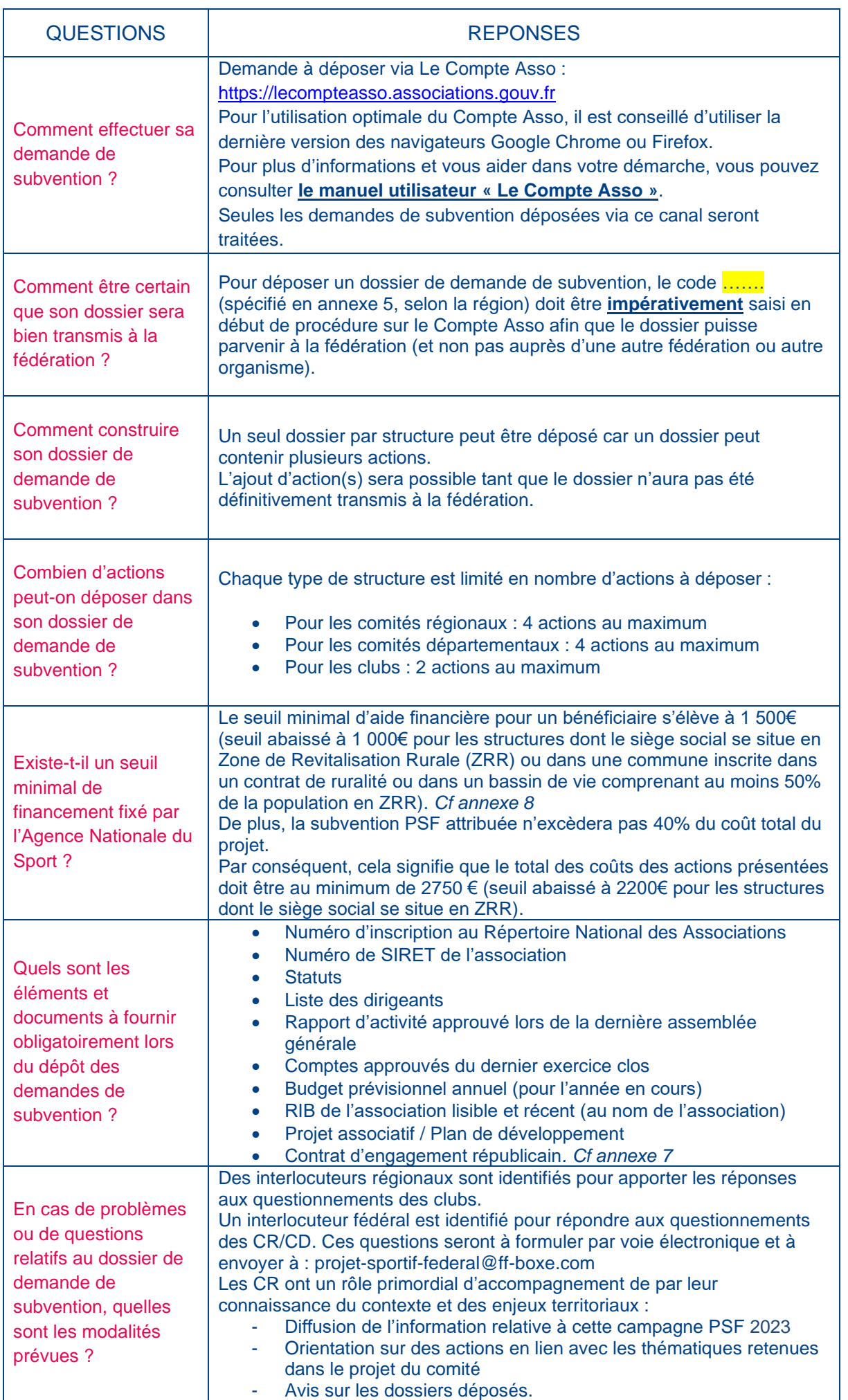

# ANNEXE 2 – Pièces justificatives à renseigner

Pour toutes les demandes, munissez-vous au préalable de votre :

- numéro **SIRET** : identifiant numérique composé de 14 chiffres (extension du N° de SIREN par l'ajout de 5 chiffres) ;
- numéro **RNA** : identifiant numérique composé d'un W suivi de 9 chiffres. Il peut être demandé à la préfecture (sauf pour les associations d'Alsace-Moselle).

#### Pièces obligatoires à joindre à votre dossier :

- un **exemplaire des statuts** déposés ou approuvés de l'association, s'ils ont été modifiés depuis le dépôt éventuel d'une demande initiale (éléments éventuellement récupérés du greffe des associations déjà présents dans l'application) ;
- la liste des dirigeants (personnes chargées de l'administration de l'association) régulièrement déclarée si elle a été modifiée depuis le dépôt éventuel d'une demande initiale (éléments éventuellement récupérés du greffe des associations déjà présents dans l'application). Cette liste doit être conforme à l'affiliation de la structure à la FFBoxe ;
- le plus récent **rapport d'activité** approuvé par l'Assemblée générale ;
- le dernier **budget prévisionnel annuel** approuvé par l'Assemblée générale;
- les **comptes annuels approuvés** du dernier exercice clos par l'Assemblée générale : Le compte de résultat comporte la liste de toutes les recettes (produits) et de toutes

les dépenses (charges) de l'association enregistrés au cours de l'exercice comptable ;

- le **bilan annuel financier** du dernier exercice clos : Le bilan financier se compose de l'actif (ensemble des biens dont l'association est propriétaire) et le passif (les différentes sources de financement de l'association, essentiellement son épargne et ses dettes) ;
- un **relevé d'identité bancaire** au nom de l'association (et non au nom du président ou de la présidente ou de la section), portant une adresse correspondant à celle du n° SIRET ;
- le **projet associatif** de l'année pour laquelle la demande est faite ;
- si la démarche n'est pas réalisée par le représentant légal de l'association, le **pouvoir** donné par ce dernier ;
- le **rapport du commissaire aux comptes** pour les associations qui en ont désigné un, notamment celles qui ont reçu annuellement plus de 153 000€ de dons ou de subventions ;
- le **compte-rendu financier PSF 2022** (selon l'état d'avancement des dépenses subventions PSF 2022)
- le **contrat d'engagement républicain** dûment signé par le/la Président(e) du club (obligatoire depuis le 1er janvier 2022) *Cf annexe 7*

Ces pièces doivent être déposées sur le Compte Asso dans leur intégralité. Une vérification du dépôt sera effectuée avant étude du dossier de demande de subvention.

Le Compte Asso doit être mis à jour lors de chaque changement et chaque année suivant les pièces demandées.

# **La professionnalisation du mouvement sportif via l'emploi et l'apprentissage**

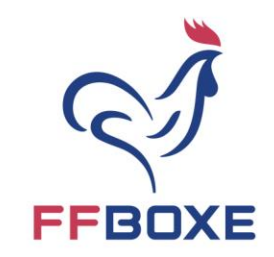

# ANNEXE 3 – Demande d'aide à l'emploi PST

Les structures sportives sont éligibles à des subventions provenant des organes déconcentrés de l'Etat en charge de la politique sportive. Si vous souhaitez en bénéficier, il vous faudra **adresser vos demandes, selon les modalités et dates fixées, auprès de votre DRAJES** (Délégation Régionale Académique à la Jeunesse, à l'Engagement et au Sport).

Les structures éligibles doivent engager une action en lien avec au moins l'un des critères suivants :

- o La mise en place d'actions en faveur de la pérennisation et du développement d'emplois de personnels qualifiés en fonction des besoins identifiés sur le territoire ;
- o Le respect des orientations fédérales en matière d'emploi. Identifier les besoins en emploi des fédérations au niveau territorial et favoriser la création d'emploi intégrant des missions de développement ;
- o Le recrutement des nouveaux emplois au sein des territoires carencés (QPV, ZRR) ;
- o Veiller au recrutement des apprentis issus du dispositif « **Campus 2023** » ;
- o La création d'emploi pour accompagner le « **Programme des équipements sportifs de proximité** ».

Les personnes salariées peuvent cumuler plusieurs emplois sous certaines conditions qui seront vérifiées par les délégués territoriaux avant l'octroi d'une aide. Le plafond d'aide pour ces nouveaux emplois est de 12 K€ par an et par emploi. Les nouveaux contrats bénéficient de la règle des emplois pluriannuels ce qui signifie qu'ils peuvent être contractualisés pendant 3 ans.

Une priorité sera donnée aux emplois qui s'inscrivent dans un ou plusieurs objectifs de développement : *(liste non exhaustive)*

- o Réduire les inégalités d'accès à la pratique sportive en territoires carencés ;
- o Favoriser le développement de la pratique sportive et de l'encadrement pour les femmes et les jeunes filles ;
- o Développer et favoriser l'accès à l'activité physique et sportive aux personnes en situations de handicap ;
- o Promouvoir le sport-santé et le sport en entreprise ;
- o Promouvoir des actions citoyennes autour des valeurs de la République et de la prévention des replis communautaires.

Les collectivités territoriales auront également la possibilité, en 2023, de se voir attribuer une aide à l'emploi dans le cadre de l'accompagnement de la déclinaison territoriale de la gouvernance.

En 2023, il est prévu d'orienter 2 500 jeunes vers des emplois du monde du sport via le dispositif « **#1 jeune, 1 solution** ». Ce dispositif n'est accessible qu'aux jeunes ayant moins de 30 ans au moment de la signature. Et dans la logique des objectifs de l'ANS, prioriser les candidats issus de QPV ou ZRR.

L'aide exceptionnelle allouée par l'Etat aux employeurs qui recrutent des étudiants en apprentissage a été reconduite jusqu'au 30/06/2022. En plus de devoir être éligible, la structure accueillante doit justifier son incapacité à recruter sans cette subvention.

+ d'informations : [cliquez ici](https://www.agencedusport.fr/sites/default/files/2023-02/2023-02-17%20NS%20DFT-2023-02%20PT-PST%20VDEF_0.pdf)

**FÉDÉRATION FRANÇAISE DE BOXE** 

Tour Essor - 14 rue Scandicci 93508 PANTIN CEDEX France Tél.: 01 49 42 23 72 Fax: 01 49 42 28 79 www.ffboxe.com

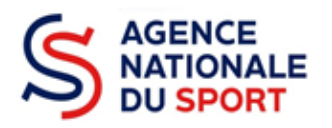

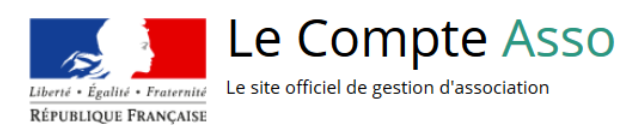

# **LE COMPTE ASSO**

# **FAIRE UNE DEMANDE – EMPLOI**

**Ce guide est destiné aux structures désireuses d'effectuer une demande de subvention au titre de l'Emploi de l'Agence nationale du Sport.**

**Il reprend, pour chaque page, les éléments à compléter par l'association.**

**Il permet, en cas de blocage(s), de trouver la solution adéquate.**

**Il comporte de nombreux points d'attention ainsi que des conseils pour que l'association puisse mener à bien sa démarche.**

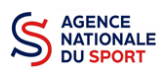

## Table des matières

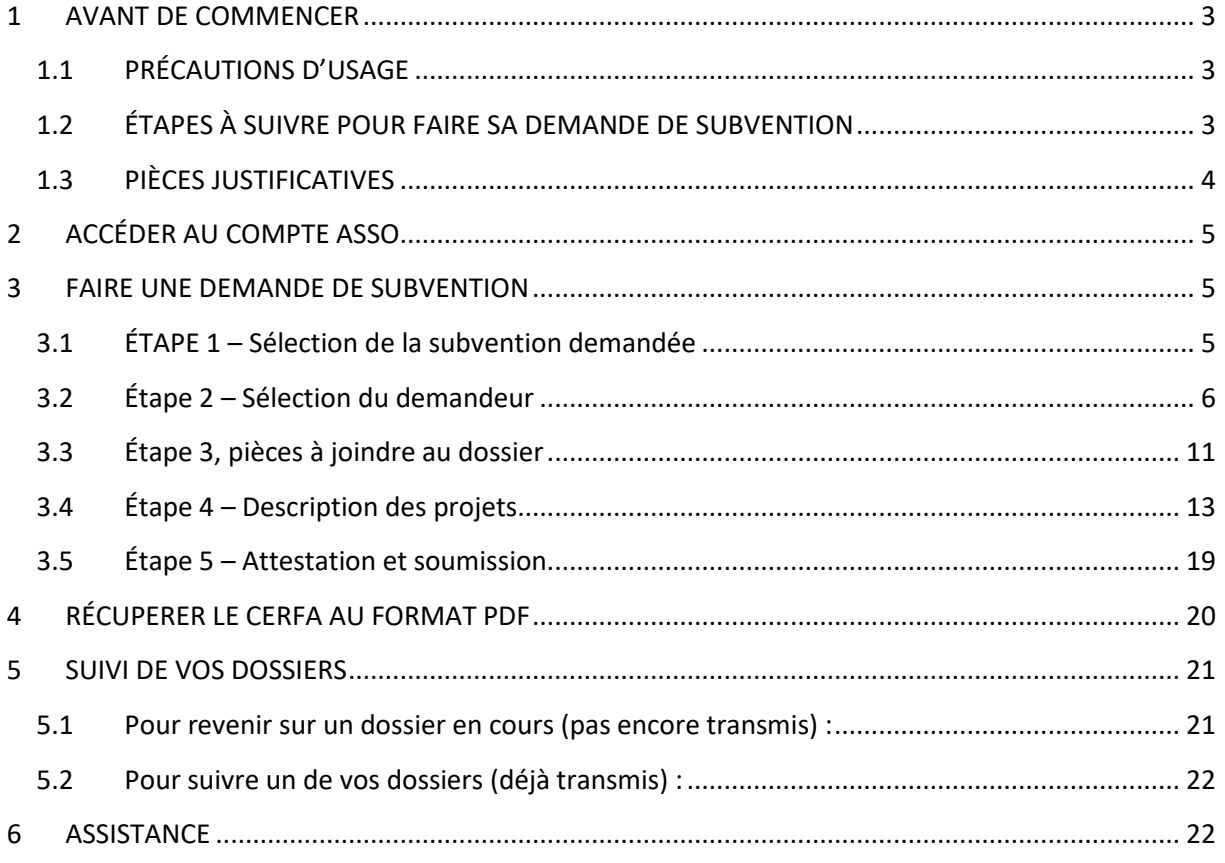

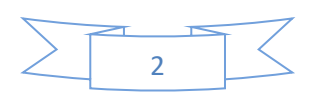

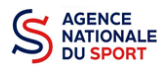

## <span id="page-5-0"></span>**1 AVANT DE COMMENCER**

## <span id="page-5-1"></span>**1.1 PRÉCAUTIONS D'USAGE**

Au cours de la saisie de votre dossier, vous devrez renseigner des informations relatives à votre association, aux actions à financer et joindre des pièces justificatives.

Afin d'optimiser le temps de saisie de votre dossier, il est **important que de préparer en amont les éléments requis** et de **numériser les pièces à joindre** avant de commencer la démarche. Vous pouvez également, pour vous aider, remplir le CERFA 12156\*05 disponible sur [https://www.service](https://www.service-public.fr/associations/vosdroits/F3180)[public.fr/associations/vosdroits/F3180.](https://www.service-public.fr/associations/vosdroits/F3180)

**Vous pouvez vous référer aux guides « créer un compte » et « compléter la partie administrative », avant de commencer votre demande pour être sûr que tout est complet.**

Il est également conseillé de **mettre à jour et de configurer votre navigateur**(dans les options internet) pour qu'il accepte la saisie semi-automatique dans les formulaires. L'idéal est d'utiliser les navigateurs MOZILLA FIREFOX, GOOGLE CHROME ou SAFARI.

**La politique de sécurité entraîne une déconnexion de l'application au bout de 30 minutes si l'usager ne change pas de page ou s'il ne clique pas sur un bouton « enregistrer ».**

Pour obtenir la production du CERFA de la demande de subvention au format PDF, il faut impérativement remplir dans la fiche administrative de l'association, la partie « moyens humains » pour l'année en cours. Cette partie est obligatoire. Si vous n'avez pas encore les données, veuillez quand même remplir la case en mettant 0.

## <span id="page-5-2"></span>**1.2 ÉTAPES À SUIVRE POUR FAIRE SA DEMANDE DE SUBVENTION**

**Pour votre demande de subvention, il est impératif que vous suiviez les étapes ci-dessous, dans l'ordre indiqué :**

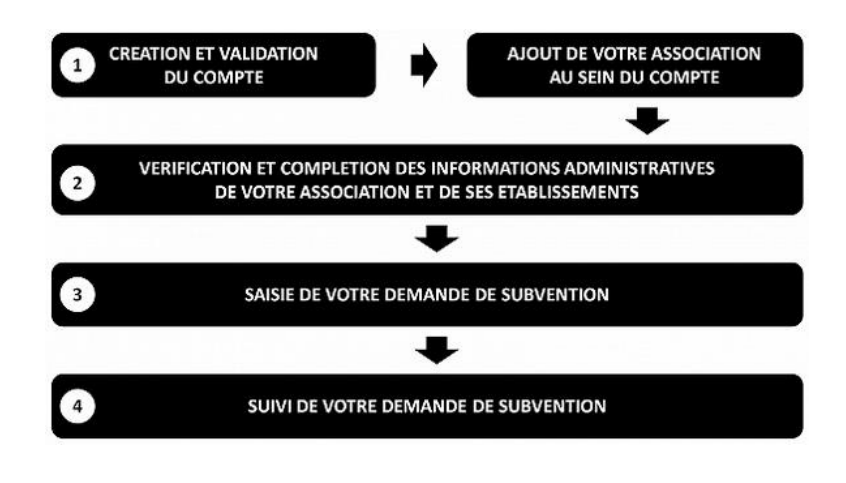

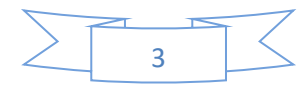

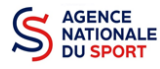

## <span id="page-6-0"></span>**1.3 PIÈCES JUSTIFICATIVES**

#### **Points d'attention :**  W

**La taille maximum acceptée est de 10Mo par pièce. Les formats acceptés sont : doc, docx, xls, xlsx, odt, ods, jpg, jpeg, pdf et zip**.

- **Pour toutes les demandes, munissez-vous au préalable de votre :**
- numéro **SIRET** : identifiant numérique composé de 14 chiffres (extension du N° de SIREN par l'ajout de 5 chiffres) ;
- $\degree$  numéro RNA : identifiant numérique composé d'un W suivi de 9 chiffres. Il peut être demandé à la préfecture (sauf pour les associations d'Alsace-Moselle).
- **Pièces à joindre à votre dossier :**
	- **un exemplaire des statuts** déposés ou approuvés de l'association, s'ils ont été modifiés depuis le dépôt éventuel d'une demande initiale (éléments éventuellement récupérés du greffe des associations déjà présents dans l'application);
	- **la liste des dirigeants (personnes chargées de l'administration de l'association)** régulièrement déclarée si elle a été modifiée depuis le dépôt éventuel d'une demande initiale (éléments éventuellement récupérés du greffe des associations déjà présents dans l'application);
	- le plus récent **rapport d'activité** approuvé;
	- le dernier **budget prévisionnel annuel** approuvé;
	- les **comptes annuels approuvés** du dernier exercice clos : Le compte de résultat comporte la liste de toutes les recettes (produits) et de toutes les dépenses (charges) de l'association enregistrés au cours de l'exercice comptable;
	- le **bilan annuel financier** du dernier exercice clos : Le bilan financier se compose de l'actif (ensemble des biens dont l'association est propriétaire) et le passif (les différentes sources de financement de l'association, essentiellement son épargne et ses dettes);
	- **un relevé d'identité bancaire** au nom de l'association (et non au nom du président ou de la présidente ou de la section), portant une adresse correspondant à celle du n° SIRET;
	- **le projet associatif** de l'année pour laquelle la demande est faite;
	- si la démarche n'est pas réalisée par le représentant légal de l'association, le **pouvoir** donné par ce dernier;
	- le **rapport du commissaire aux comptes** pour les associations qui en ont désigné un, notamment celles qui ont reçu annuellement plus de 153 000€ de dons ou de subventions.

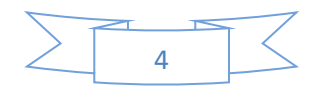

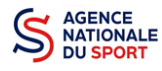

## <span id="page-7-0"></span>**2 ACCÉDER AU COMPTE ASSO**

Vous accédez à la télé-démarche via ce lien :

[Le compte Asso \(associations.gouv.fr\)](https://lecompteasso.associations.gouv.fr/client/login)

## <span id="page-7-1"></span>**3 FAIRE UNE DEMANDE DE SUBVENTION**

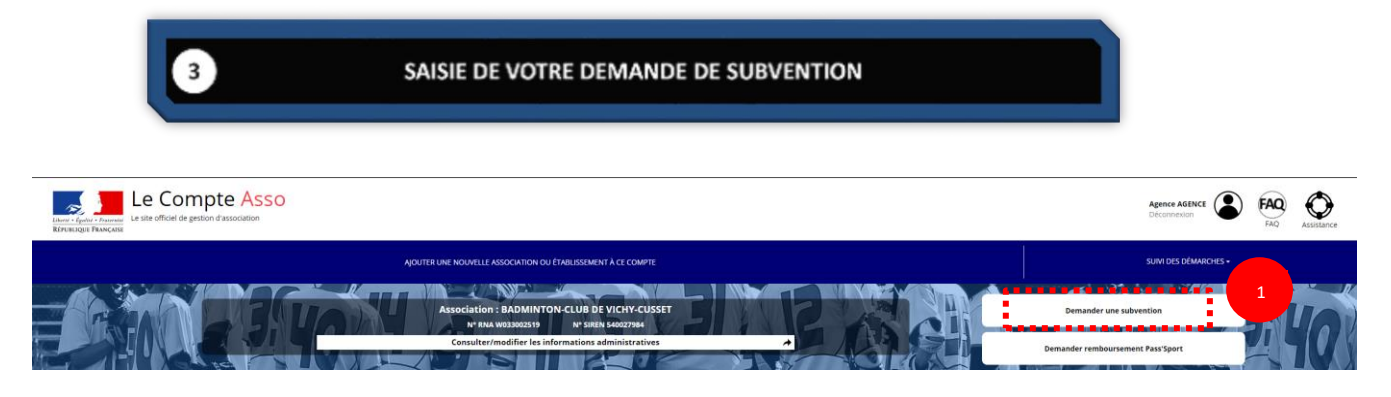

❶ Cliquez sur « Demander une subvention »

## <span id="page-7-2"></span>**3.1 ÉTAPE 1 – Sélection de la subvention demandée**

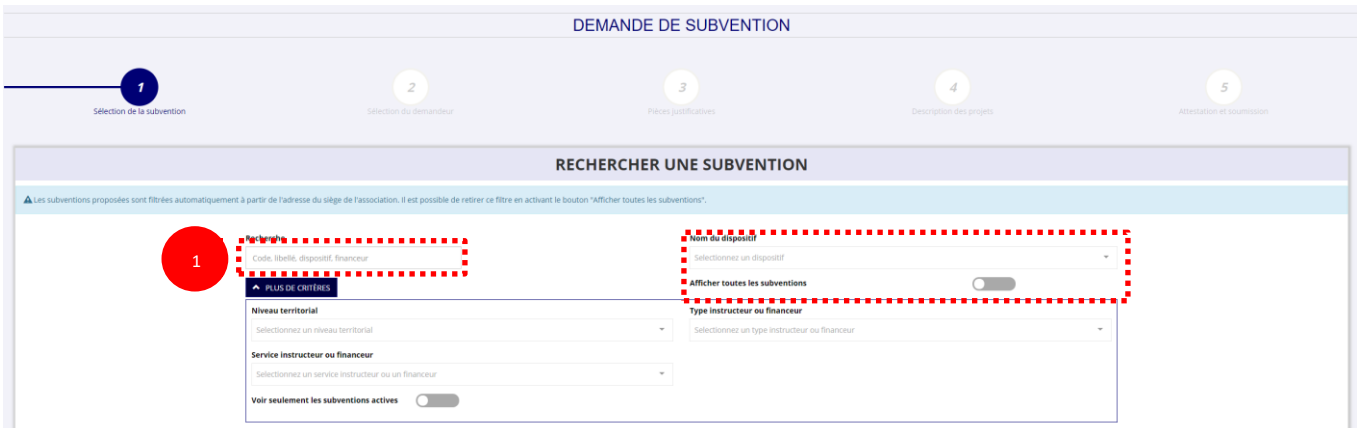

❶ Inscrivez dans la case « recherche » le code correspondant à votre service financeur (code transmis en début de campagne par le service déconcentré de l'Etat en charge des sports au sein de la note de cadrage que vous trouverez sur le site de l'Agence nationale du Sport : [Notes de cadrage](https://www.agencedusport.fr/notes-de-cadrage-pstpsf)  [PST/PSF | Agence nationale du sport \(agencedusport.fr\)](https://www.agencedusport.fr/notes-de-cadrage-pstpsf) ou sur le site internet du service concerné.

Vous pouvez également faire une recherche par nom du service déconcentré.

Si vous ne connaissez pas le code, vous pouvez utiliser le filtre « financeur » pour rechercher  $\Lambda$ le service auprès duquel vous souhaitez déposer votre demande.

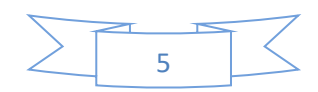

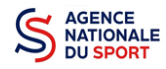

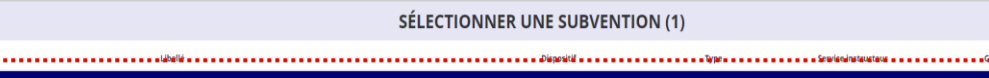

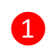

1

❶ Sélectionnez la subvention en cliquant sur le service.

Une description détaillée du service financeur apparait dans **« Description de la subvention »,** où **vous pouvez retrouver les coordonnées du (de la) correspondant-e de votre territoire.**

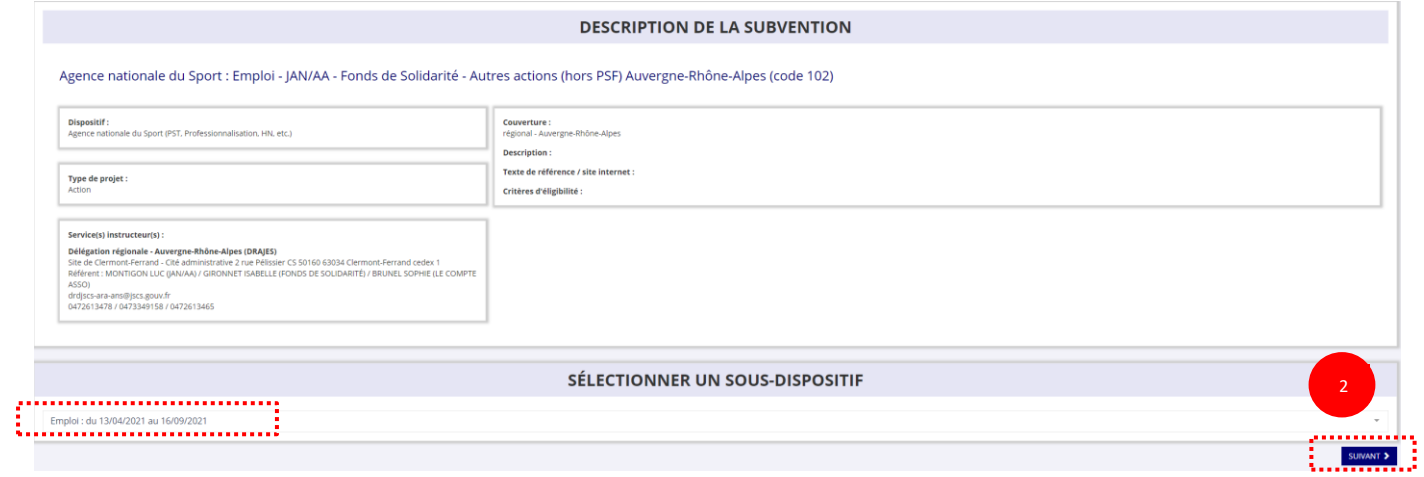

❶ Choisissez dans le menu déroulant le sous-dispositif lié à l'emploi :

- **Emploi**
- **Emploi 1 jeune 1 solution** [\(plan France relance\)](https://www.economie.gouv.fr/plan-de-relance/profils/entreprises/emplois-jeunes-sport)
- ❷ Cliquez sur **« Suivant »**

## <span id="page-8-0"></span>**3.2 Étape 2 – Sélection du demandeur**

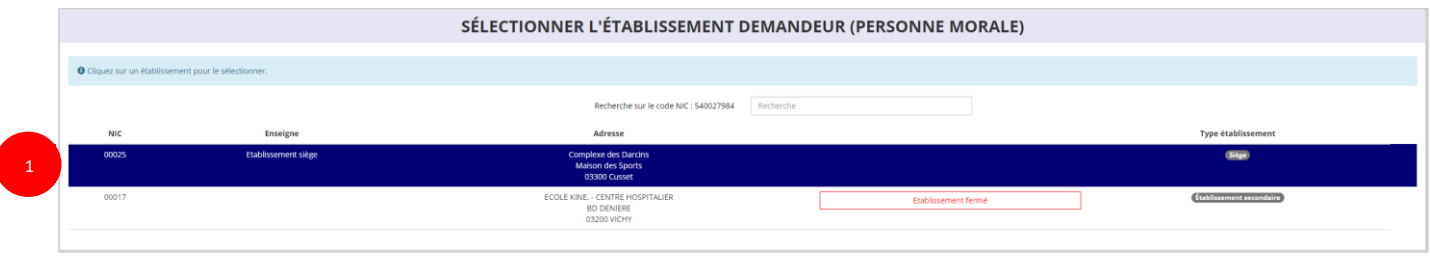

❶ Sélectionnez le demandeur : Cliquez sur votre structure (elle apparaitra en bleu).

Si votre association comporte des établissements secondaires, sélectionnez l'établissement qui souhaite faire une demande.

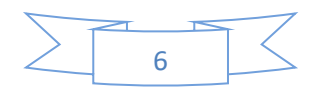

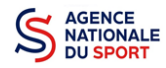

#### **a. Identité (obligatoire) :**

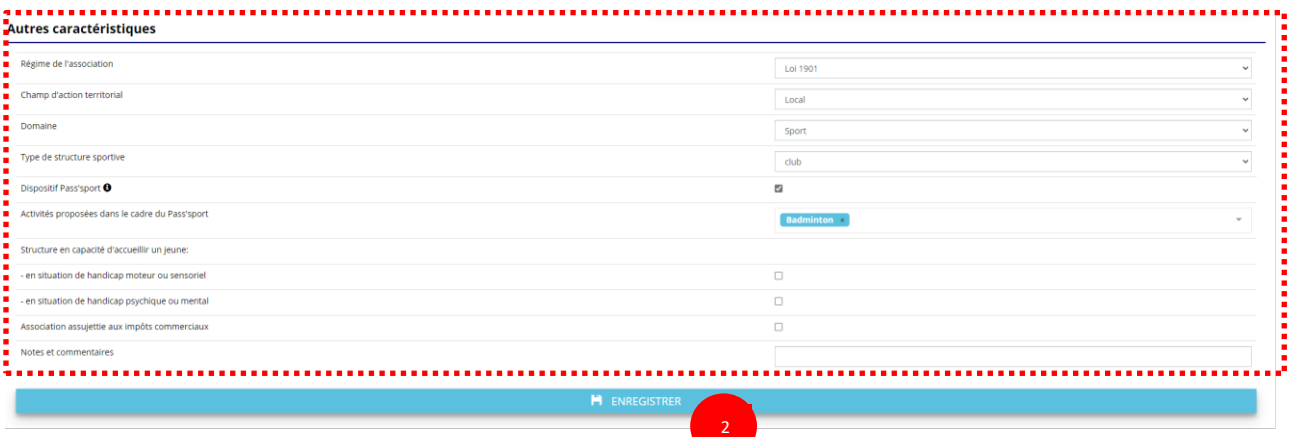

❶ Si vous n'avez pas complété les données administratives, il faut renseigner les champs obligatoires ci-dessus pour que votre dossier soit traité par le service instructeur :

- **- « Régime de l'association »** : loi 1901 ou Alsace-Moselle
- **« Champ d'action territorial »** :

Si vous êtes un club, renseignez « **Club** » et « **local** »;

Si vous êtes un comité départemental, renseignez « **Comité Départemental** » et « **départemental** »;

Si vous êtes un comité régional ou une ligue régionale, renseignez « **Ligue**/**Comité Régional** » et « **régional** ».

- **« Domaine »** : « **Sport »** (ce domaine doit être sélectionné **par toutes les associations** qui souhaitent faire une demande de subvention même celles qui ne sont pas du champ sport);
- **« Type de structure sportive »** (qui apparait après avoir rempli le domaine) et pour les **associations d'Alsace-Moselle**, d'autres champs supplémentaires sont à remplir :

**« Volume »**, **« Folio »**, **« Date d'inscription au registre »**, **« Tribunal d'instance »**.

❷ Cliquez sur « Enregistrer » pour sauvegarder les données saisies.

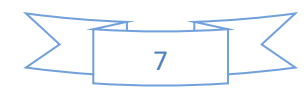

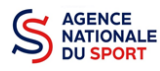

#### **b. Adresse et coordonnées (Obligatoire) :**

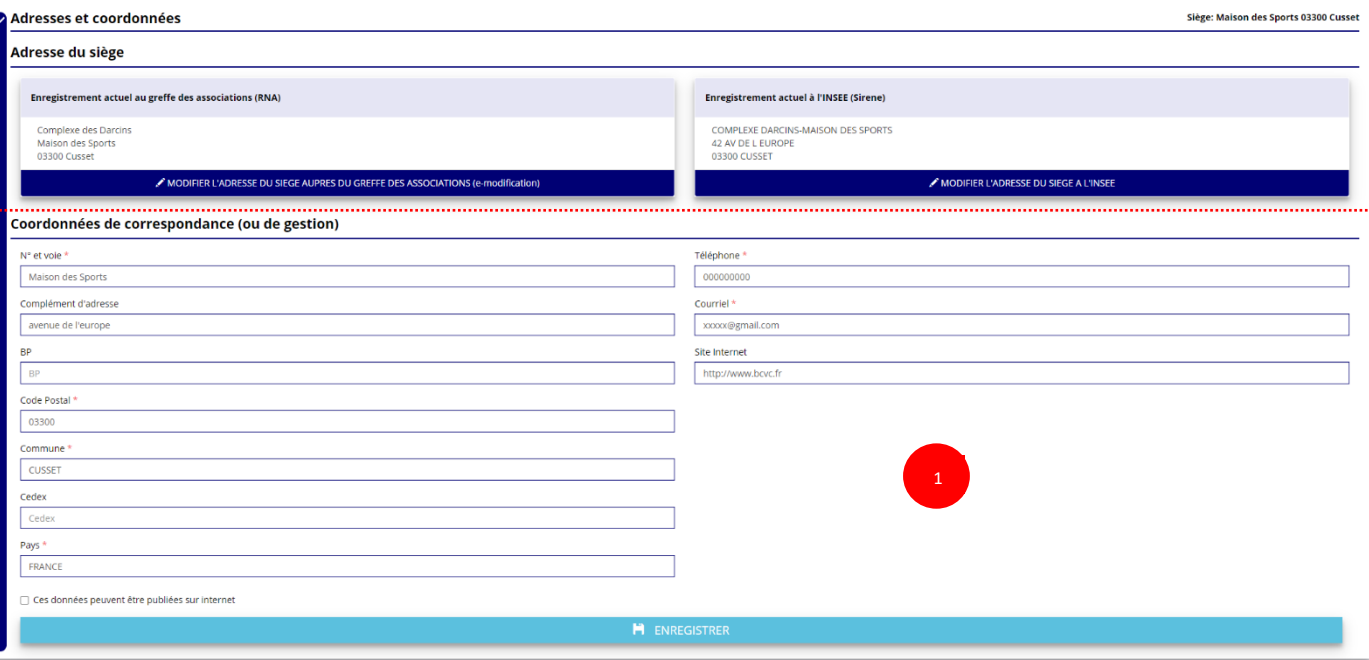

❶ Si vous n'avez pas complété **les données administratives** (Cf. Guide « Compléter les informations administratives »), il faut renseigner les champs obligatoires ci-dessus pour que votre dossier soit traité par le service instructeur et pour sauvegarder ces données, cliquez sur le bouton « Enregistrer »

#### **c. Affiliations (Obligatoire) :**

2

Pour les demandes de subvention, le champ « Affiliation aux fédérations sportives » doit être rempli.

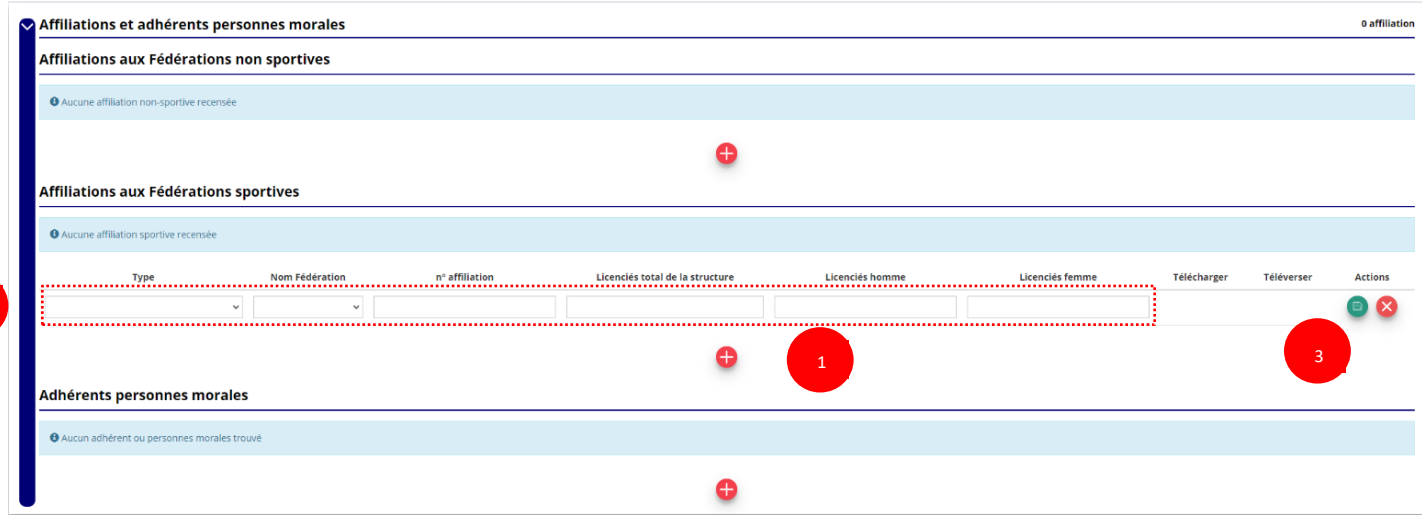

**Quel que soit votre cas de figure (pas d'affiliation, une affiliation ou plusieurs affiliations) :**

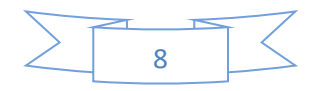

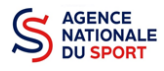

Cliquez sur le  $\bigoplus$  pour faire apparaître les champs « Type », « Nom fédération »,...

Renseignez les champs demandés :

- Pour les associations avec une seule affiliation, il faut remplir une seule affiliation
- Pour les associations avec plusieurs affiliations, il convient d'ajouter chaque affiliation en cliquant sur le  $\bigoplus$  et en remplissant les champs demandés

**8** Cliquez sur le bouton « enregistrer » **E** pour sauvegarder les données

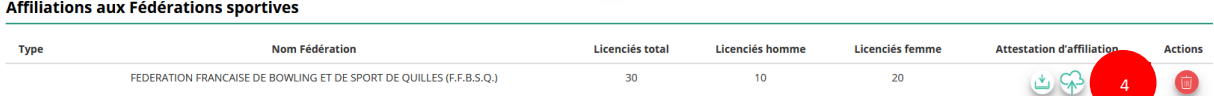

**4** Une fois l'enregistrement réalisé, cliquez sur le logo  $\Diamond$  pour télécharger l'attestation, (ce logo du apparait pour signifier que le document est chargé et vous pouvez cliquer dessus pour visualiser le document). Pour les associations non affiliées à une fédération, merci de joindre une copie de votre agrément.

Pour déclarer les sections de votre club, il faut indiquer l'ensemble des affiliations de vos différentes sections.

L'attestation d'affiliation est très souvent disponible sur l'espace personnel de votre association dans l'intranet de la fédération. C'est un document obligatoire pour faire votre demande de subvention.

#### **d. Agrément (non Obligatoire) :**

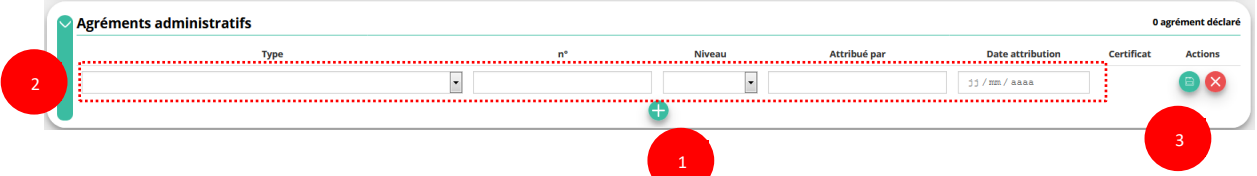

Pour les associations **non affiliées à une fédération sportive** agréée par le ministère des sports, vous devez ajouter votre agrément ici mais il faut au préalable renseigner la partie **e. « Affiliation »**

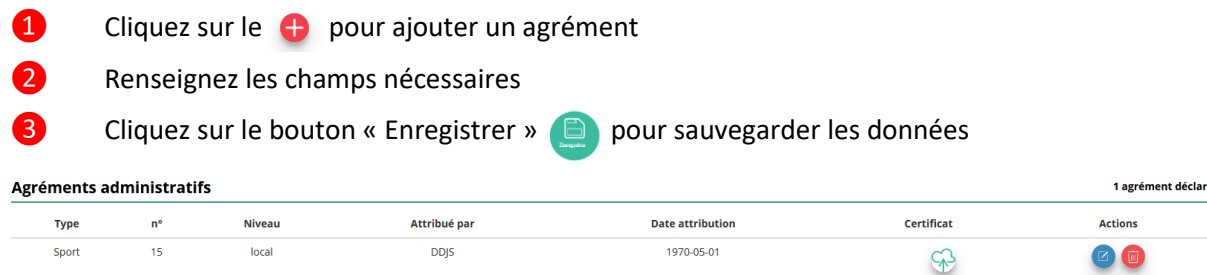

**4** Une fois l'enregistrement réalisé, cliquez sur le logo  $\Diamond$  pour charger l'attestation (ce logo apparait un signifier que le document est chargé, et vous pouvez cliquer dessus pour visualiser le document).

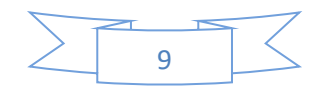

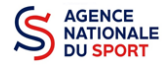

#### **e. Moyens humains (Obligatoire) :**

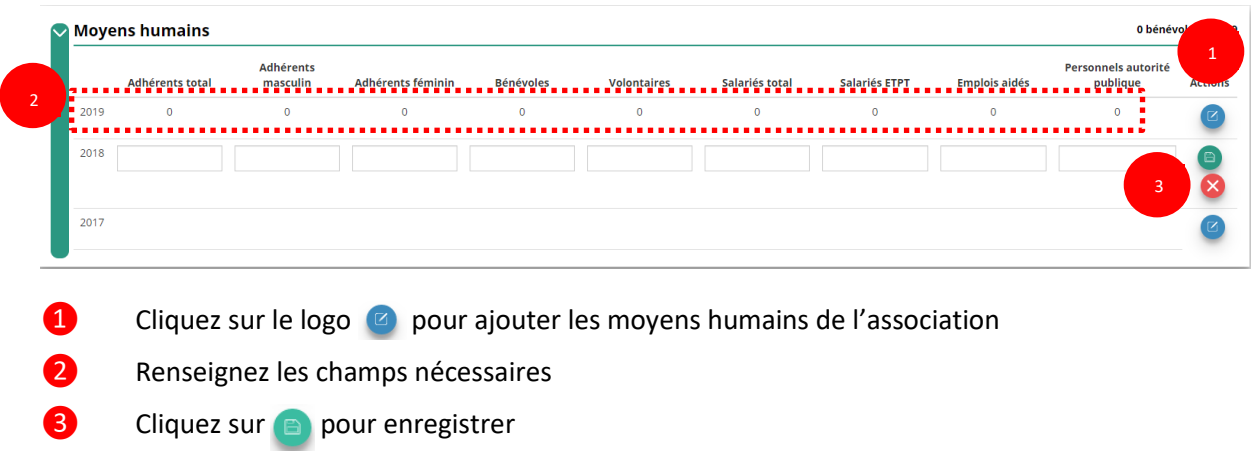

#### **f. Représentant légal et coordonnées Bancaires (Obligatoire) :**

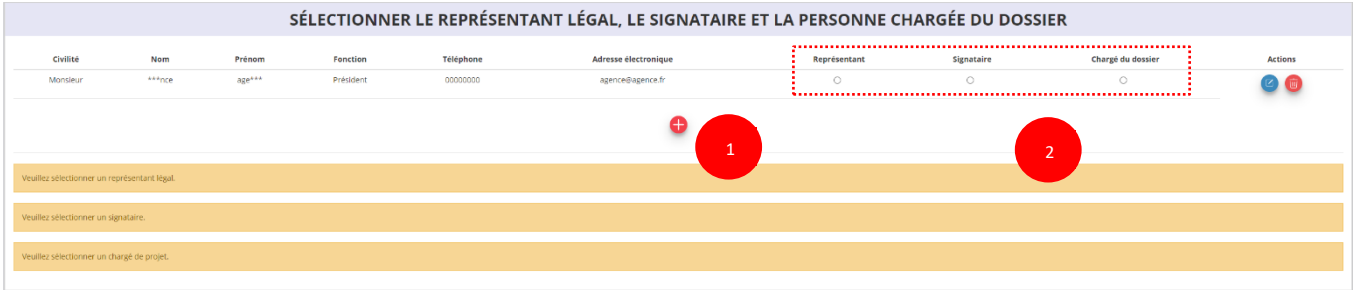

**O** Si vous n'avez pas complété les données administratives, alors cliquez sur **complete** pour ajouter un acteur.

❷ Sélectionnez le **« représentant »**, le **« signataire »** et la **« personne chargée du dossier »** : Cochez la ou les case(s) pour sélectionner les différents acteurs du projet et indiquer s'ils sont les représentants, les signataires ou les chargés du dossier.

Si le signataire du dossier de subvention n'est pas le représentant légal, **« Le pouvoir »** sera demandé lors de la prochaine étape (Etape 3 – Pièces justificatives).

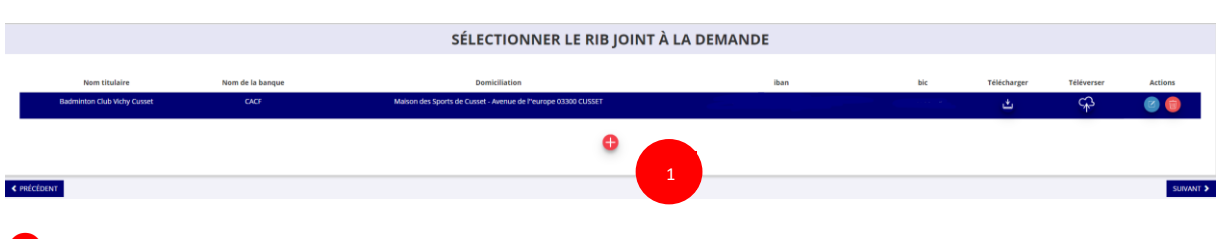

❶ Sélectionner le RIB joint à la demande :

- Si vous n'avez pas déclaré de RIB dans la fiche administrative, cliquez sur le **c**, renseignez les champs, cliquez sur enregistrer  $\Box$ , puis chargez le document en cliquant sur le logo  $\Box$ .

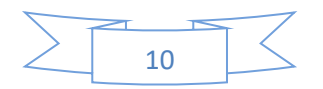

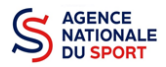

1

Le logo **du** apparait pour signifier que le document est chargé et vous permet de le visualiser, puis cliquez sur suivant pour aller à l'étape 4.

- **Si vous avez déclaré un RIB** dans la fiche administrative mais que **vous n'avez pas chargé le document**, chargez le document en cliquant sur le logo  $G_{1}$ 

Ce logo  $\psi$  apparait pour signifier que le document est chargé et vous pouvez le visualiser, puis cliquez sur suivant pour aller à l'étape 4.

- Si **vous avez déclaré un RIB** dans la fiche administrative et que **vous avez déjà chargé le document**. Cliquez sur suivant pour aller à l'étape 4.

Sélectionnez ensuite ce RIB (en cliquant dessus). La ligne se surlignera en bleu. Cliquez sur **« suivant ».**

**Les sections sportives ne doivent pas saisir les coordonnées bancaires de leur compte. Le paiement de la subvention sera effectué sur le compte bancaire de l'association mère (seule entité juridique qui a un SIRET)**

## <span id="page-13-0"></span>**3.3 Étape 3, pièces à joindre au dossier**

#### **a. Pièces justificatives**

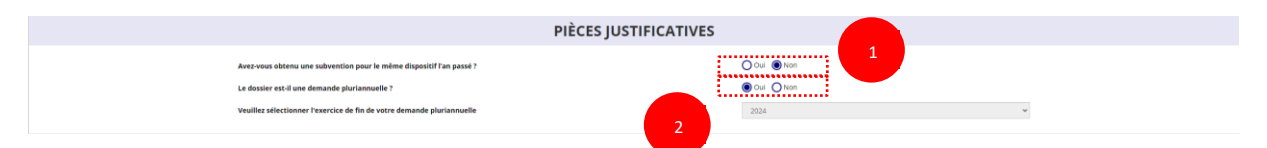

❶ Indiquez si l'association a reçu une subvention au titre de l'Agence nationale du Sport l'an passé en cochant sur « oui » ou « non ».

Si vous cochez oui, chargez le compte rendu financier ou compte rendu financier intermédiaire– CERFA n°15059\*02 <sup>1</sup> dans **« les documents spécifiques au dossier »** en cliquant sur ce logo

Ce logo  $\psi$  apparait pour signifier que le document est chargé et vous permet de le visualiser.

❷ Si votre demande est pluriannuelle (financement sur plusieurs années) alors cochez la case « Oui » (**Uniquement disponible pour le sous-dispositif « Emploi »**)

Si votre demande est une demande annuelle ponctuelle alors cochez la case « Non » (**Disponible pour les sous-dispositifs « Emploi » et « 1 jeune 1 solution »**)

<sup>&</sup>lt;sup>1</sup> Accessible à l'adresse suivante [: https://www.service-public.fr/associations/vosdroits/R46623](https://www.service-public.fr/associations/vosdroits/R46623)

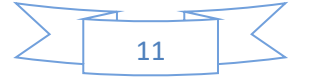

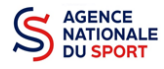

#### **b. Les documents du demandeur**

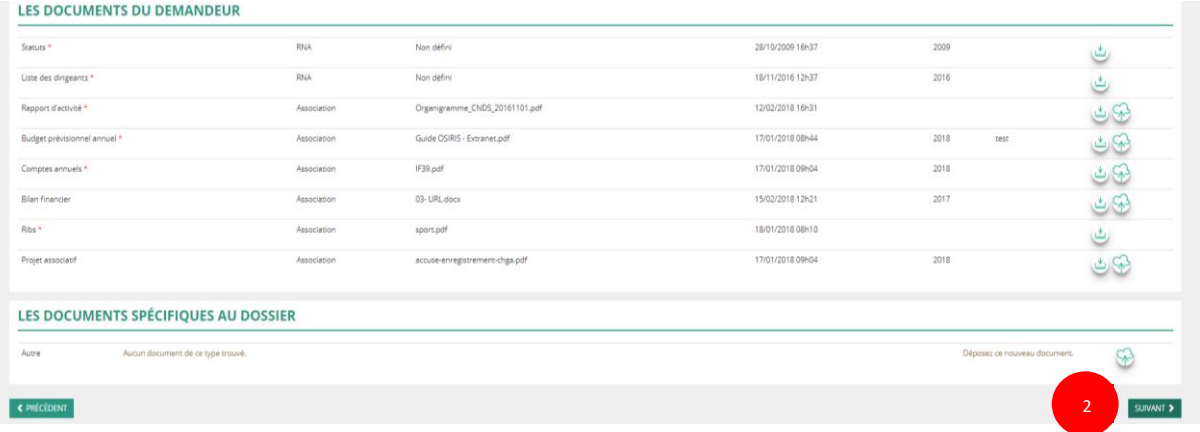

❶ Si vous avez déjà chargé les documents dans la fiche administrative, les documents sont déjà présents. Cela se manifeste par la présence du logo suivant .

Dans le cas contraire, chargez les documents en cliquant sur  $\mathbb{Q}$ , le logo  $\mathbb{Q}$  apparait quand le document est chargé.

#### ❷ Cliquez sur **« Suivant »**

Les documents présents sur cette page sont tous obligatoires pour passer l'étape à suivante à l'exception du bilan financier s'il est déjà joint dans les comptes annuels.

#### **c. Les documents spécifiques au dossier**

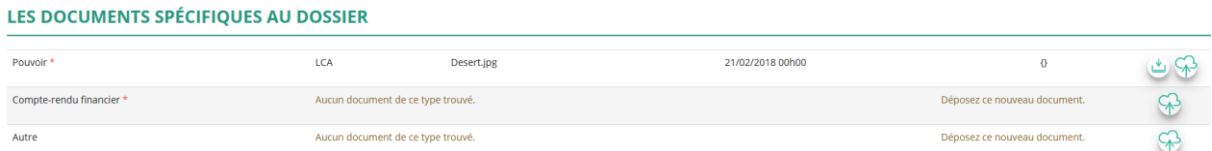

**« Le pouvoir »** est à joindre lorsque le signataire de la demande de subvention n'est pas le représentant légal de l'association.

**« Le compte rendu financier »** : est le compte rendu d'utilisation de la subvention (cerfa 15059\*02, disponible si vous avez saisi votre compte rendu financier de façon dématérialisée sur « le Compte asso » ou bien ici : [https://www.service-public.fr/associations/vosdroits/R46623.](https://www.service-public.fr/associations/vosdroits/R46623)

**« Autre »** : Documents qui ne sont pas indiqués précédemment que vous souhaitez ajouter à la demande de subvention.

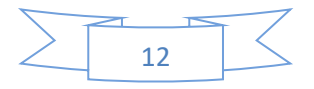

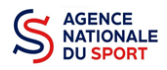

## <span id="page-15-0"></span>**3.4 Étape 4 – Description des projets**

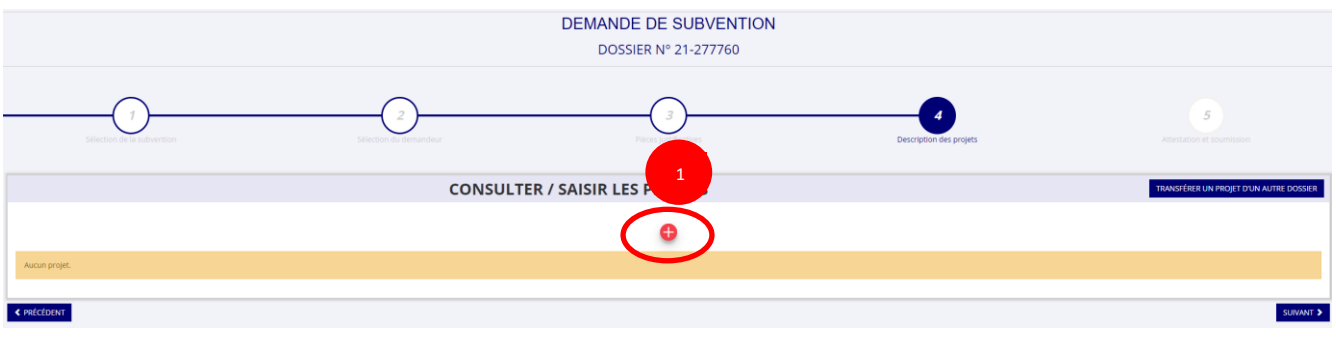

**O** Cliquez sur le **c** pour ajouter un nouveau projet.

La partie descriptive du projet s'affiche, elle reprend les champs du CERFA 12156\*05.

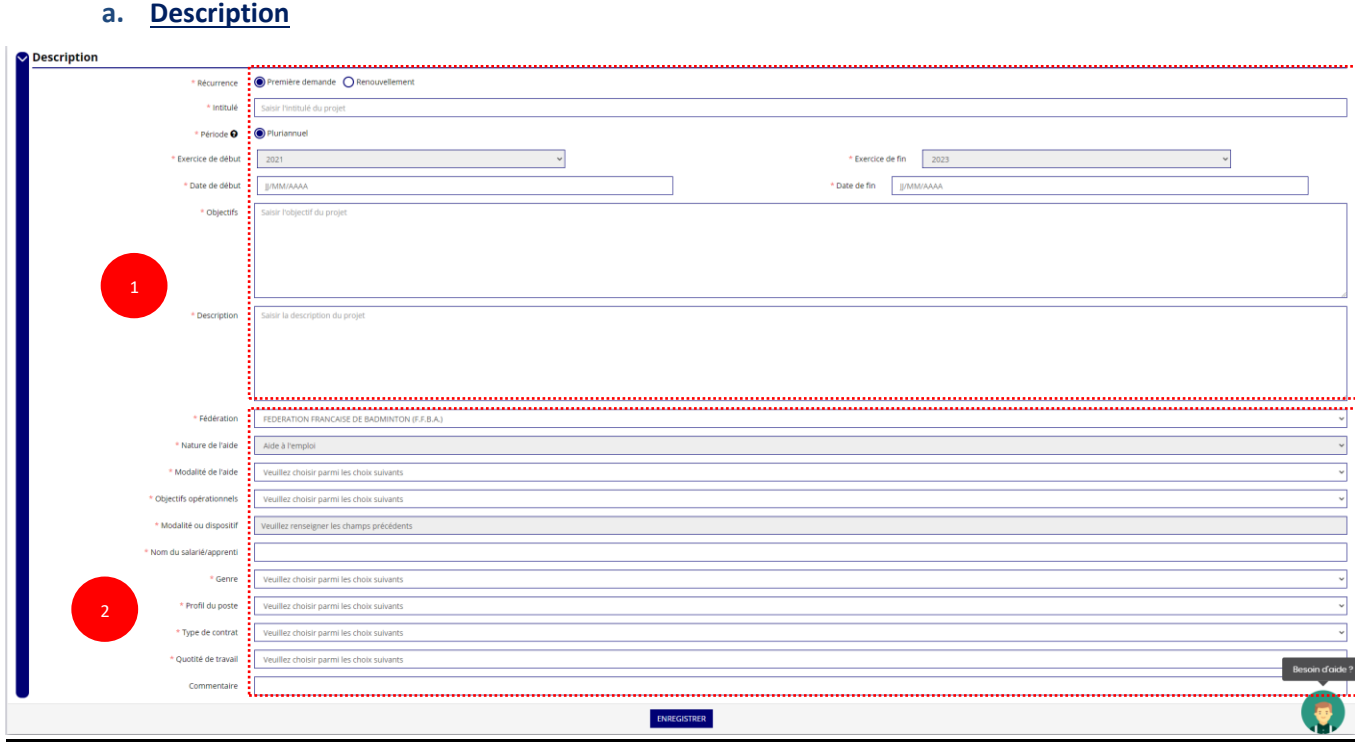

❶ Renseignez la **« Récurrence »** de l'action, l'**« Intitulé »**, la **« Période »**, la **« Date de début »** et la **« Date de fin »** du projet, les **« Objectifs »** et la **« Description du projet ».**

- Si votre demande est une **nouvelle** action cochez la case « Première demande »
- Si vous souhaitez **renouveler une action de l'année passée**, cochez la case « Renouvellement ». Une fois cette action effectuée, sélectionnez dans le menu déroulant du dessus l'action que vous souhaitez reconduire. Les champs se rempliront automatiquement.

Vérifiez les informations et modifier les champs si besoin (notamment la date du projet).

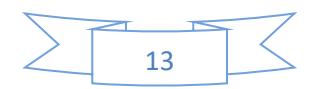

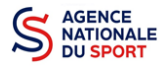

**PROJET - EN COURS DE CRÉATION** 

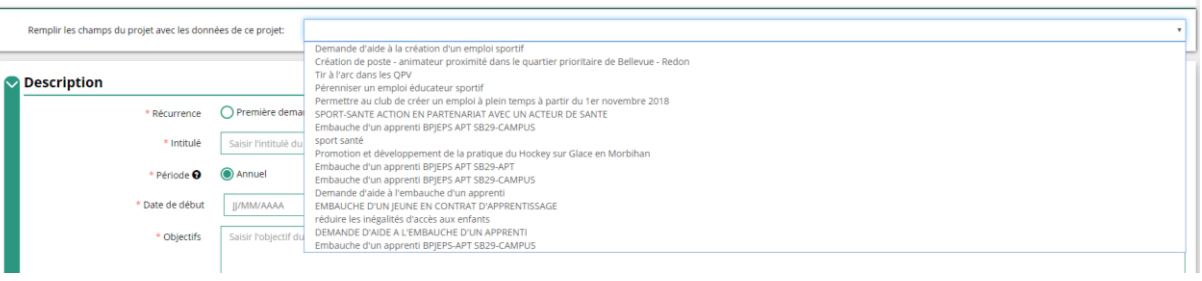

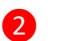

❷ Sélectionnez dans les menus :

- Genre du salarié
- Type de contrat
- Quotité de travail
- Profil du poste
- Commentaire (facultatif)
- Fédération
- Objectifs opérationnels
- Modalité de l'aide
- Modalité ou dispositif
- Nom du salarié
- **b. Public bénéficiaire**

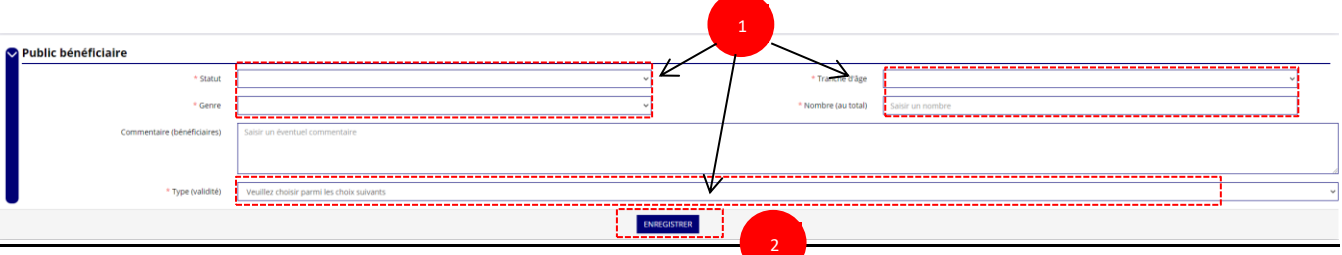

❶ Sélectionnez dans les menus déroulants du public bénéficiaire : le **« statut »**, la **« tranche d'âge »**, le **« genre »**, le **« nombre »** et le **« type de public ».**

❷ Cliquez sur « Enregistrer » pour sauvegarder les informations complétées.

#### **c. Territoires**

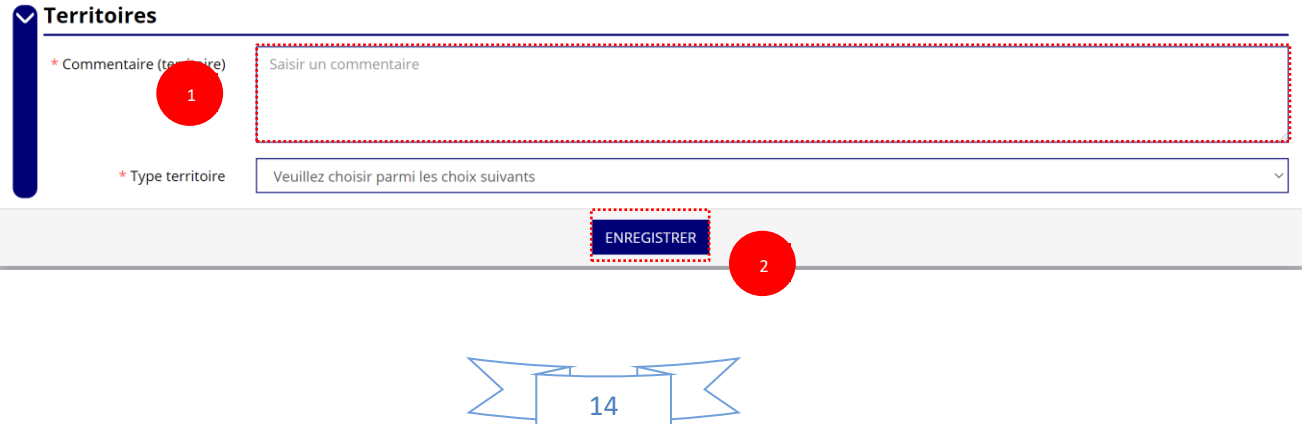

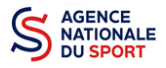

❶ Saisissez le **« commentaire »** lié au territoire et sélectionnez dans le menu déroulant le **« type de territoire »**.

**« Commentaire »** : Mettre le nom du territoire concerné par l'action. Ex : QPV « Les Houches ».

❷ Cliquez sur « Enregistrer » pour sauvegarder les informations complétées.

Pour vous aider remplir les champs le **« Type de territoire »,** n'hésitez pas à prendre contact avec le correspondant du service de l'Etat en charge des sports de votre territoire.

#### *Seuls les champs suivants sont à sélectionner :*

- *- Quartiers politique de la ville*
- *- Communes ZRR/ Bassin de vie comprenant population >50% ZRR*
- *- Communes en contrats de ruralité*
- *- Autres territoires ruraux carencés (réservés à l'Outre-mer)*
- *- Autres territoires urbains carencés (réservés à l'Outre-mer)*
- *- Autres territoires (hors prioritaires)*

#### **d. Moyens humains**

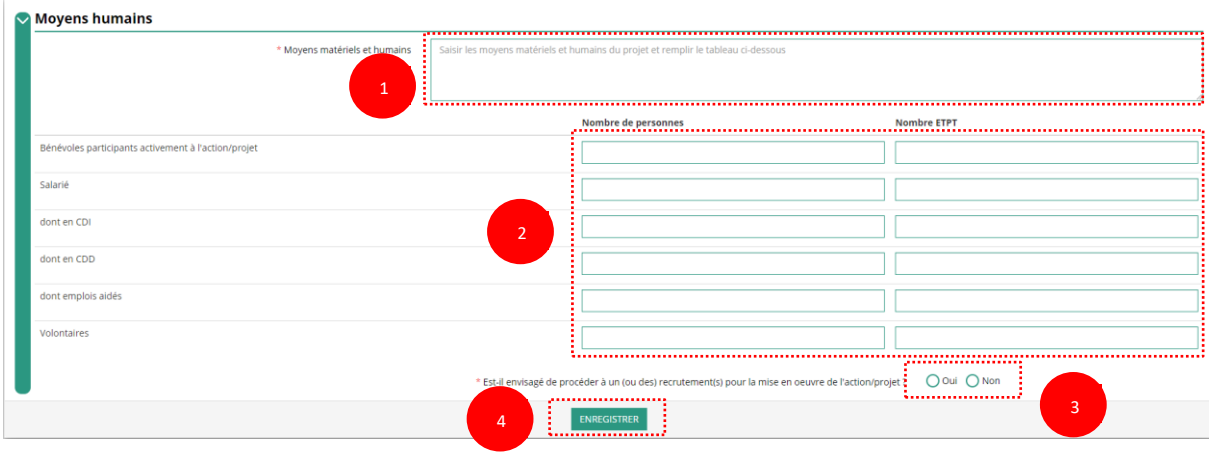

- **1** Saisissez les moyens matériels et humains du projet.
- ❷ Remplissez les différents champs du tableau (non obligatoire).
- ❸ Cochez « Oui » ou « Non » si vous souhaitez recruter une personne pour le projet.
- **4** Cliquez sur « Enregistrer » pour sauvegarder les informations complétées.

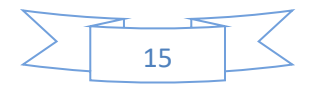

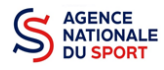

**e. Évaluation**

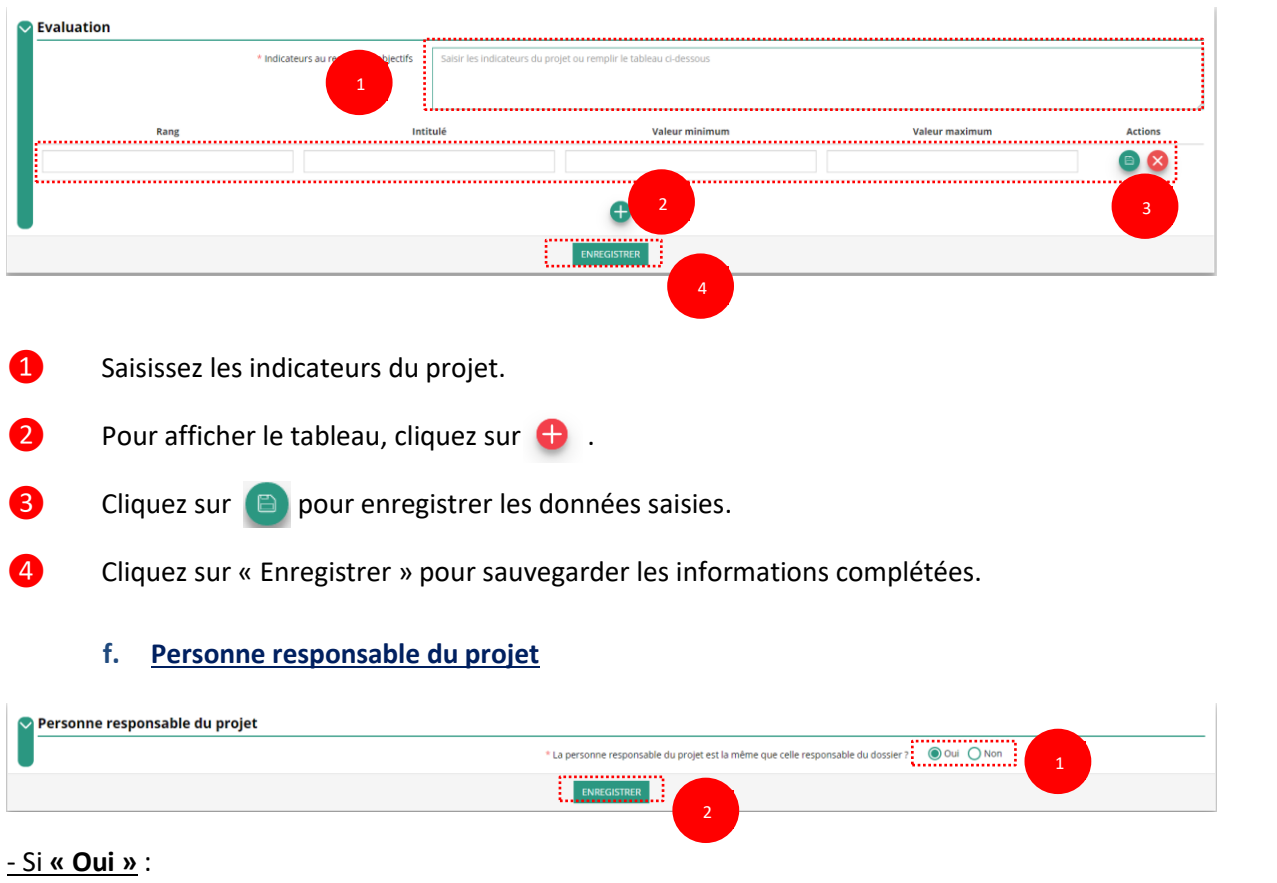

 Cochez la case **« Oui »** si la personne responsable du projet est la même que celle responsable du dossier.

Si **« Non »** :

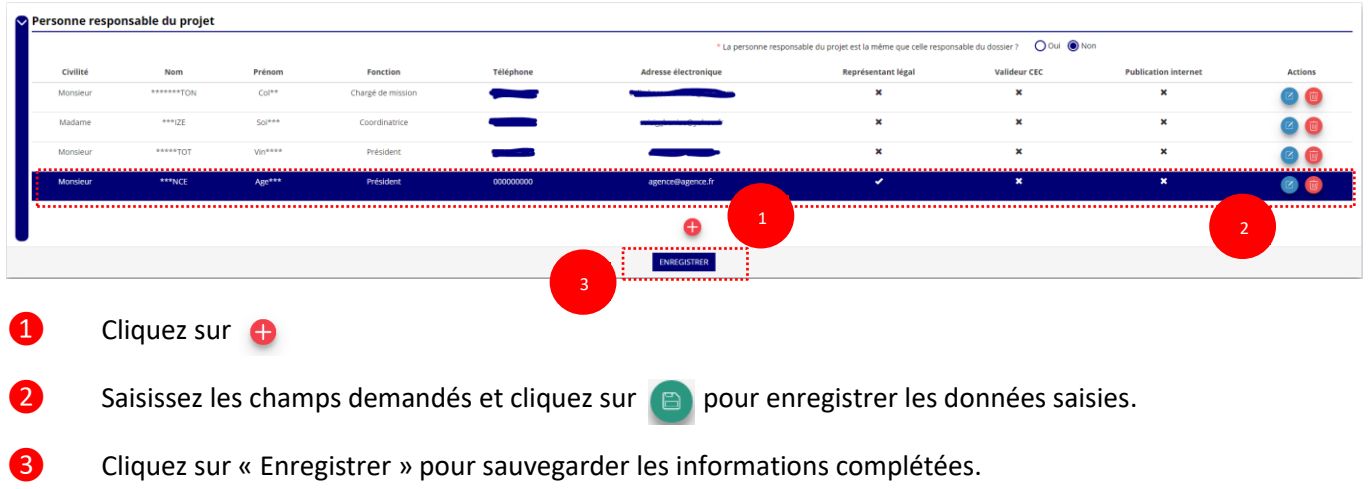

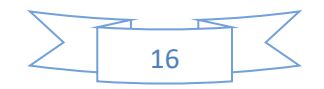

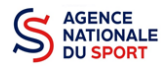

#### **g. Subvention demandée et cofinancements**

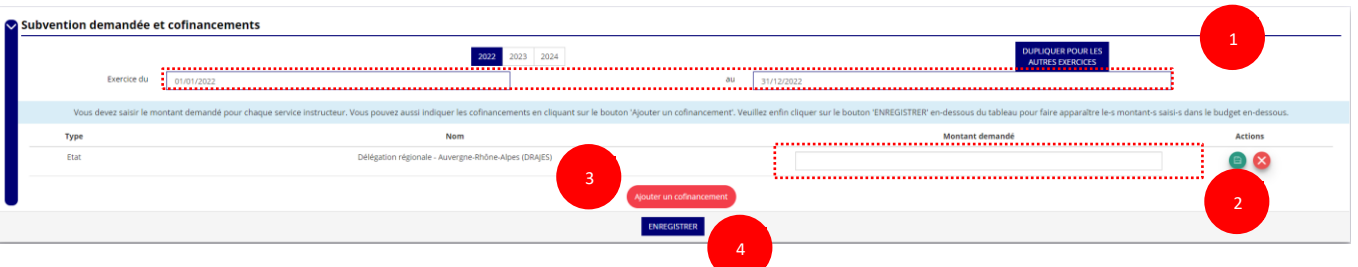

❶ La durée de l'exercice budgétaire de l'action est automatiquement pré-remplie.

**2** Renseignez le montant demandé et cliquez sur le bouton **et pour sauvegarder le montant.** 

❸ Cliquez sur « Ajouter un cofinancement » et renseignez les autres subventions demandées aux autres types de financeurs et enregistrer les données en cliquant sur  $\Box$ .

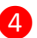

❹ Cliquez sur « Enregistrer » pour sauvegarder les informations complétées.

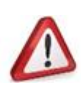

Pensez à compléter les budgets N+1 et/ou N+2 en cliquant sur l'exercice concerné ou bien en cliquant sur « **Dupliquer pour les autres exercices** ». Cette dernière action aura pour effet de copier le budget renseigné sur l'année 2021.

La saisie de ces informations permet de remplir automatiquement les subventions demandées du budget prévisionnel de votre action.

La saisie des subventions demandées aux autres financeurs pour l'action est obligatoire.

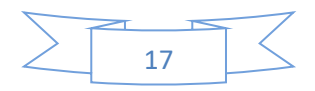

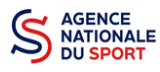

**h. Budget** 

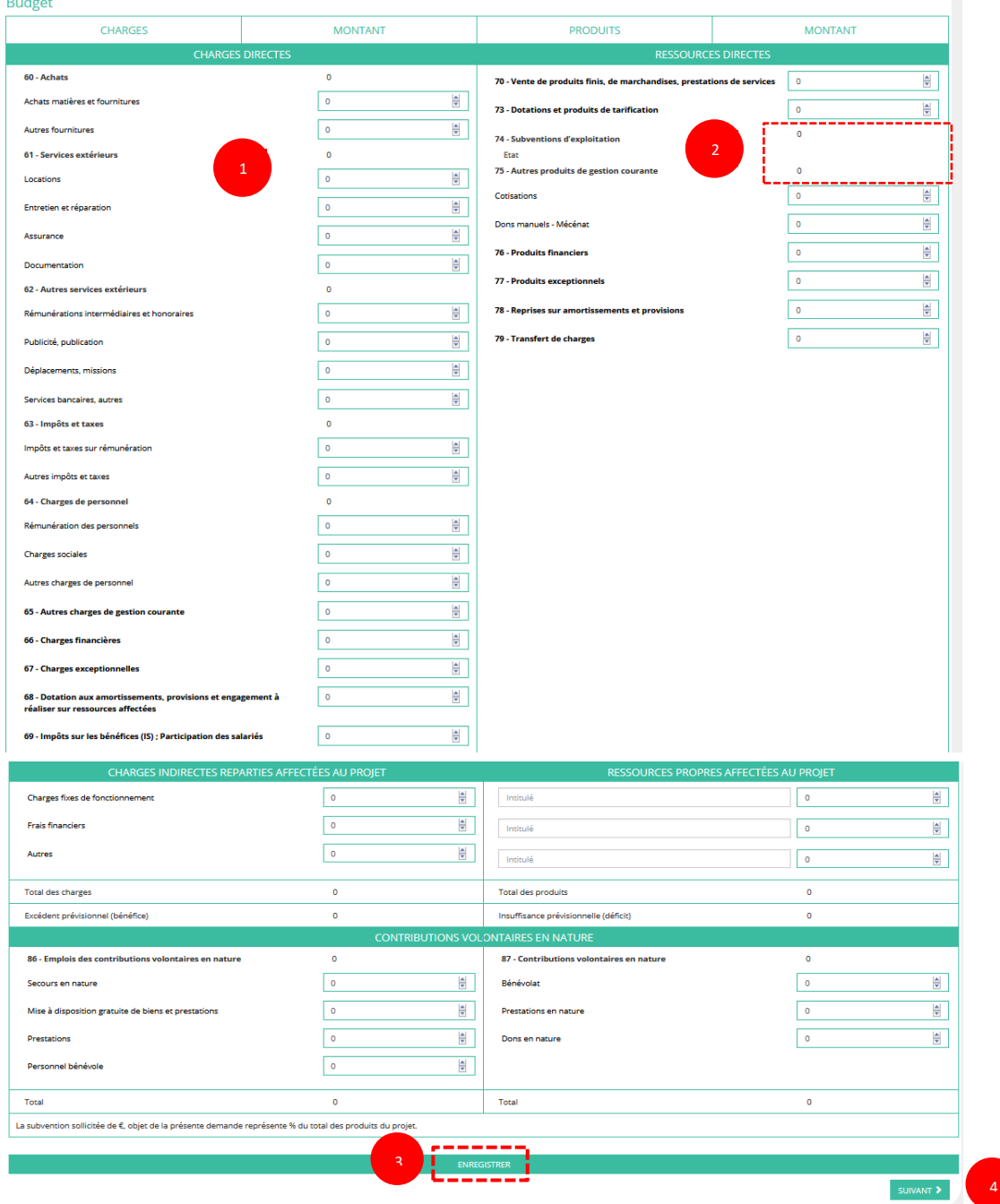

❶ Saisissez les champs afin de compléter le budget prévisionnel de l'action (comme vous avez rempli le champ « Montant demandé » à l'étape précédente, le champ « Subventions d'exploitation » est pré-rempli).

❷ Les données saisies à l'étape précédente sur les subventions publiques des autres financeurs s'afficheront ici.

❸ Pour sauvegarder l'ensemble de votre projet, cliquez sur « Enregistrer ». Cette étape sera possible uniquement si tous les champs obligatoires sont remplis.

❹ Cliquez ensuite sur **« suivant »** pour passer à l'étape 5.

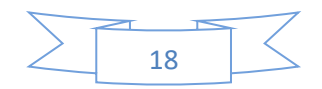

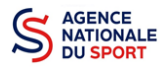

*Les différents montants saisis doivent être des nombres entiers. L'application n'accepte pas*   $\Lambda$ *de décimales.*

## <span id="page-21-0"></span>**3.5 Étape 5 – Attestation et soumission**

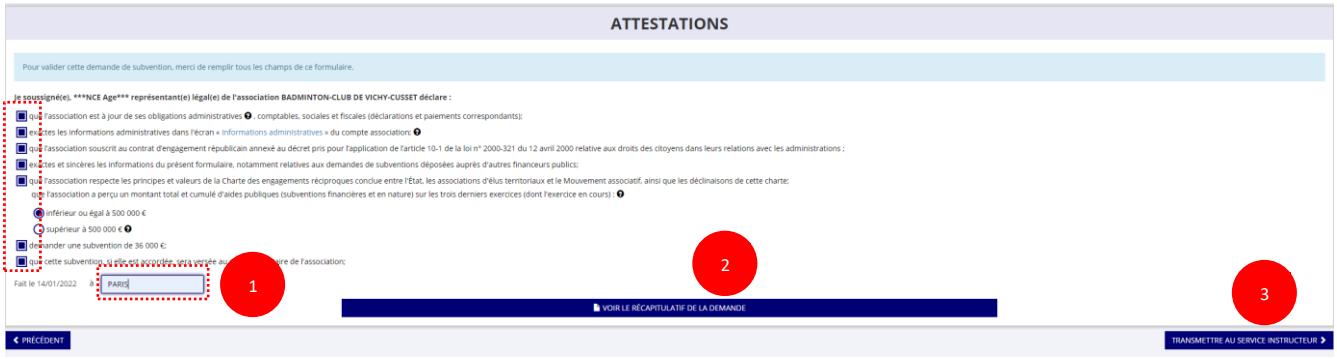

❶ Cochez les cases du formulaire et saisissez le lieu.

❷ Cliquez sur « voir le récapitulatif de la demande » pour visionner votre dossier au format PDF.

<sup>3</sup> Cliquez sur « transmettre au service instructeur » pour envoyer la demande de subvention. Le message ci-après apparait pour confirmer votre demande.

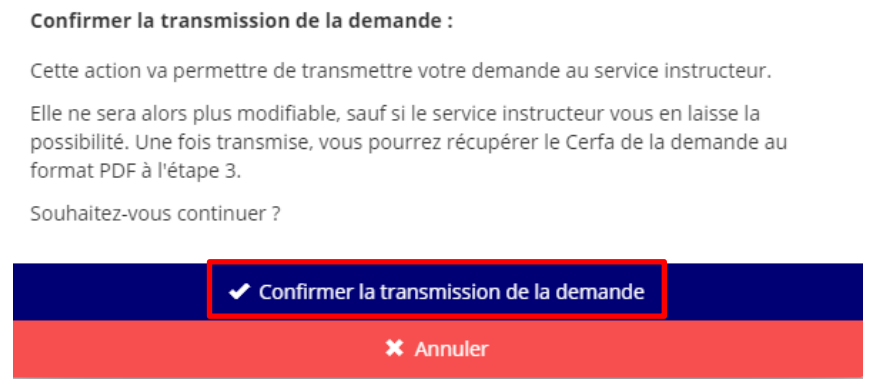

Cliquez sur **« confirmer la transmission »** afin de terminer votre demande de subvention. Cette action générera le document Cerfa au format PDF.

*ATTENTION - Le fait de télécharger le récapitulatif de votre demande ne signifie pas que votre demande a été transmise au service instructeur !*

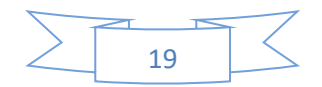

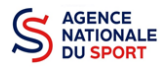

*Une fois que vous avez confirmé la transmission, le dossier est définitivement transmis pour instruction au service déconcentré de l'Etat en charge des sports de votre territoire. Il est alors impossible d'y porter des modifications sauf si la fédération vous en laisse la possibilité.*

## <span id="page-22-0"></span>**4 RÉCUPERER LE CERFA AU FORMAT PDF**

Une fois que votre demande de subvention a été transmise, après avoir cliqué sur « confirmer la transmission », vous allez pouvoir récupérer le document CERFA au format Pdf.

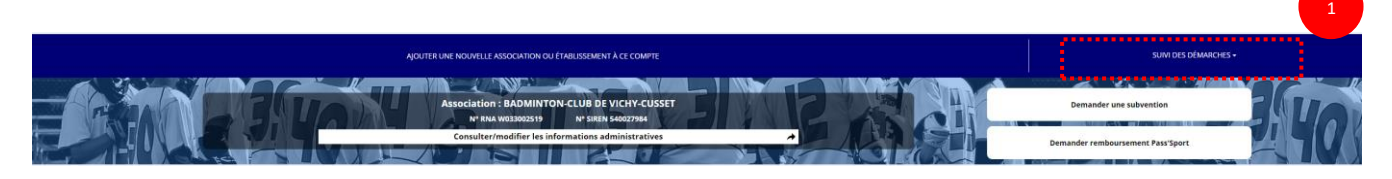

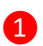

❶ Sur la page d'accueil du Compte Asso, cliquez sur « voir les demandes de subventions »

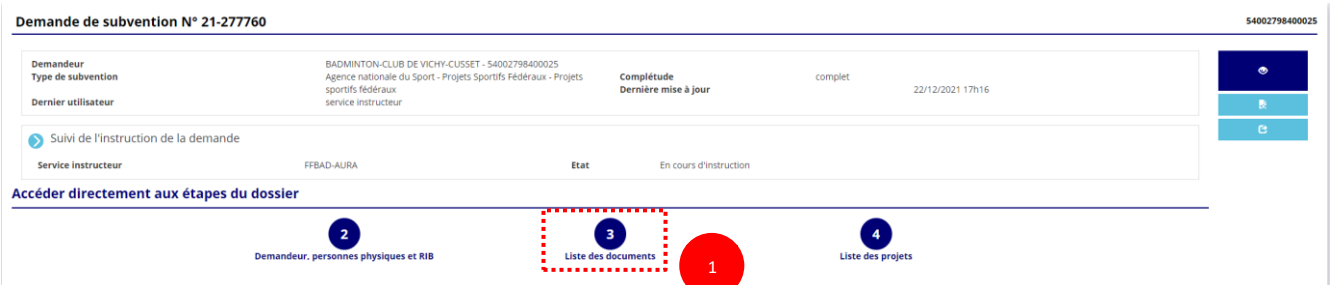

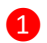

#### ❶ Cliquez sur « liste des documents »

#### **LES DOCUMENTS DU DEMANDEUR**

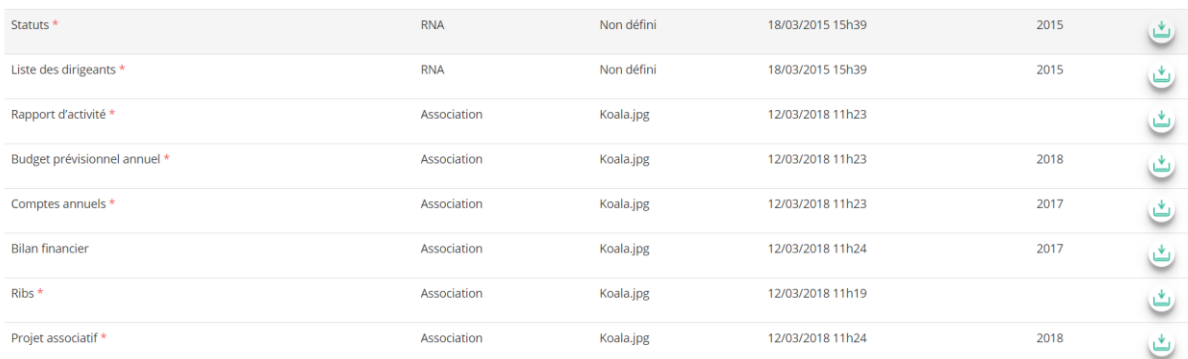

#### LES DOCUMENTS SPÉCIFIQUES AU DOSSIER 1Autre Aucun document de ce type trouvé.<br> **Example 12/03/2018 12/03**<br>
Cerfa.pdf Cerfa.pdf 12/03/2018 12h01

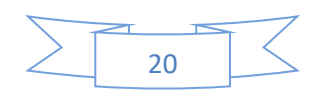

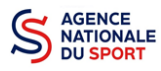

**O** Cliquez sur le logo **du** pour télécharger le CERFA au format Pdf.

## <span id="page-23-0"></span>**5 SUIVI DE VOS DOSSIERS**

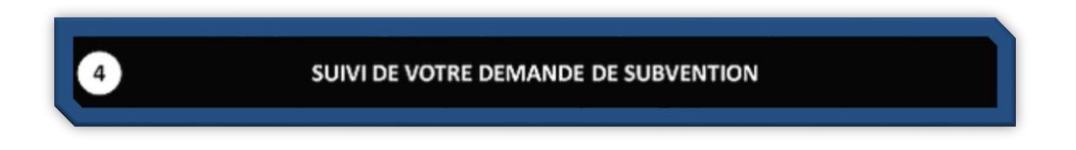

## <span id="page-23-1"></span>**5.1 Pour revenir sur un dossier en cours (pas encore transmis) :**

Si jamais vous avez commencé votre demande mais que vous ne l'avez pas finalisé, vous pouvez reprendre à tout moment votre demande.

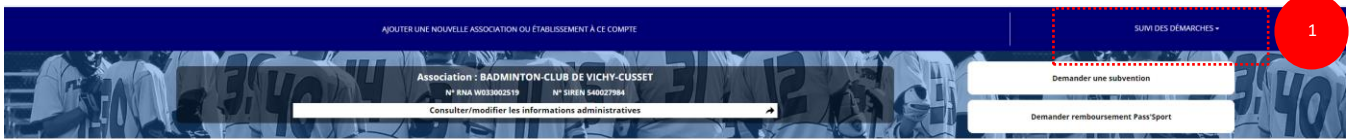

❶ Sur la page d'accueil du « Le Compte Asso », cliquez sur **« Voir les demandes de subvention »**.

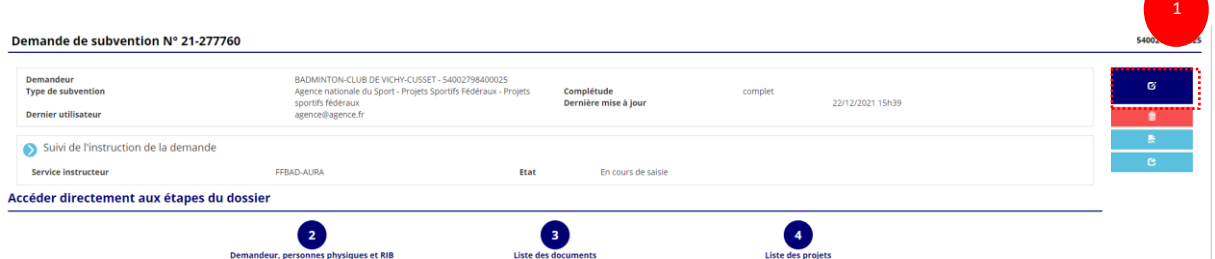

La liste des dossiers créés apparait.

❶ Cliquez sur « Modifier ce dossier » pour terminer la saisie.

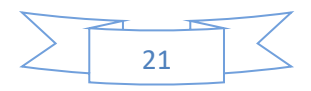

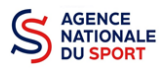

## <span id="page-24-0"></span>**5.2 Pour suivre un de vos dossiers (déjà transmis) :**

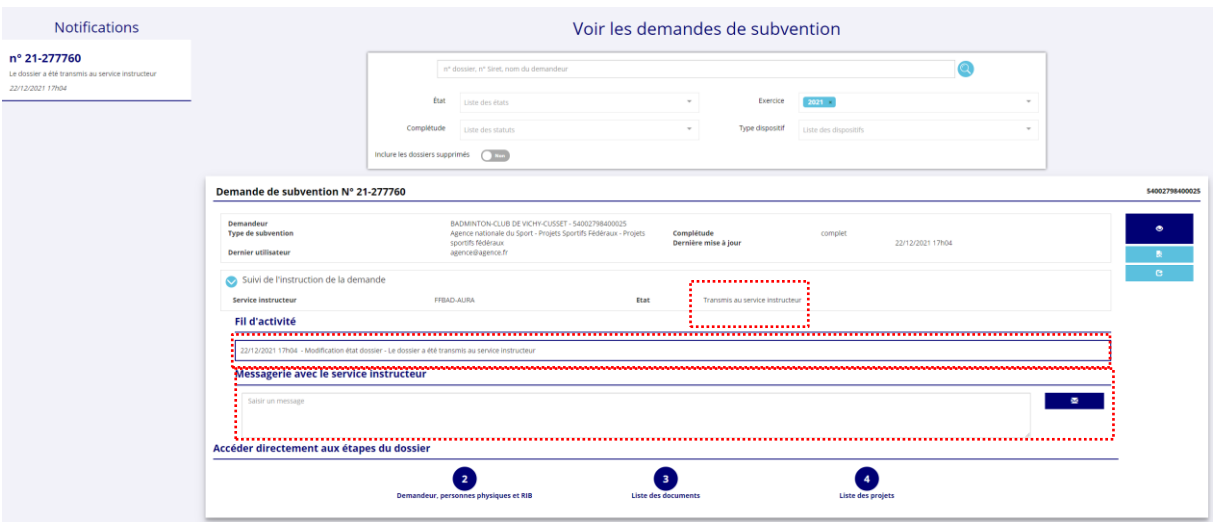

Pour suivre l'évolution de votre demande de subvention, vous devez regarder « l'état » de votre dossier :

- **« Transmis au service instructeur »** : votre demande est en cours de transmission au service.
- **« En cours d'instruction »** : votre dossier est arrivé au service instructeur et est en cours d'instruction.
- **« En attente de décision »** : votre dossier est en attente de décision de la part du Préfet de région, Délégué territorial de l'Agence nationale du Sport.
- **« Paiement SIREPA »** : votre dossier a été retenu et est en cours de paiement par l'Agence nationale du Sport.
- **« A évaluer »** : votre dossier a été payé.
- **« Refusé » :** votre dossier n'a pas été retenu et aucune subvention ne sera versée.

Vous pouvez suivre l'évolution de votre dossier tout au long de son instruction en consultant le « fil d'activité » et y consulter les messages envoyés par le service instructeur.

Vous pouvez également envoyer un message au service instructeur en utilisant le service de messagerie.

### <span id="page-24-1"></span>**6 ASSISTANCE**

Pensez à utiliser la Foire aux questions (en haut à droite) et le **chatbot** (en bas à droite) qui permettent de répondre à des questions types (basiques).

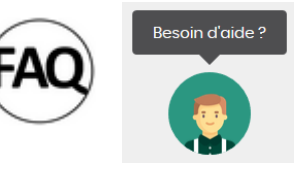

Des **tutoriels vidéos** sur l'utilisation du Compte Asso sont également disponibles à l'adresse suivante : <https://www.associations.gouv.fr/le-compte-asso.html>

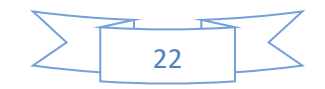

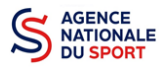

Enfin, vous pouvez à tout moment contacter l'assistance du site, si vous rencontrez des problèmes techniques via le formulaire qui se trouve en haut à droite de l'application.  $\bigodot$ 

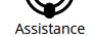

**« Je souhaite apporter une suggestion sur le site »** : vous pouvez transmettre une proposition d'évolution.

**« Je souhaite signaler un problème sur le site »** : vous signalez tout problème technique rencontré.

**« Le RNA ou le SIREN de mon association est incorrect »** : vous recherchez le n° RNA ou le n° SIRET de votre association – attention, n'oubliez pas de joindre ces informations dans le message.

**« Je souhaite signaler un compte indésirable »** : vous signalez le fait qu'une personne rattache une association à son compte alors qu'elle n'en a pas le droit.

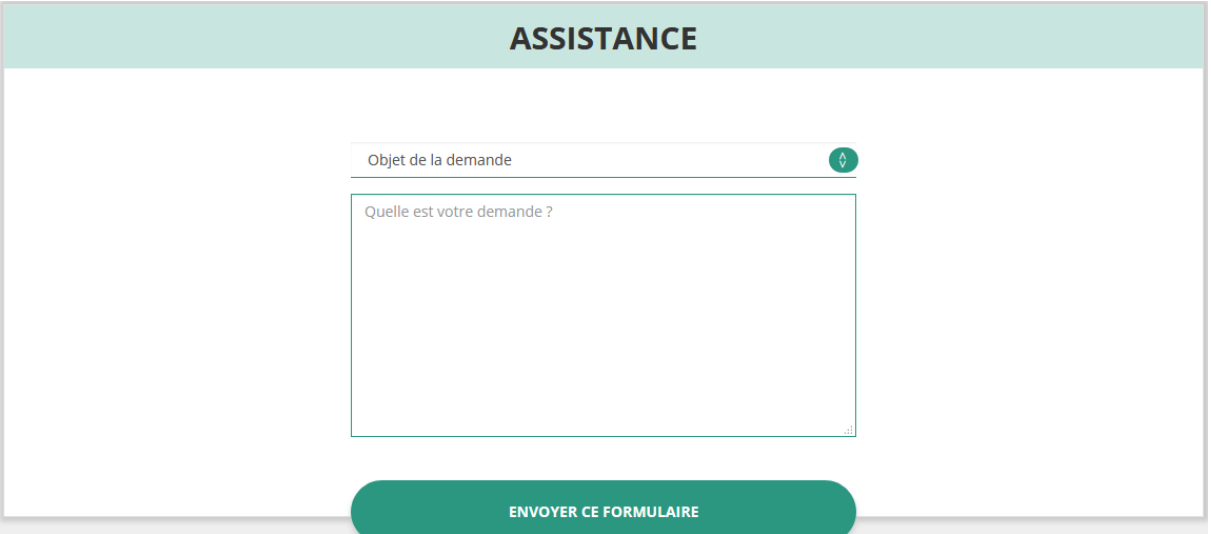

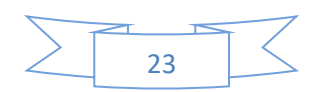

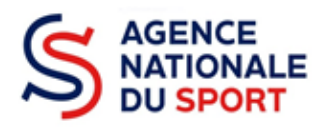

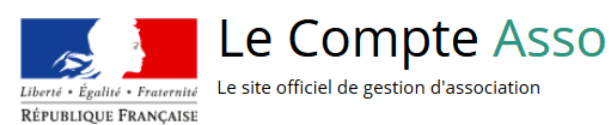

# **LE COMPTE ASSO**

# **CREER UN COMPTE**

**Ce guide est destiné aux structures désireuses d'effectuer une demande de subvention au titre des crédits déconcentrés (instruits au plan territorial par les DRAJES/DSDEN ou dans le cadre des projets sportifs fédéraux par les fédérations) de l'Agence nationale du Sport.**

**Il reprend, pour chaque page, les éléments à compléter par l'association.**

**Il permet, en cas de blocage(s), de trouver la solution adéquate.**

**Il comporte de nombreux points d'attention ainsi que des conseils pour que l'association puisse mener à bien sa démarche.**

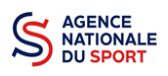

## Table des matières

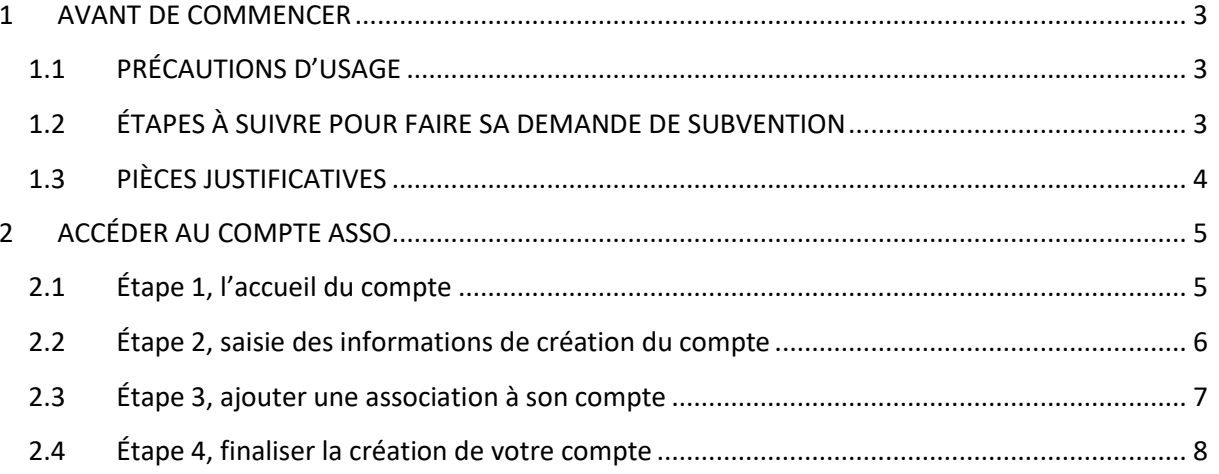

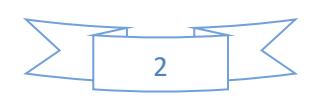

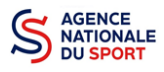

## <span id="page-28-0"></span>**1 AVANT DE COMMENCER**

## <span id="page-28-1"></span>**1.1 PRÉCAUTIONS D'USAGE**

Au cours de la saisie de votre dossier, vous devrez renseigner des informations relatives à votre association, aux actions à financer et joindre des pièces justificatives.

Avant de commencer il faut pour faire une demande avoir un **numéro SIRET** et un **numéro RNA**.

Afin d'optimiser le temps de saisie de votre dossier, il est **important que de préparer en amont les éléments requis** et de **numériser les pièces à joindre** avant de commencer la démarche. Vous pouvez également, pour vous aider, remplir le CERFA 12156\*05 disponible sur [https://www.service](https://www.service-public.fr/associations/vosdroits/F3180)[public.fr/associations/vosdroits/F3180.](https://www.service-public.fr/associations/vosdroits/F3180)

Il est également conseillé de **mettre à jour et de configurer votre navigateur**(dans les options internet) pour qu'il accepte la saisie semi-automatique dans les formulaires. L'idéal est d'utiliser les navigateurs MOZILLA FIREFOX, GOOGLE CHROME ou SAFARI.

**La politique de sécurité entraîne une déconnexion de l'application au bout de 30 minutes si l'usager ne change pas de page ou s'il ne clique pas sur un bouton « enregistrer ».**

Pour obtenir la production du CERFA de la demande de subvention au format PDF, il faut impérativement remplir dans la fiche administrative de l'association, la partie « moyens humains » pour l'année en cours. Cette partie est obligatoire. Si vous n'avez pas encore les données, veuillez quand même remplir la case en mettant 0.

### <span id="page-28-2"></span>**1.2 ÉTAPES À SUIVRE POUR FAIRE SA DEMANDE DE SUBVENTION**

**Pour votre demande de subvention, il est impératif que vous suiviez les étapes ci-dessous, dans l'ordre indiqué :**

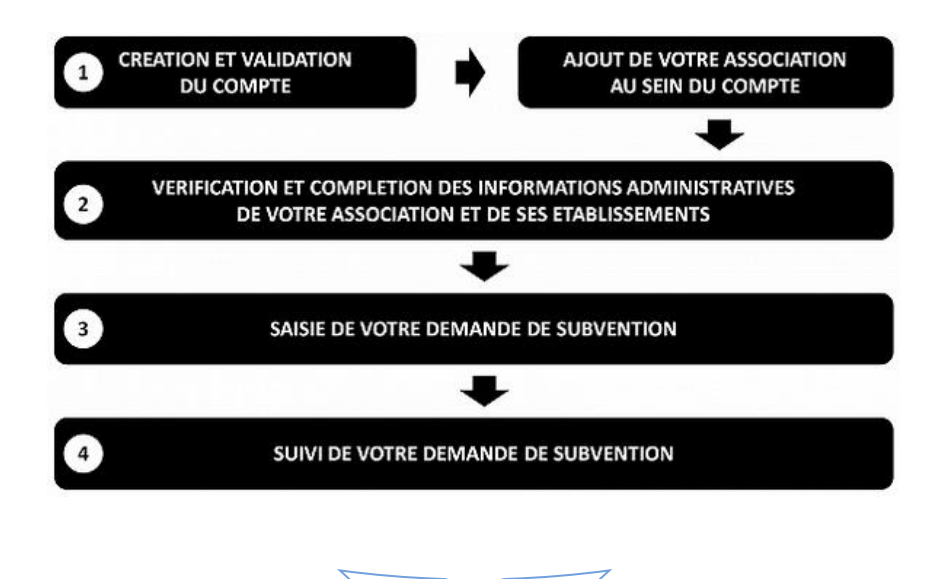

3

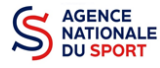

W

## <span id="page-29-0"></span>**1.3 PIÈCES JUSTIFICATIVES**

#### **Points d'attention :**

**La taille maximum acceptée est de 10Mo par pièce. Les formats acceptés sont : doc, docx, xls, xlsx, odt, ods, jpg, jpeg, pdf et zip**.

#### **Pour toutes les demandes, munissez-vous au préalable de votre :**

- numéro **SIRET** : identifiant numérique composé de 14 chiffres (extension du N° de SIREN par l'ajout de 5 chiffres). Si votre association ne possède pas de numéro SIREN, il faut en faire la demande auprès de l'INSEE;
- numéro **RNA** : identifiant numérique composé d'un W suivi de 9 chiffres. Il peut être demandé à la préfecture (sauf pour les associations d'Alsace-Moselle).

#### **Pièces à joindre à votre dossier :**

- **un exemplaire des statuts** déposés ou approuvés de l'association, s'ils ont été modifiés depuis le dépôt éventuel d'une demande initiale (éléments éventuellement récupérés du greffe des associations déjà présents dans l'application);
- **la liste des dirigeants (personnes chargées de l'administration de l'association)** régulièrement déclarée si elle a été modifiée depuis le dépôt éventuel d'une demande initiale (éléments éventuellement récupérés du greffe des associations déjà présents dans l'application);
- le plus récent **rapport d'activité** approuvé;
- le dernier **budget prévisionnel annuel** approuvé;
- les **comptes annuels approuvés** du dernier exercice clos : Le compte de résultat comporte la liste de toutes les recettes (produits) et de toutes les dépenses (charges) de l'association enregistrés au cours de l'exercice comptable;
- le **bilan annuel financier** du dernier exercice clos : Le bilan financier se compose de l'actif (ensemble des biens dont l'association est propriétaire) et le passif (les différentes sources de financement de l'association, essentiellement son épargne et ses dettes);
- **un relevé d'identité bancaire** au nom de l'association (et non au nom du président ou de la présidente ou de la section), portant une adresse correspondant à celle du n° SIRET;
- **le projet associatif** de l'année pour laquelle la demande est faite;
- si la démarche n'est pas réalisée par le représentant légal de l'association, le **pouvoir** donné par ce dernier;
- le **rapport du commissaire aux comptes** pour les associations qui en ont désigné un, notamment celles qui ont reçu annuellement plus de 153 000€ de dons ou de subventions.

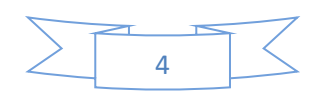

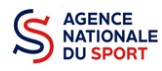

## <span id="page-30-0"></span>**2 ACCÉDER AU COMPTE ASSO**

Vous accédez à la télé-démarche via ce lien : Lecompteasso – [Le site officiel de gestion des associations](https://lecompteasso.associations.gouv.fr/)

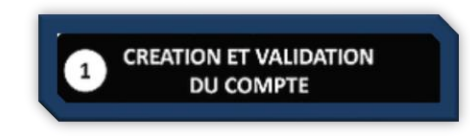

Avant de débuter votre demande de subvention, il est nécessaire de créer un compte pour votre association.

#### **Important :**

 **Le compte créé est nominatif** (nom, prénom, adresse mail et mot de passe unique). Une même personne peut déclarer plusieurs associations sur son compte. Par exemple, si une personne est responsable d'une association locale et d'un comité régional, il peut rattacher ces deux associations à son compte.

Toutefois, un compte ne pourra pas accéder aux demandes de subvention des autres comptes.

**Il est fortement conseillé de créer un seul compte par association** afin d'assurer un meilleur suivi des demandes de subvention. Ainsi, les informations d'accès pourront être partagées à l'ensemble des responsables de l'association qui auront accès au même compte.

**Il est conseillé d'utiliser une adresse mail générique** afin que toutes les personnes susceptibles d'entreprendre les démarches de demande de subvention puissent y avoir accès.

**Les sections ne doivent pas créer leur propre compte ;** elles n'ont en effet pas de n° SIRET, donc pas d'entité juridique propre. Pour faire les demandes de subvention, elles doivent utiliser les identifiants et mot de passe de l'association mère.

## <span id="page-30-1"></span>**2.1 Éta**p**e 1, l'accueil du compte**

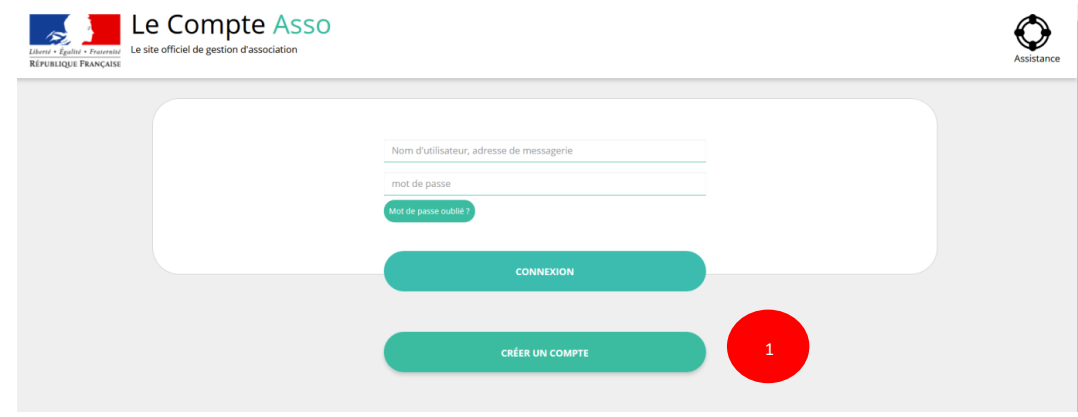

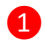

Cliquez sur « CRÉER UN COMPTE »

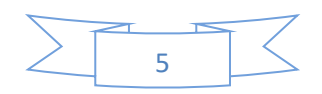

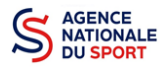

### <span id="page-31-0"></span>**2.2 Étape 2, saisie des informations de création du compte**

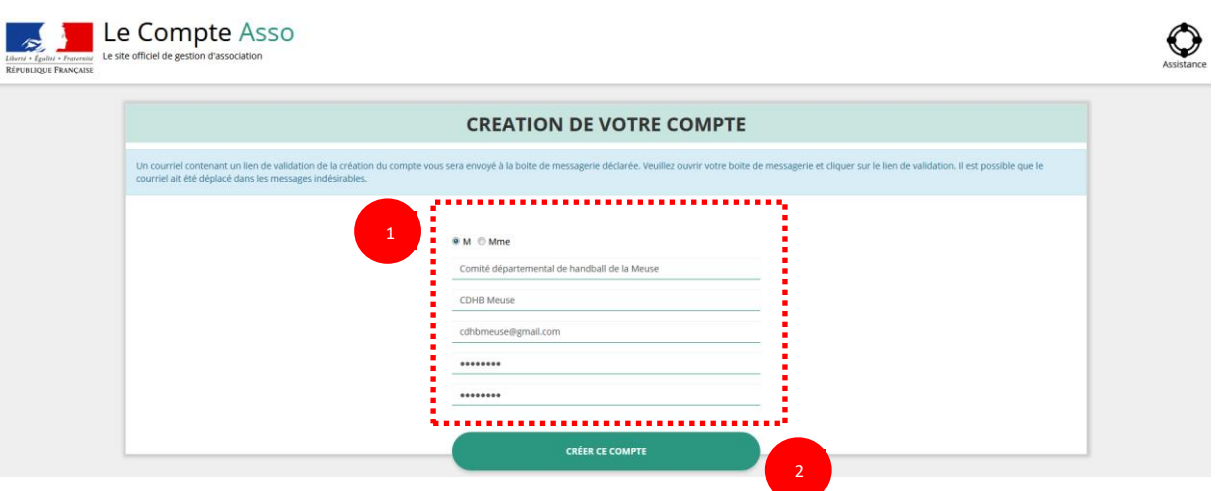

❶ Renseignez les champs nécessaires à la création du compte

Le compte créé est nominatif. Cependant, **il est fortement conseillé de créer un seul compte par association afin d'assurer** un meilleur suivi des demandes de subvention. Ainsi les informations d'accès pourront être partagées à l'ensemble des responsables de l'association qui auront accès au même compte.

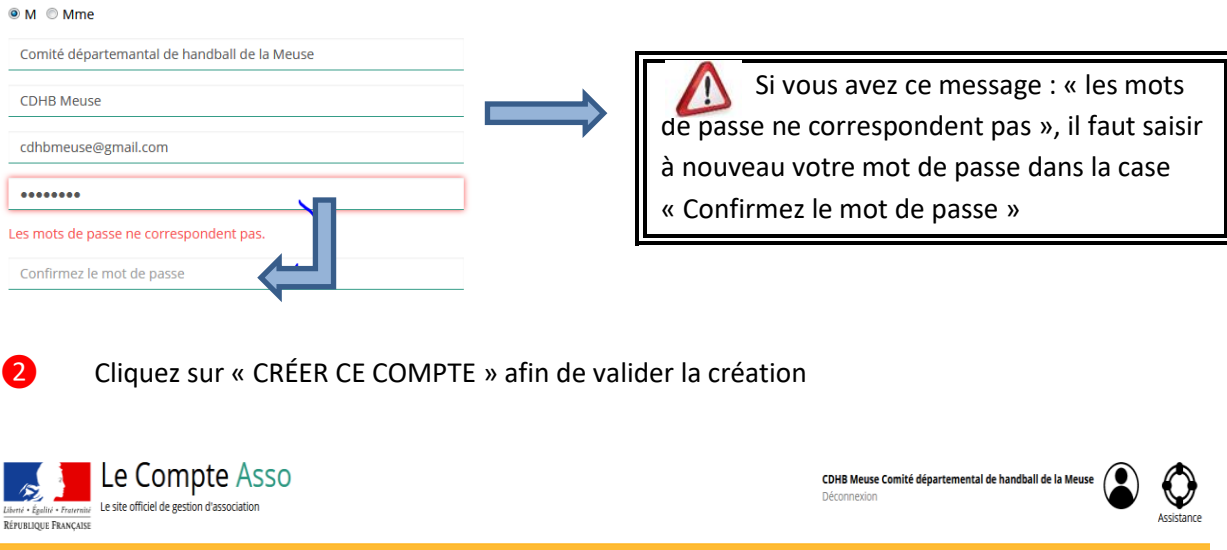

Un courriel contenant un **lien de validation** de votre compte sera envoyé sur la boîte de messagerie que vous avez déclarée lors de votre inscription. Il est impératif de **valider votre compte dans les 24H** avant de débuter la demande de subvention. Dans le cas contraire, contactez l'assistance.

n courriel contenant un lien de validation de la création du compte a été envoyé à la bolte de messagerie déclarée ( cdhbmeuse@gmail.com ). Veuillez ouvrir votre bolte de messagerie et cliquer sur le lien de validation. ( Une fois votre adresse de messagerie validée, vous aurez accès aux données de votre association

Il est possible que le courriel contenant le lien de validation arrive dans les **messages indésirables ou spam de votre boîte de messagerie**.

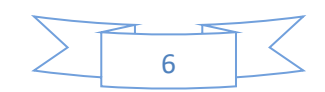

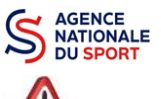

Il est également possible que le lien reçu ne soit pas actif, dans ce cas, copiez le lien dans la barre URL de votre navigateur.

## <span id="page-32-0"></span>**2.3 Étape 3, ajouter une association à son compte**

**AJOUT DE VOTRE ASSOCIATION** AU SEIN DU COMPTE

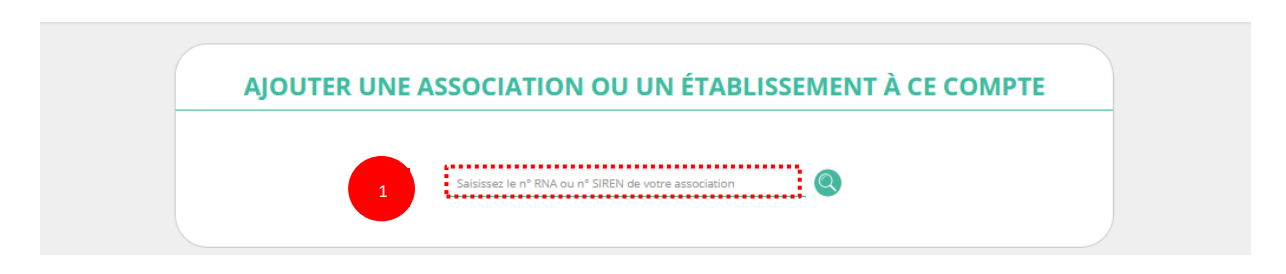

❶ Saisissez le N° RNA (avec un W majuscule) ou le N° SIREN de votre association (pour les associations d'Alsace-Moselle, seule la saisie du SIREN est possible).

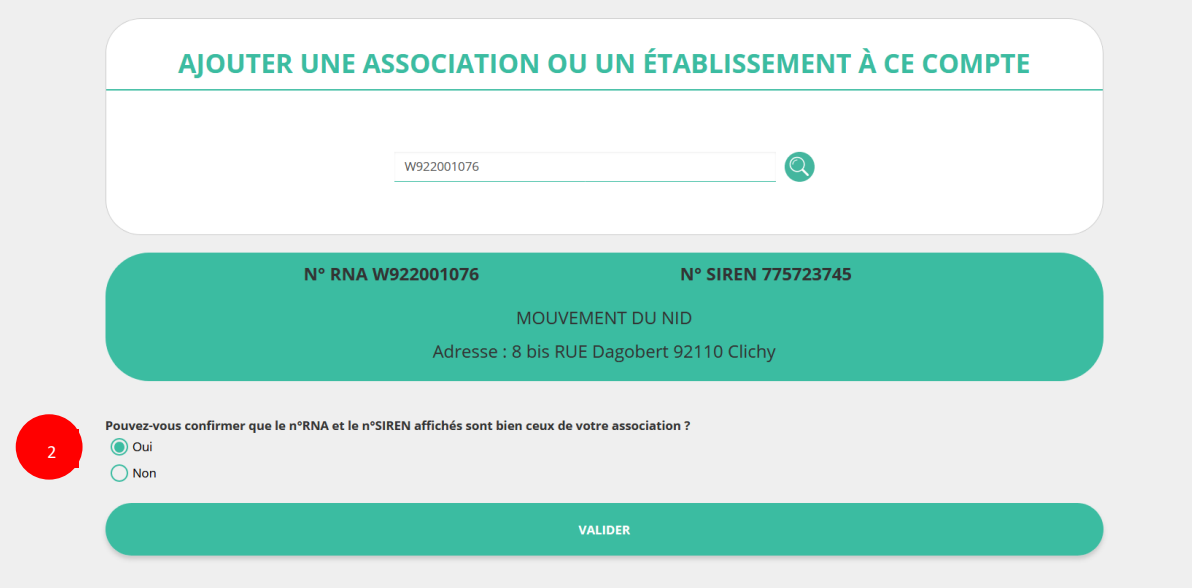

❷ Cochez la case « Oui » si le RNA et le SIREN indiqués correspondent à l'association.

Vous pouvez utiliser les sites Internet suivants pour vous aider dans la recherche de ces données :

<http://www.journal-officiel.gouv.fr/association/> <http://www.dataasso.fr/> <https://www.infogreffe.fr/recherche-siret-entreprise/chercher-siret-entreprise.html>

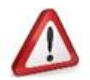

*Si les informations ne correspondent pas à votre association, cochez la case « Non ».*

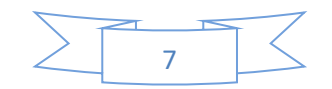

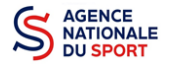

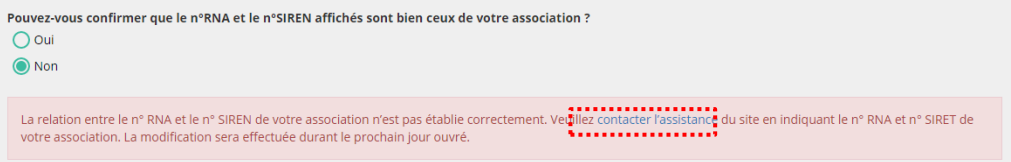

Puis, cliquez sur « contacter l'assistance » *en indiquant votre RNA et SIRET pour faire le rapprochement*.

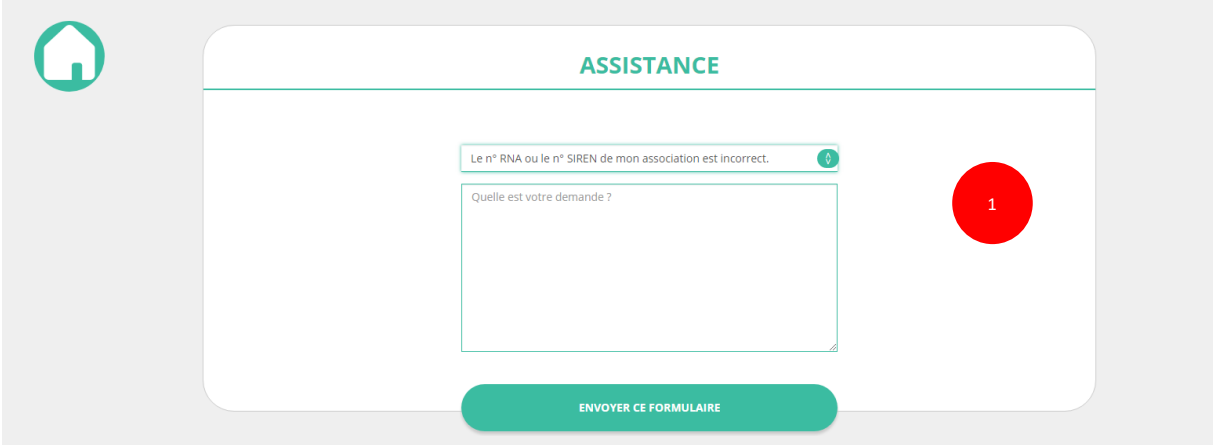

❶ Choisissez pour objet du courriel « le N°RNA ou le N°SIREN de mon association est incorrect » et rédigez votre demande en indiquant bien votre n° de SIRET et n° de RNA. Cliquez sur « envoyer ce formulaire ». Une réponse par courriel vous sera faite dans les plus brefs délais.

#### <span id="page-33-0"></span>**2.4 Étape 4, finaliser la création de votre compte**

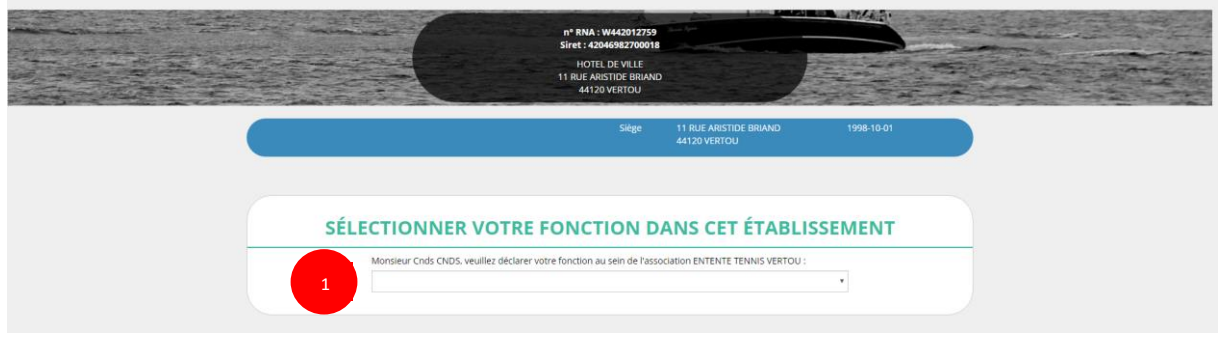

❶ Sélectionnez dans le menu déroulant votre fonction au sein de l'association.

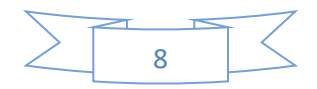

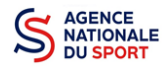

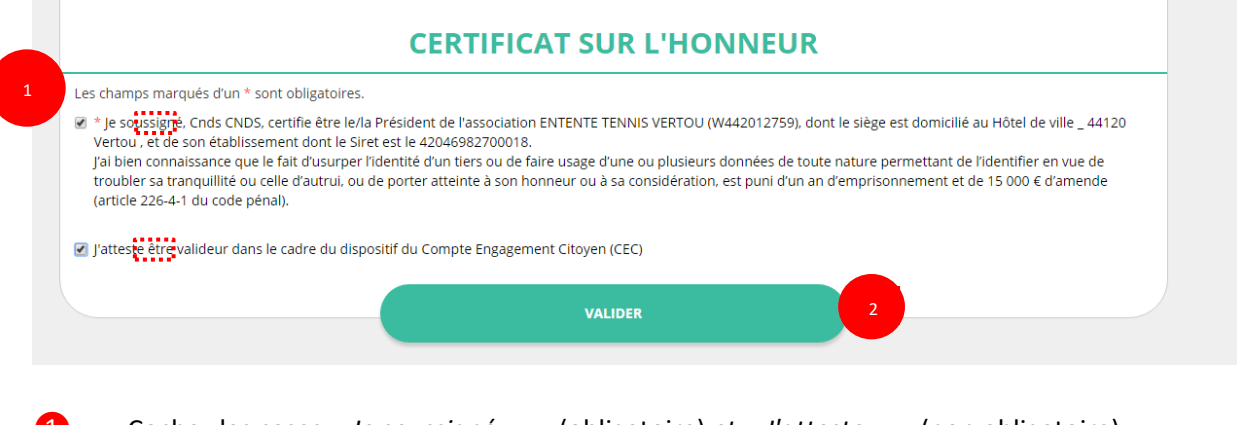

Cochez les cases « *Je soussigné, … »* (obligatoire) *et « J'atteste…. »* (non obligatoire).

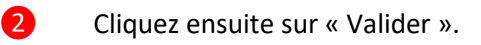

**Vous venez de créer votre compte et vous allez pouvoir compléter la partie administrative de votre association.**

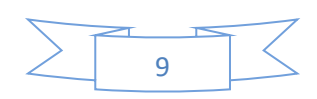

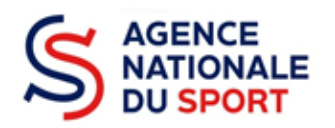

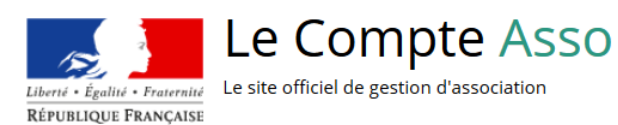

# **LE COMPTE ASSO**

# COMPLETER LES INFORMATIONS ADMINISTRATIVES

## ASSOCIATION

**Ce guide est destiné aux structures désireuses d'effectuer une demande de subvention au titre des crédits déconcentrés (instruits au plan territorial par les DRAJES/DSDEN ou dans le cadre des projets sportifs fédéraux par les fédérations) de l'Agence nationale du Sport.**

**Il reprend, pour chaque page, les éléments à compléter par l'association.**

**Il permet, en cas de blocage(s), de trouver la solution adéquate.**

**Il comporte de nombreux points d'attention ainsi que des conseils pour que l'association puisse mener à bien sa démarche.**
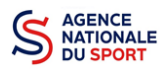

# **Table des matières**

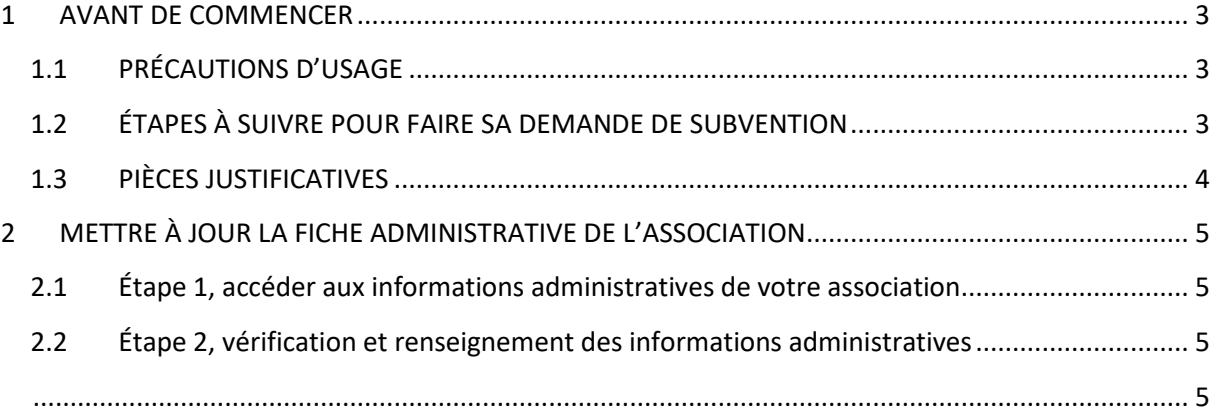

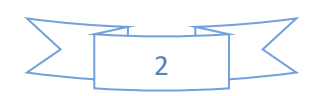

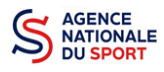

# <span id="page-37-0"></span>**1 AVANT DE COMMENCER**

# <span id="page-37-1"></span>**1.1 PRÉCAUTIONS D'USAGE**

Au cours de la saisie de votre dossier, vous devrez renseigner des informations relatives à votre association, aux actions à financer et joindre des pièces justificatives.

Afin d'optimiser le temps de saisie de votre dossier, il est **important que de préparer en amont les éléments requis** et de **numériser les pièces à joindre** avant de commencer la démarche. Vous pouvez également, pour vous aider, remplir le CERFA 12156\*05 disponible sur [https://www.service](https://www.service-public.fr/associations/vosdroits/F3180)[public.fr/associations/vosdroits/F3180.](https://www.service-public.fr/associations/vosdroits/F3180)

Il est également conseillé de **mettre à jour et de configurer votre navigateur** (dans les options Internet) pour qu'il accepte la saisie semi-automatique dans les formulaires. L'idéal est d'utiliser les navigateurs MOZILLA FIREFOX, GOOGLE CHROME ou SAFARI.

**La politique de sécurité entraîne une déconnexion de l'application au bout de 30 minutes si l'usager ne change pas de page ou s'il ne clique pas sur un bouton « enregistrer ».**

Pour obtenir la production du CERFA de la demande de subvention au format PDF, il faut impérativement remplir dans la fiche administrative de l'association, la partie « moyens humains » pour l'année en cours. Cette partie est obligatoire. Si vous n'avez pas encore les données, veuillez quand même remplir la case en mettant 0.

## <span id="page-37-2"></span>**1.2 ÉTAPES À SUIVRE POUR FAIRE SA DEMANDE DE SUBVENTION**

**Pour votre demande de subvention, il est impératif que vous suiviez les étapes ci-dessous, dans l'ordre indiqué :**

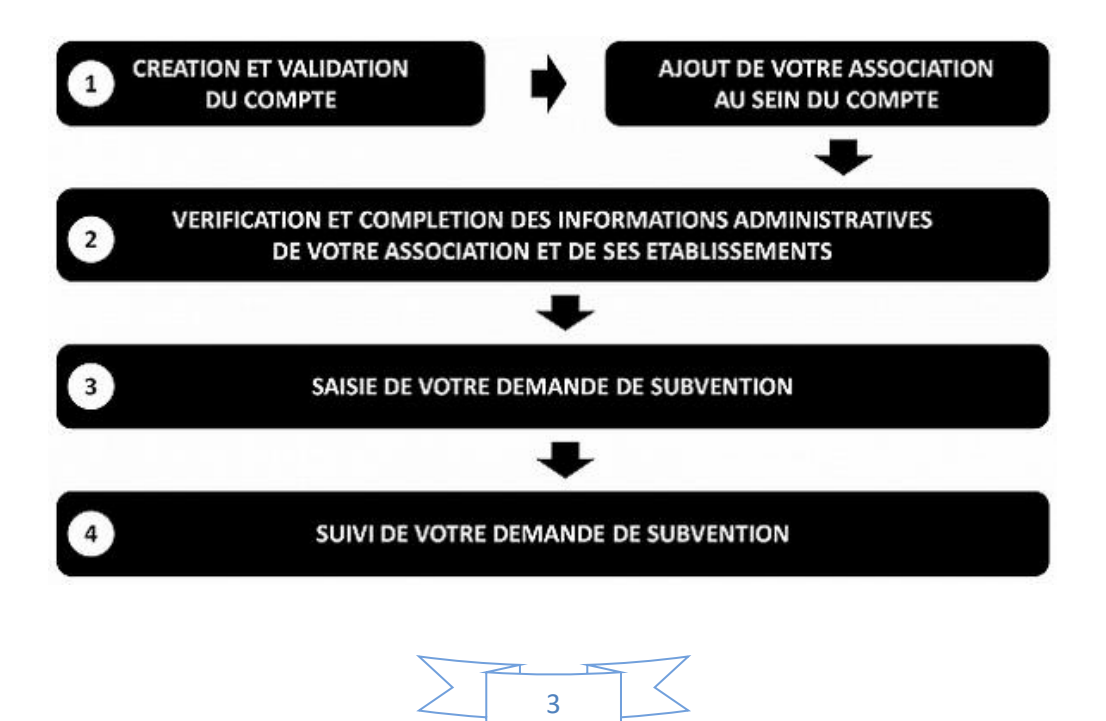

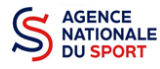

# <span id="page-38-0"></span>**1.3 PIÈCES JUSTIFICATIVES**

#### **Points d'attention :**  W

**La taille maximum acceptée est de 10Mo par pièce. Les formats acceptés sont : doc, docx, xls, xlsx, odt, ods, jpg, jpeg, pdf et zip**.

- **Pour toutes les demandes, munissez-vous au préalable de votre :**
- numéro **SIRET** : identifiant numérique composé de 14 chiffres (extension du N° de SIREN par l'ajout de 5 chiffres) ;
- $\degree$  numéro RNA : identifiant numérique composé d'un W suivi de 9 chiffres. Il peut être demandé à la préfecture (sauf pour les associations d'Alsace-Moselle).
- **Pièces à joindre à votre dossier :**
	- **un exemplaire des statuts** déposés ou approuvés de l'association, s'ils ont été modifiés depuis le dépôt éventuel d'une demande initiale (éléments éventuellement récupérés du greffe des associations déjà présents dans l'application);
	- **la liste des dirigeants (personnes chargées de l'administration de l'association)** régulièrement déclarée si elle a été modifiée depuis le dépôt éventuel d'une demande initiale (éléments éventuellement récupérés du greffe des associations déjà présents dans l'application);
	- le plus récent **rapport d'activité** approuvé;
	- le dernier **budget prévisionnel annuel** approuvé;
	- les **comptes annuels approuvés** du dernier exercice clos : Le compte de résultat comporte la liste de toutes les recettes (produits) et de toutes les dépenses (charges) de l'association enregistrés au cours de l'exercice comptable;
	- le **bilan annuel financier** du dernier exercice clos : Le bilan financier se compose de l'actif (ensemble des biens dont l'association est propriétaire) et le passif (les différentes sources de financement de l'association, essentiellement son épargne et ses dettes);
	- **un relevé d'identité bancaire** au nom de l'association (et non au nom du président ou de la présidente ou de la section), portant une adresse correspondant à celle du n° SIRET;
	- **le projet associatif** de l'année pour laquelle la demande est faite;
	- si la démarche n'est pas réalisée par le représentant légal de l'association, le **pouvoir** donné par ce dernier;
	- le **rapport du commissaire aux comptes** pour les associations qui en ont désigné un, notamment celles qui ont reçu annuellement plus de 153 000€ de dons ou de subventions.

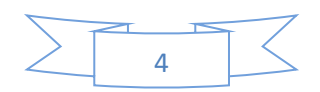

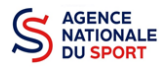

# <span id="page-39-0"></span>**2 METTRE À JOUR LA FICHE ADMINISTRATIVE DE L'ASSOCIATION**

Il est impératif de passer par cette étape avant de faire votre demande de subvention. Celle-ci est primordiale pour le traitement de votre demande de subvention par les services ou les fédérations qui instruiront votre demande.

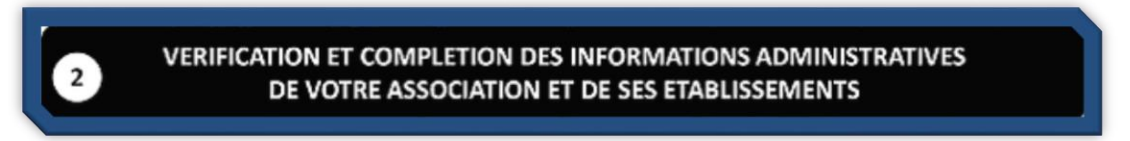

# <span id="page-39-1"></span>**2.1 Étape 1, accéder aux informations administratives de votre association**

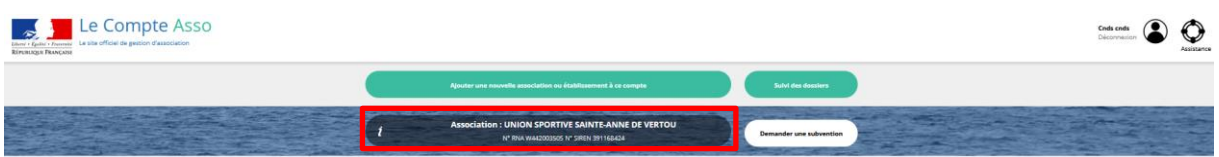

#### ❶ Cliquez sur le nom de votre association.

Cette étape vous permet de compléter la fiche administrative de votre association et d'ajouter les pièces justificatives nécessaires à votre demande de subvention. Cette étape est obligatoire pour le traitement de votre demande de subvention par les services ou les fédérations chargés de l'instruction de votre demande.

# <span id="page-39-3"></span><span id="page-39-2"></span>**2.2 Étape 2, vérification et renseignement des informations administratives**

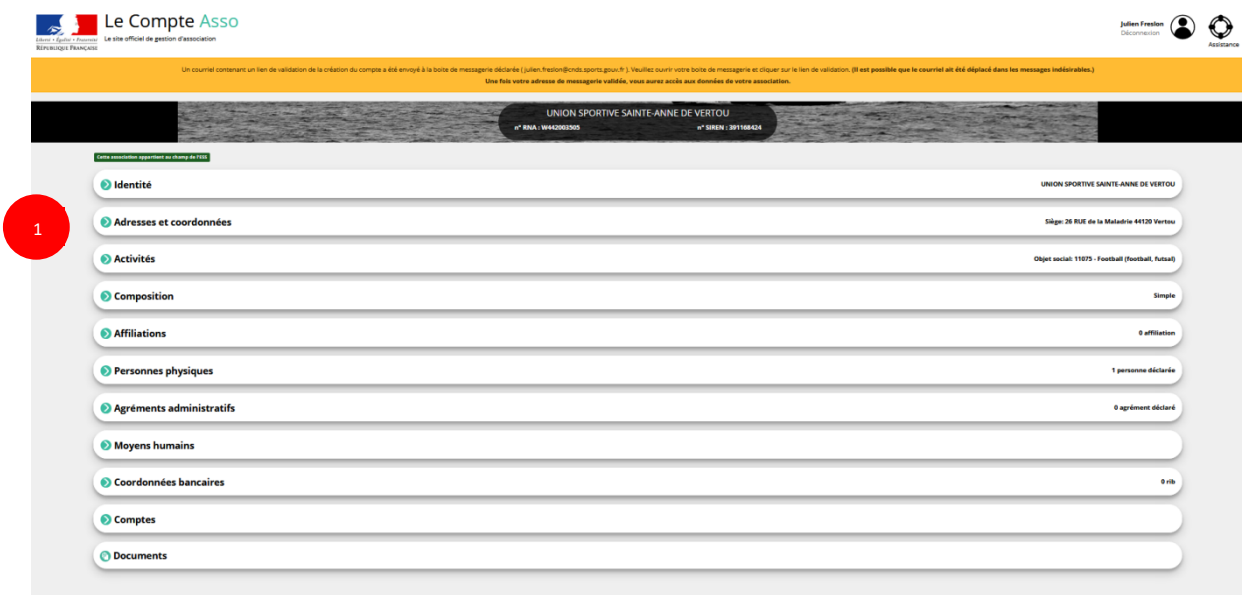

❶ Cliquez sur chaque menu afin de vérifier les informations déclarées relatives à votre association. Complétez ou procédez à leur modification le cas échéant.

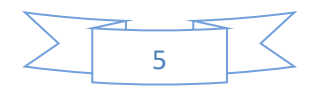

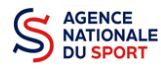

1

#### *a. Identité (obligatoire)*

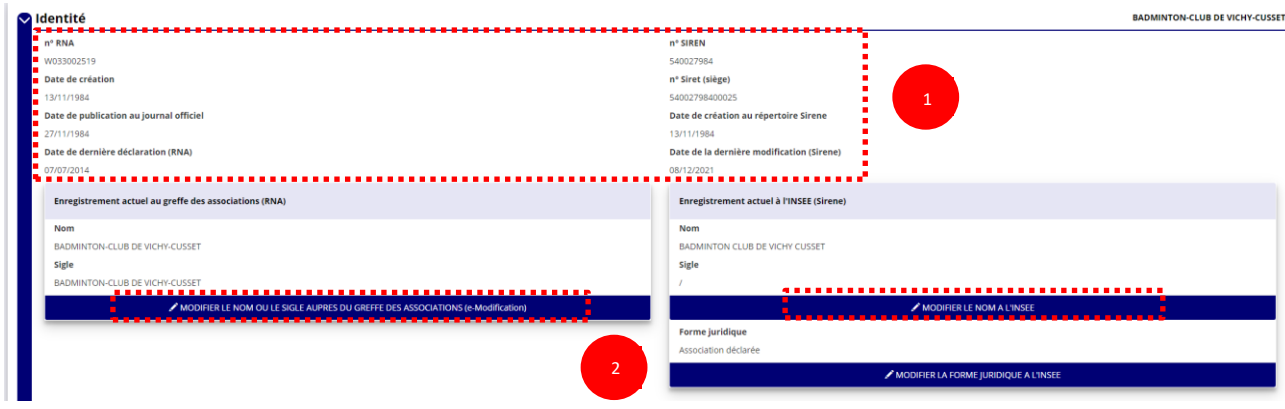

❶ Vérifiez que les informations déjà complétées sont correctes.

❷ Si les informations pré-saisies ne sont pas correctes, vous pouvez les modifier en cliquant sur les champs correspondant. Cela vous dirigera automatiquement vers le service pour faire votre demande dématérialisée.

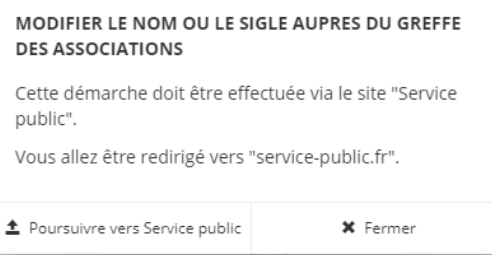

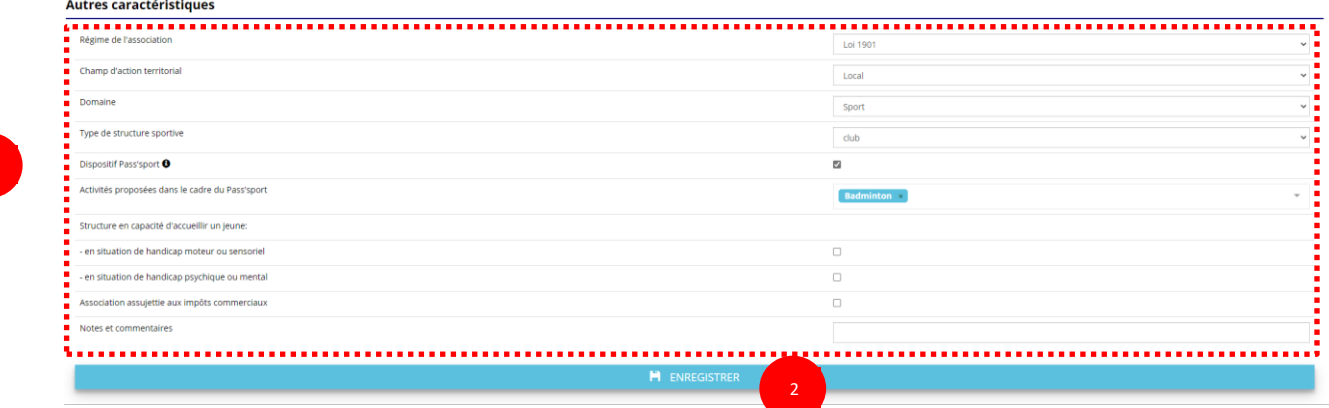

❶ Il faut renseigner les champs obligatoires ci-après pour que votre dossier soit traité par le service instructeur :

- **- « Régime de l'association »** : loi 1901 ou Alsace-Moselle ou Collectivités territoriales
- **« Champ d'action territorial »** :

Si vous êtes un club, renseignez « **Club** » et « **local** »;

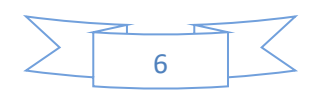

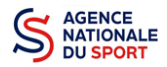

Si vous êtes un comité départemental, renseignez « **Comité Départemental** » et « **départemental** »;

Si vous êtes un comité régional ou une ligue régionale, renseignez « **Ligue**/**Comité Régional** » et « **régional** ».

- **« Domaine »** : « **Sport »** (ce domaine doit être sélectionné **par toutes les associations** qui souhaitent faire une demande de subvention même celles qui ne sont pas du champ sport);
- **« Type de structure sportive »** (qui apparait après avoir rempli le domaine) et pour les **associations d'Alsace-Moselle**, d'autres champs supplémentaires sont à remplir :

**« Volume »**, **« Folio »**, **« Date d'inscription au registre »**, **« Tribunal d'instance »**.

❷ Cliquez sur « Enregistrer » pour sauvegarder les données saisies.

#### *b. Adresse et coordonnées (obligatoire)*

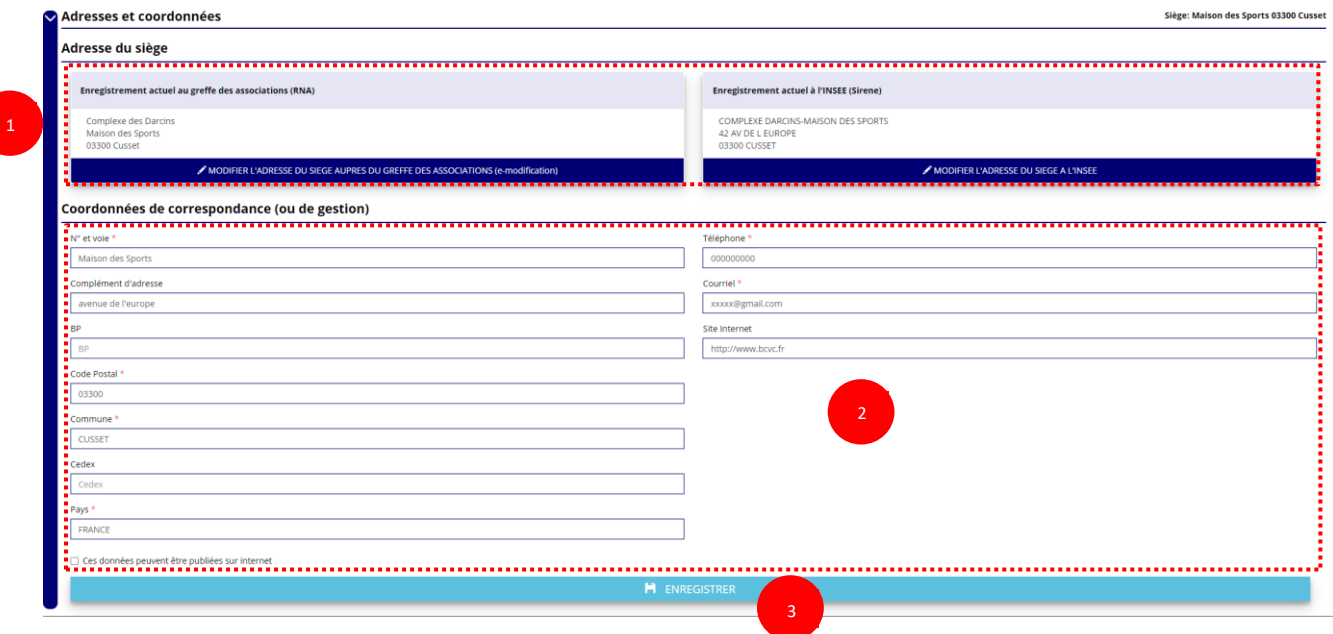

❶ Si les informations pré-saisies ne sont pas correctes, vous pouvez les modifier en cliquant sur les champs correspondant. Cela vous dirigera automatiquement vers le service pour faire votre demande dématérialisée.

❷ Renseignez les champs obligatoires de coordonnées de gestion : **« N° et voie »**, **« Code Postal »**, **« Commune »**, **« Pays »**, **« Téléphone »** (sans espaces entre les chiffres) et **« Courriel »**.

Par défaut, les coordonnées de gestion sont les mêmes que les coordonnées du siège.

**En cochant la case « Ces données peuvent être publiées sur internet ? »,** les données saisies seront accessibles sur le site<http://www.dataasso.fr/> .

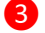

❸ Cliquez sur le bouton « Enregistrer » pour sauvegarder les données saisies.

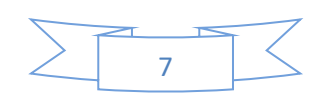

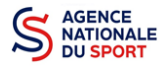

*c. Activité*

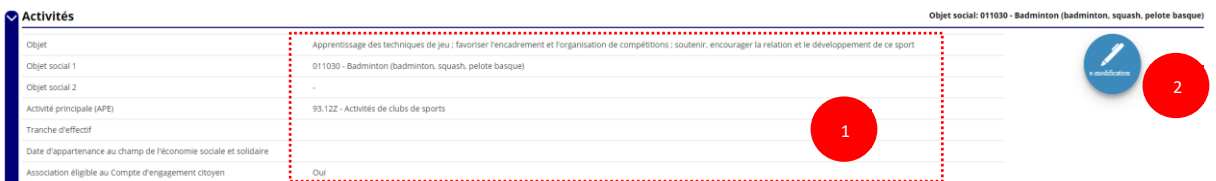

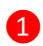

❶ Vérifiez que les informations déjà complétées sont correctes.

❷ Si les informations pré saisies ne sont pas correctes, cliquez sur « e-modification » pour modifier ces données via votre espace personnel sur le sit[e https://www.service-public.fr/associations.](https://www.service-public.fr/associations)

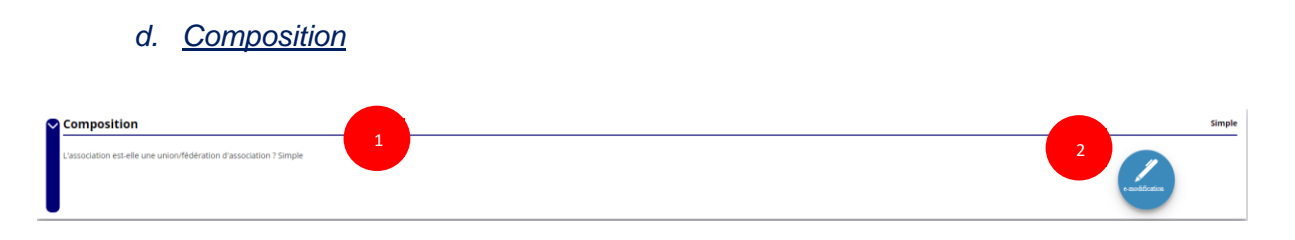

❶ Vérifiez que les informations déjà complétées sont correctes.

❷ Si les informations pré saisies ne sont pas correctes, cliquez sur « e-modification » pour modifier ces données via votre espace personnel sur le sit[e https://www.service-public.fr/associations.](https://www.service-public.fr/associations)

#### *e. Affiliations (obligatoire)*

Pour les demandes de subvention, le champ « Affiliation aux fédérations sportives » doit être rempli.

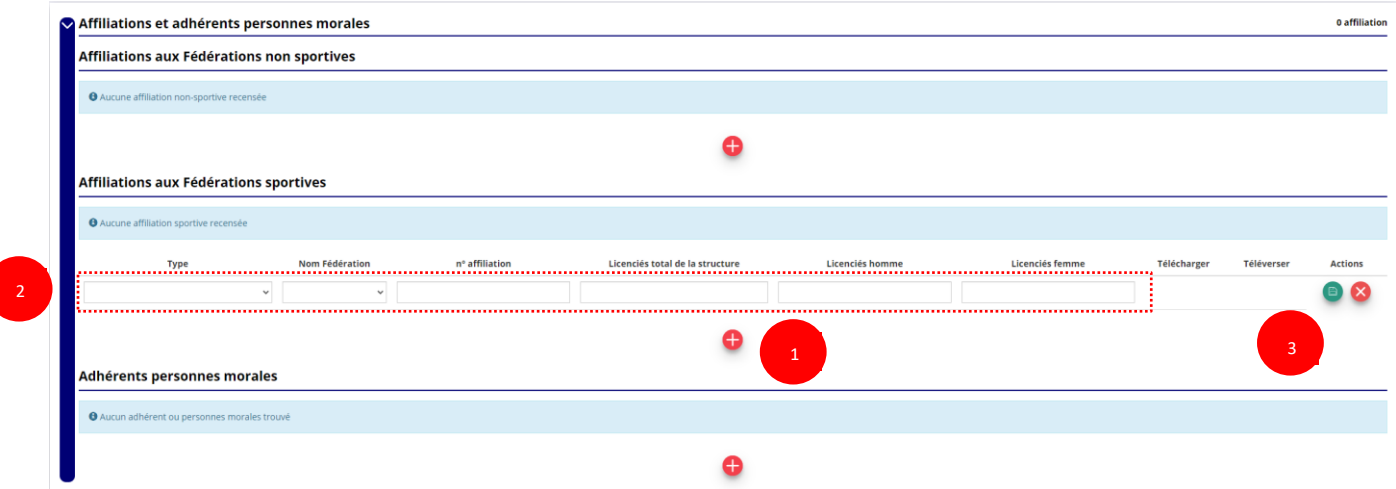

#### **Quel que soit votre cas de figure (pas d'affiliation, une affiliation ou plusieurs affiliations) :**

❶ Cliquez sur le pour faire apparaître les champs « Type », « Nom fédération », « Numéro d'affiliation »,…

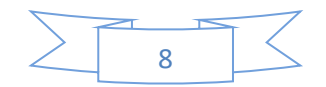

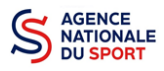

Renseignez les champs demandés :

- Pour les associations avec une seule affiliation, il faut remplir une seule affiliation
- Pour les associations avec plusieurs affiliations, il convient d'ajouter chaque affiliation en cliquant sur le  $\bigoplus$  et en remplissant les champs demandés

Pour les associations non affiliées à une fédération sportive, il faut sélectionner dans le champ : **Type = « Divers » - Nom de la fédération = « Autre »**

Le nombre de licencié-es correspond à celui de **votre association.**

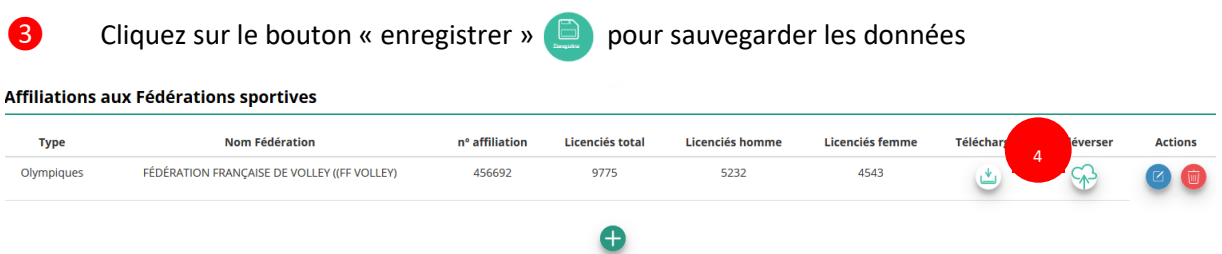

**4** Une fois l'enregistrement réalisé, cliquez sur le logo  $\mathcal{F}$  pour charger l'attestation. Le logo (b) apparait pour signifier que le document est chargé et vous pouvez cliquer dessus pour visualiser le document. Pour les associations non affiliées à une fédération, merci de joindre une copie de votre agrément.

Pour déclarer les sections de votre club, il faut indiquer l'ensemble des affiliations de vos différentes sections.

L'attestation d'affiliation est très souvent disponible sur l'espace personnel de votre association dans l'intranet de la fédération.

#### *f. Personnes Physiques (obligatoire)*

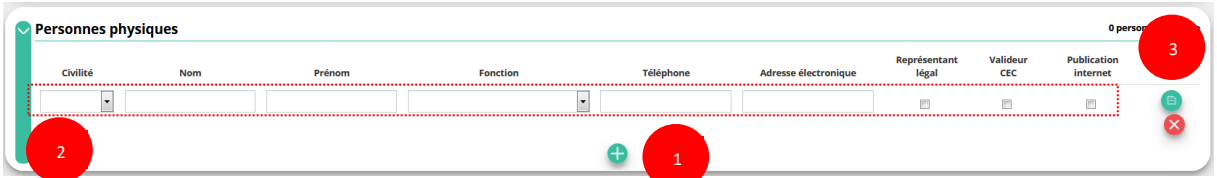

Cliquez sur le  $\Box$  pour ajouter d'autres personnes physiques

Renseignez les champs nécessaires et cochez les cases

Cliquez sur le bouton « enregistrer »  $\Box$  pour sauvegarder les données

**En cochant la case « Publication internet »**, les données seront accessibles sur le site [http://www.dataasso.fr/.](http://www.dataasso.fr/)

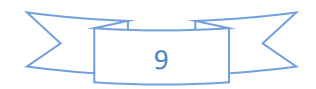

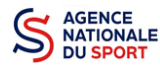

*g. Agréments administratifs (non obligatoire)*

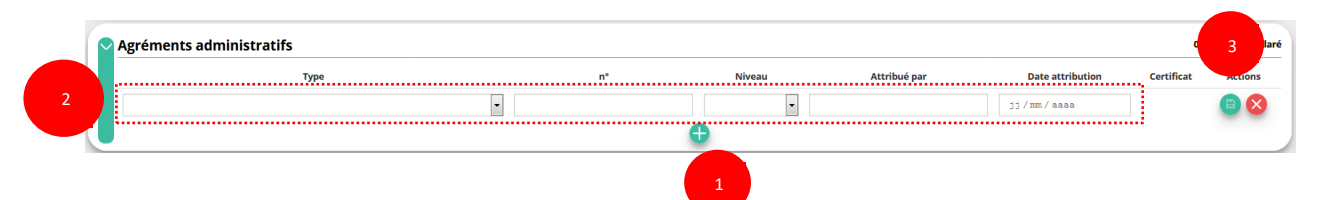

Pour les associations **non affiliées à une fédération sportive** agréée par le ministère des sports, vous devez ajouter votre agrément ici mais il faut au préalable renseigner la partie **e. « Affiliation »**

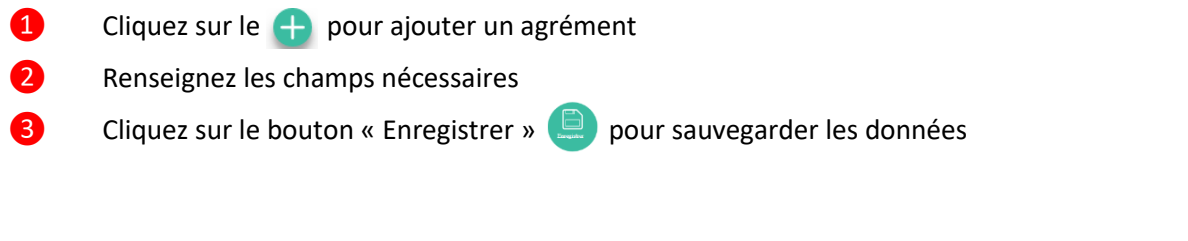

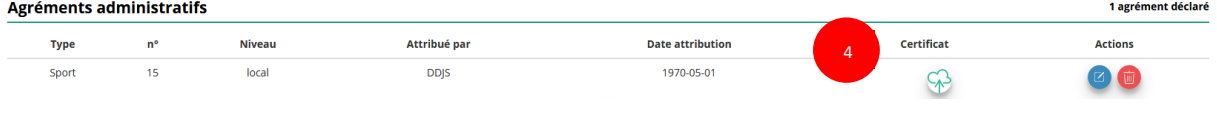

**4** Une fois l'enregistrement réalisé, cliquez sur le logo  $\circledast$  pour charger l'attestation.

Ce logo  $\psi$  apparait pour signifier que le document est chargé et vous pouvez cliquer dessus pour visualiser le document).

#### *h. Moyens humains (obligatoire)*

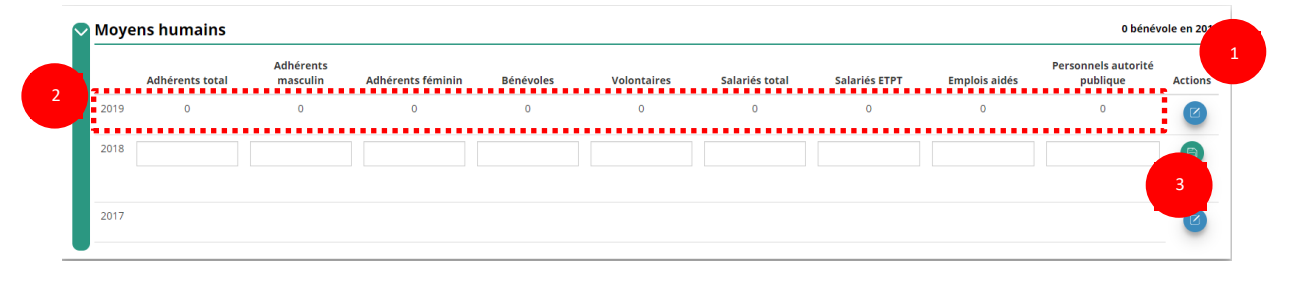

- **O** Cliquez sur le logo **D** pour ajouter les moyens humains de l'association
	- Renseignez les champs nécessaires
		- Cliquez sur  $\Box$  pour enregistrer

#### *i. Coordonnées bancaires (obligatoire)*

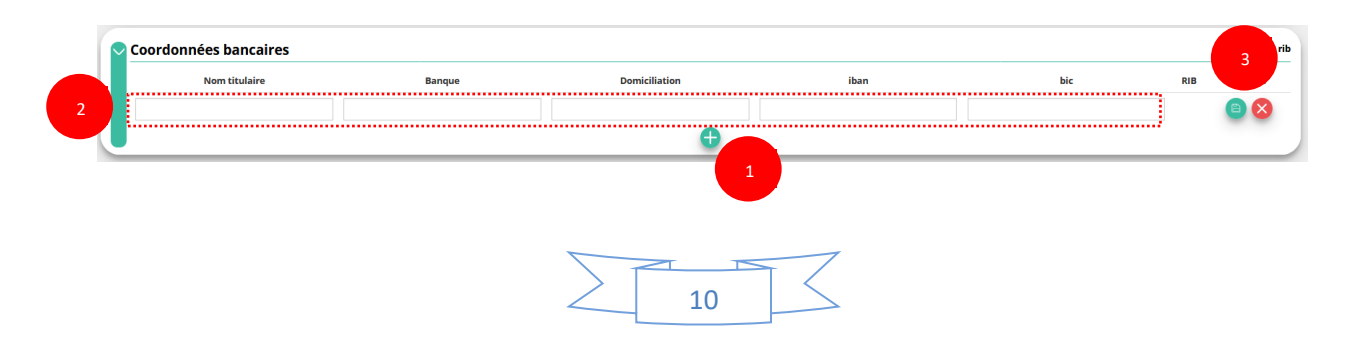

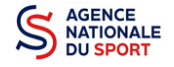

**Compton** 

**O** Cliquez sur le **c** pour ajouter un RIB

❷ Renseignez les champs nécessaires : **Vérifiez que les données saisies sont identiques au RIB.**

**8** Cliquez sur **D** pour enregistrer

**4** Une fois l'enregistrement réalisé, cliquez sur le logo  $\mathbb{R}$  pour charger l'attestation (ce logo apparait pour signifier que le document est chargé, et vous pouvez cliquer dessus pour visualiser le document).

**Les sections ne doivent pas saisir les coordonnées bancaires de leur compte. Le paiement**   $\sqrt{N}$ **sera effectué sur le compte bancaire de l'association mère (seule entité juridique qui a un numéro SIRET).**

**Le RIB doit être au nom de l'association** (et non au nom du/ de la président-e ou de la section), portant une adresse correspondant à celle du n° SIRET

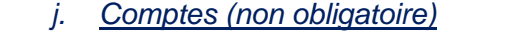

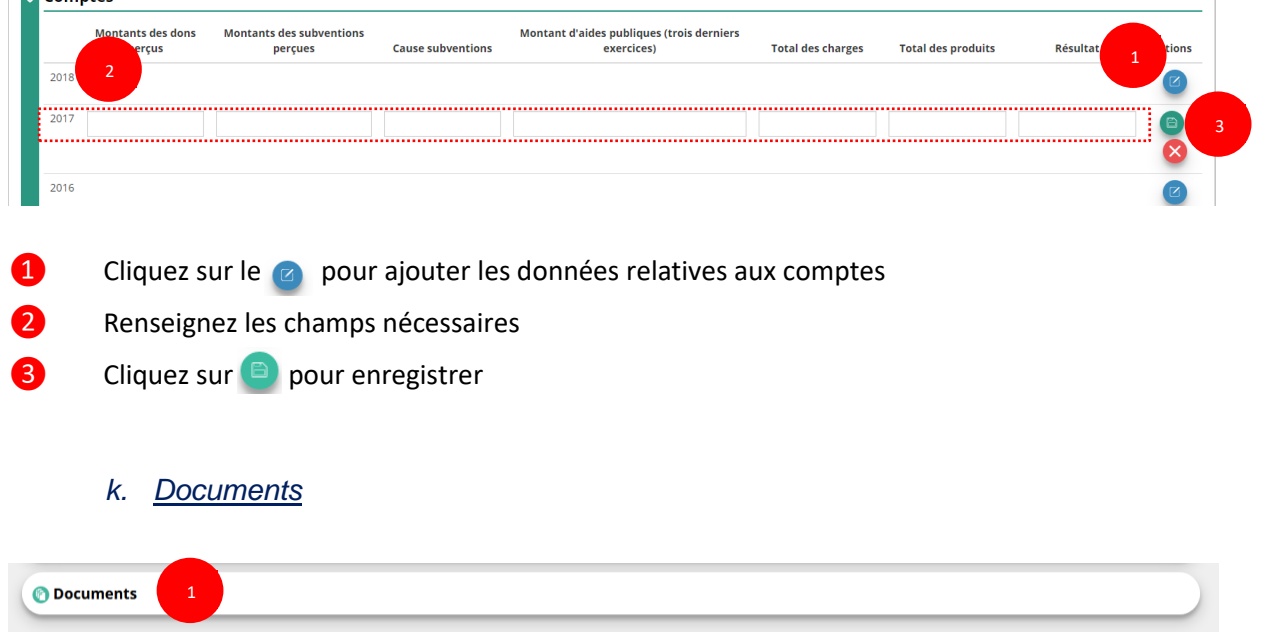

❶ Cliquez sur « Documents » pour charger les documents qui seront obligatoires lors de la demande de subvention

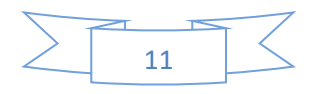

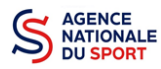

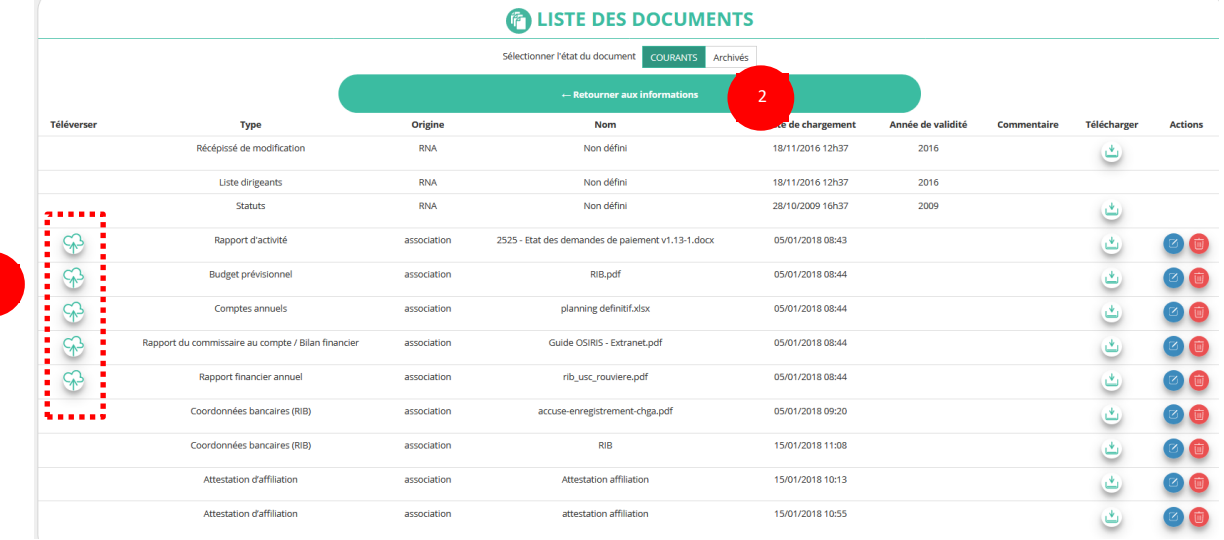

**O** Cliquez sur le logo  $\circledast$  pour charger les documents qui seront obligatoires lors du dépôt des demandes de subvention.

Le logo & vous informe des documents déjà pré chargés et en cliquant dessus, vous pouvez les visualiser. Le logo  $\bullet$  permet d'ajouter une date de validité au document ainsi qu'un commentaire.

❷ Cliquez sur **« Retourner aux informations »** pour revenir sur la page d'accueil de la fiche administrative du club.

Le récépissé de modification, la liste des dirigeants et les statuts ne peuvent pas être modifiés dans « Le Compte » car ils proviennent du site [https://www.service-public.fr/associations.](https://www.service-public.fr/associations)

Le RIB et le(s) attestation(s) d'affiliation ayant déjà été chargés précédemment, il n'est pas nécessaire de les télécharger à nouveau

Si lors du téléchargement des pièces vous avez ces types de message d'erreur, c'est que vous n'avez pas utilisé l'un des navigateurs préconisés (Mozilla Firefox, Google chrome, Safari).

> .<br>riété ou la méth r occurred while rendering the page. Check developer to<br>console for details.

OU

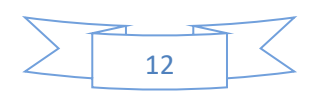

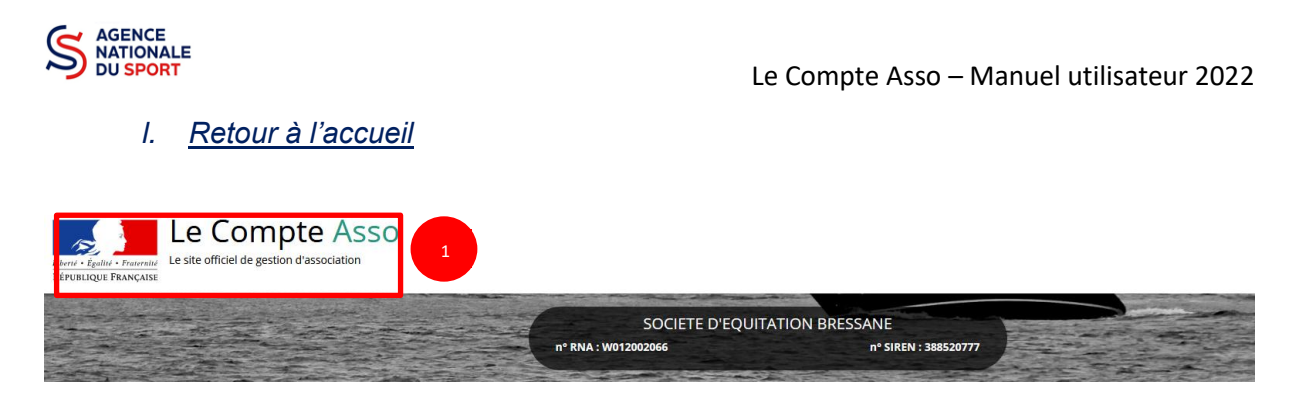

❶ Cliquez sur le « logo Le Compte Asso » pour revenir à l'accueil.

**Maintenant que vous avez complété la partie administrative de votre association, vous allez pouvoir déposer votre demande de subvention.**

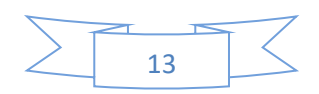

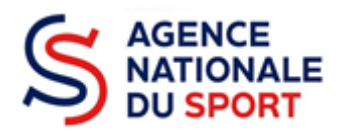

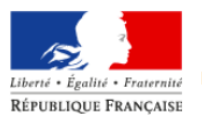

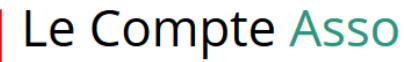

Le site officiel de gestion d'association

# **LE COMPTE ASSO**

# **DEPOSER UN COMPTE-RENDU FINANCIER**

*Ce guide est destiné aux associations ou collectivités ayant bénéficié d'un financement au titre de l'Agence nationale du Sport et qui doivent justifier de l'utilisation des crédits en N+1.* 

*Il reprend, pour chaque page, les éléments à compléter.*

*Il permet, en cas de blocage(s), de trouver la solution adéquate.*

*Il comporte de nombreux points d'attention ainsi que des conseils pour mener à bien sa démarche.*

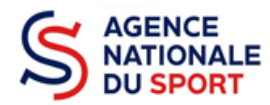

# Table des matières

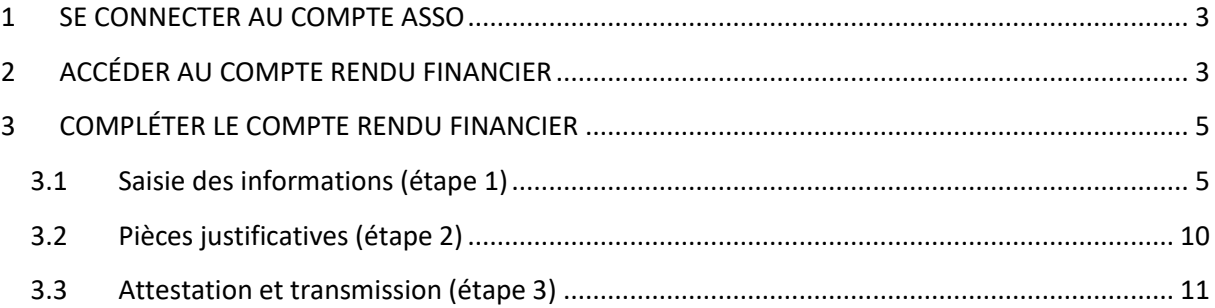

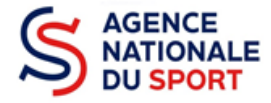

# <span id="page-50-0"></span>**1 SE CONNECTER AU COMPTE ASSO**

Rendez-vous à l'adresse suivante : [Le compte Asso \(associations.gouv.fr\)](https://lecompteasso.associations.gouv.fr/client/login) avec votre navigateur internet à jour (privilégiez Mozilla Firefox ou Google Chrome).

Connectez-vous à votre compte à l'aide de votre identifiant (adresse mail) et de votre mot de passe.

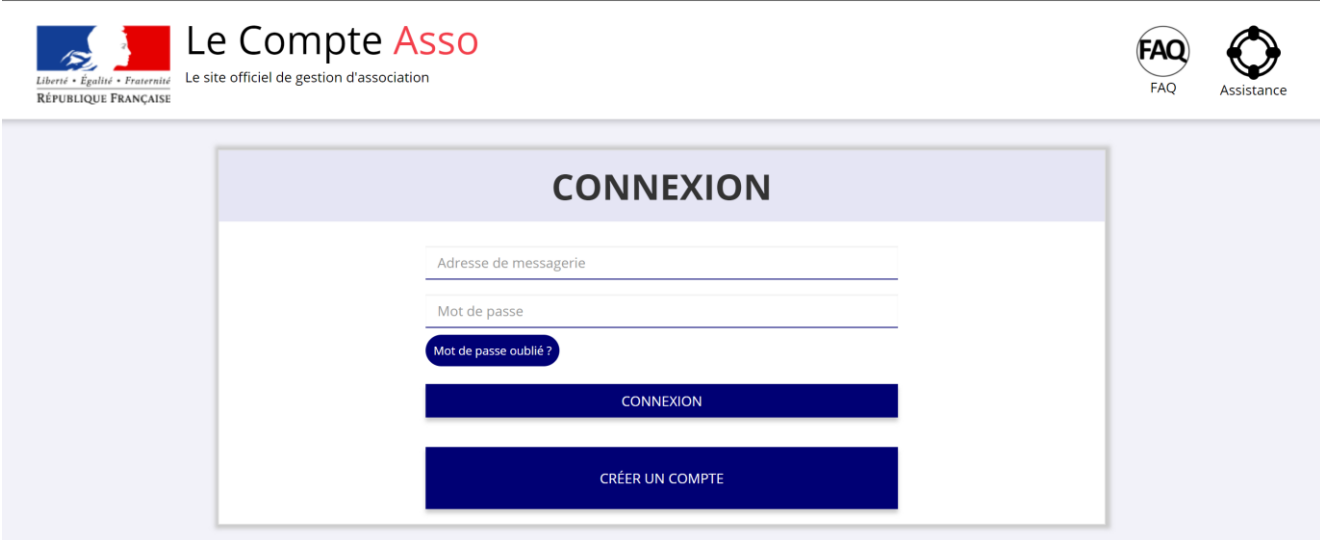

# <span id="page-50-1"></span>**2 ACCÉDER AU COMPTE RENDU FINANCIER**

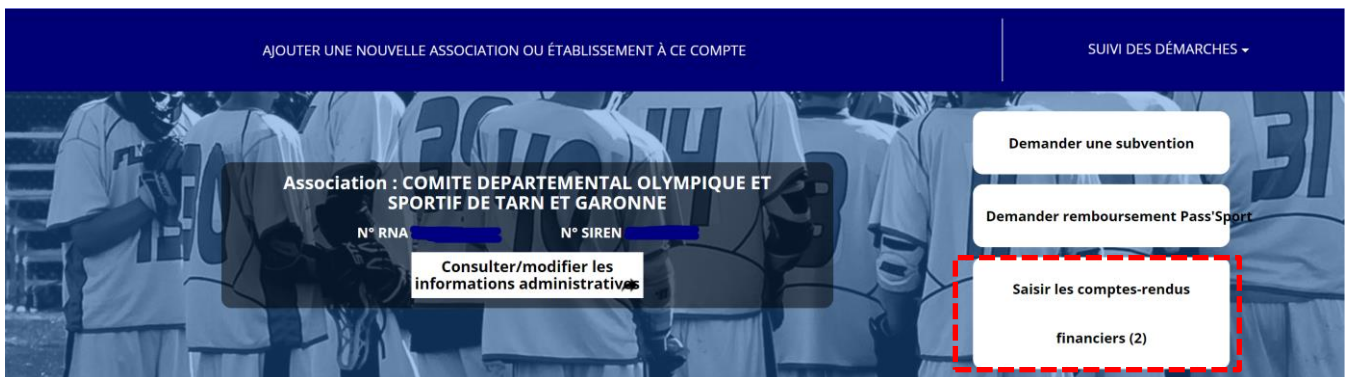

Une fois connecté sur votre compte, vous pouvez commencer à saisir les comptes rendus financiers des dossiers subventionnés l'année passée en cliquant sur le bouton « Saisir les comptes rendus financiers (2) ».

Ex : dans le cas présenté, 2 dossiers doivent être justifiés.

- **Un dossier peut contenir plusieurs actions. Il vous sera demandé de justifier chaque action subventionnée.**
- **Pour un dossier d'aide pluriannuelle à l'emploi, le compte rendu est à remplir chaque année.**

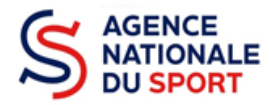

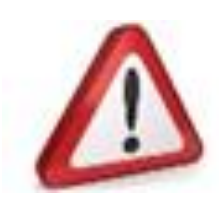

Si quand vous vous connectez, le bouton pour la saisie des comptes rendus financiers n'apparait pas alors c'est que le compte que vous utilisez n'est pas celui qui à fait la demande.

**Prenez attache auprès du service instructeur (service de l'état ou fédération) pour débloquer la situation** 

#### Demande de subvention N° 21-068473

Demandeur COMITE DEPARTEMENTAL OLYMPIQUE ET SPORTIF DE TARN ET GARONNE - 44794672400013 ക Type de subvention Agence nationale du Sport Complétude complet (PST, Professionnalisation, HN. Dernière mise à jour 19/07/2021 14h42 etc.) - Fonds territorial de Dernier utilisateur service instructeur Solidarité Suivi de l'instruction de la demande 1Service instructeur **DD82** Payé, en attente des comptes-rendus financiers Etat Compte-rendu financier de l'exercice 2021 Etat A saisir 2

#### Accéder directement aux étapes du dossier

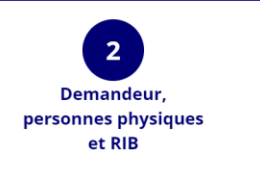

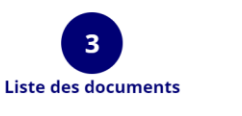

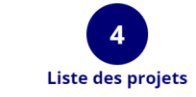

❶ Le dossier est bien à l'état « Payé, en attente des comptes rendus financiers »

❷ Pour commencer la saisie du compte-rendu financier, cliquez sur le logo  $\mathbb{Z}$ 

Il existe **4 états** d'avancement du compte rendu financier :

- **A saisir** : le compte-rendu financier n'a pas commencé à être complété.
- **En cours de saisie** : le compte-rendu financier est en train d'être complété avec les informations demandées.
- **Transmis au service instructeur** : le compte-rendu financier a été envoyé au service instructeur.
- **Reçu par le service instructeur** : le compte-rendu financier a été reçu par le service instructeur et va pouvoir être évalué.

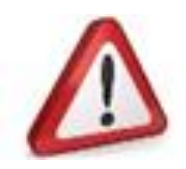

Pour la justification des demandes d'emploi pluriannuelles, veillez à bien remplir l'ensemble des Comptes rendus financiers disponibles.

44794672400013

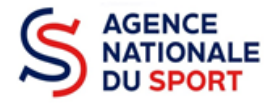

# <span id="page-52-0"></span>**3 COMPLÉTER LE COMPTE RENDU FINANCIER**

La complétude et la transmission du compte rendu financier se fait en 3 étapes.

# <span id="page-52-1"></span>**3.1 Saisie des informations (étape 1)**

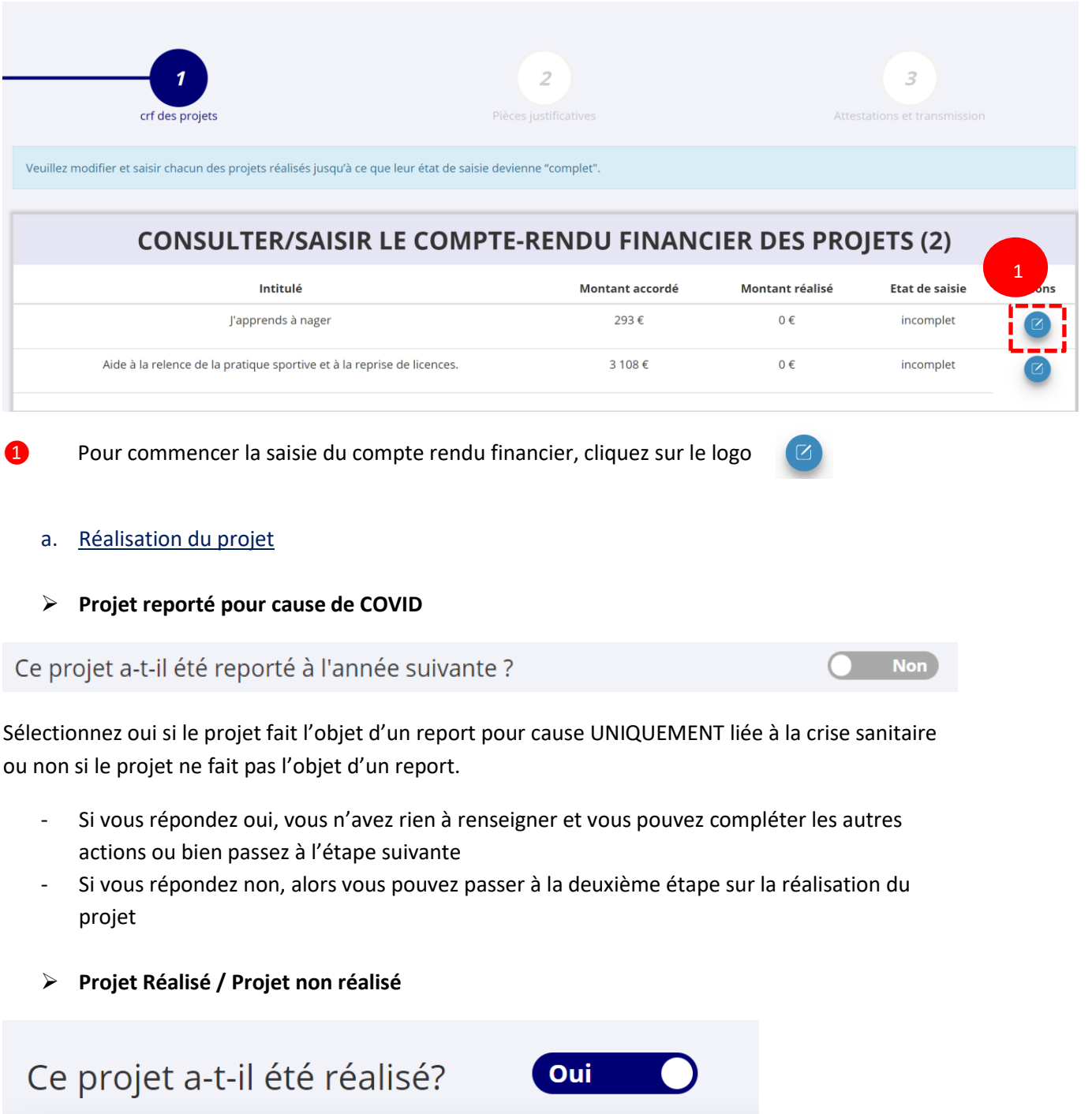

Sélectionnez oui si le projet a été réalisé ou non s'il n'a pas été réalisé :

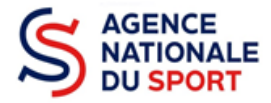

- Si vous répondez non, vous n'avez rien à renseigner et vous pouvez passer à l'étape suivante. Le service instructeur prendra contact avec vous pour définir les modalités de reversement de la subvention.
- Si vous répondez oui, vous pouvez compléter les informations demandées.

#### b. Description et mise en œuvre réalisées

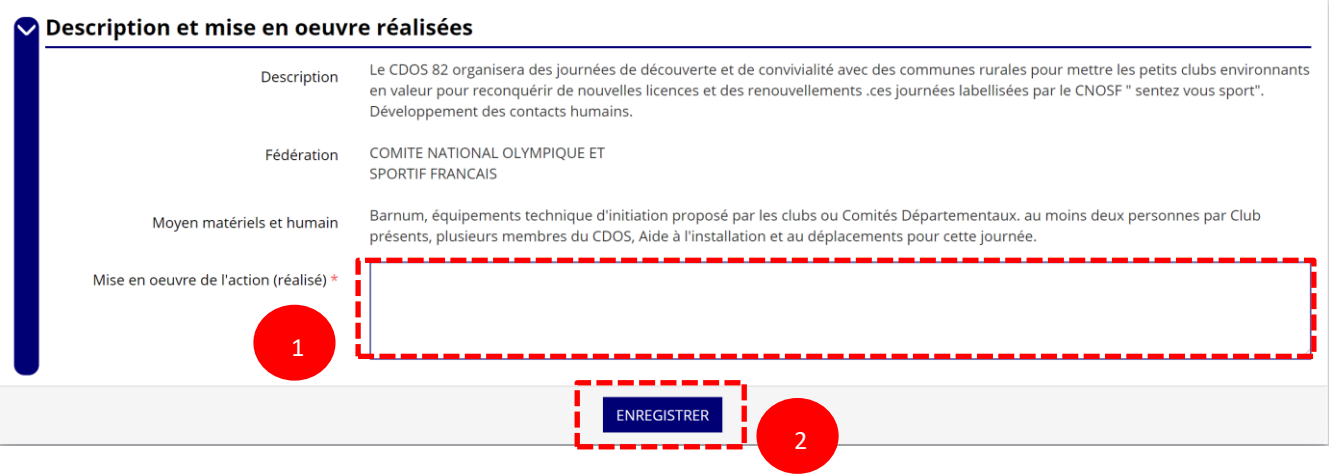

❶ Complétez la mise en œuvre de l'action, à savoir la description réelle de l'action réalisée.

❷ Pour sauvegarder le texte renseigné, cliquez sur « Enregistrer ».

#### c. Public bénéficiaire réalisé

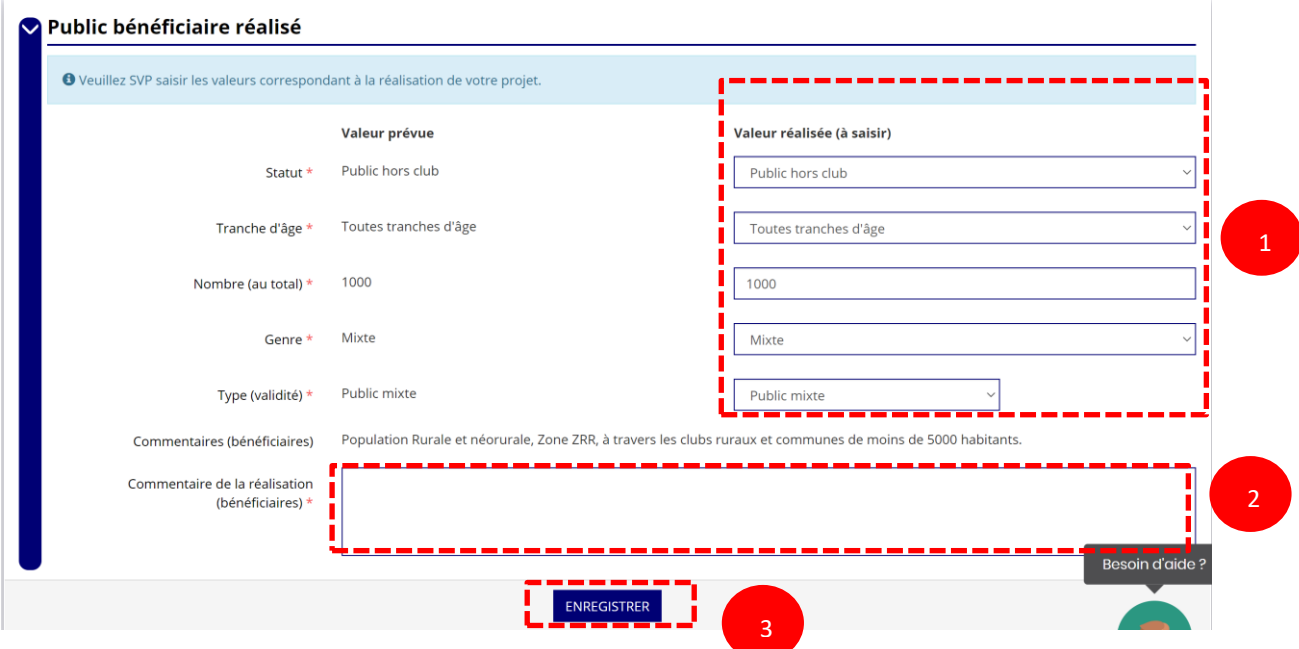

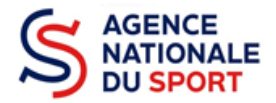

- Complétez les valeurs réalisées au sujet du public bénéficiaire.
- Renseignez un commentaire lié au public bénéficiaire.
- Sauvegardez les informations renseignées en cliquant sur le bouton « Enregistrer ».
	- d. Dates et lieux de réalisation

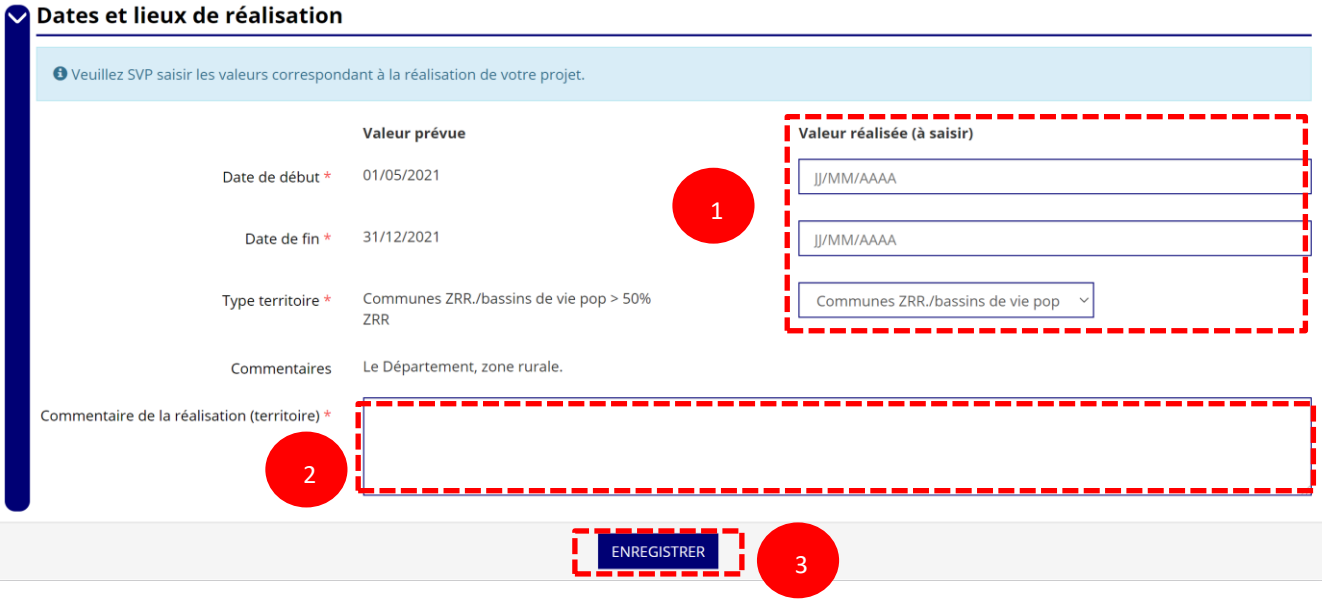

- Complétez les dates exactes de réalisation ainsi que le territoire concerné par l'action.
- Renseigner un commentaire lié au territoire.
- Sauvegardez les informations renseignées en cliquant sur le bouton « Enregistrer ».

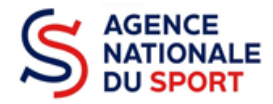

#### e. Indicateurs et objectifs réalisés

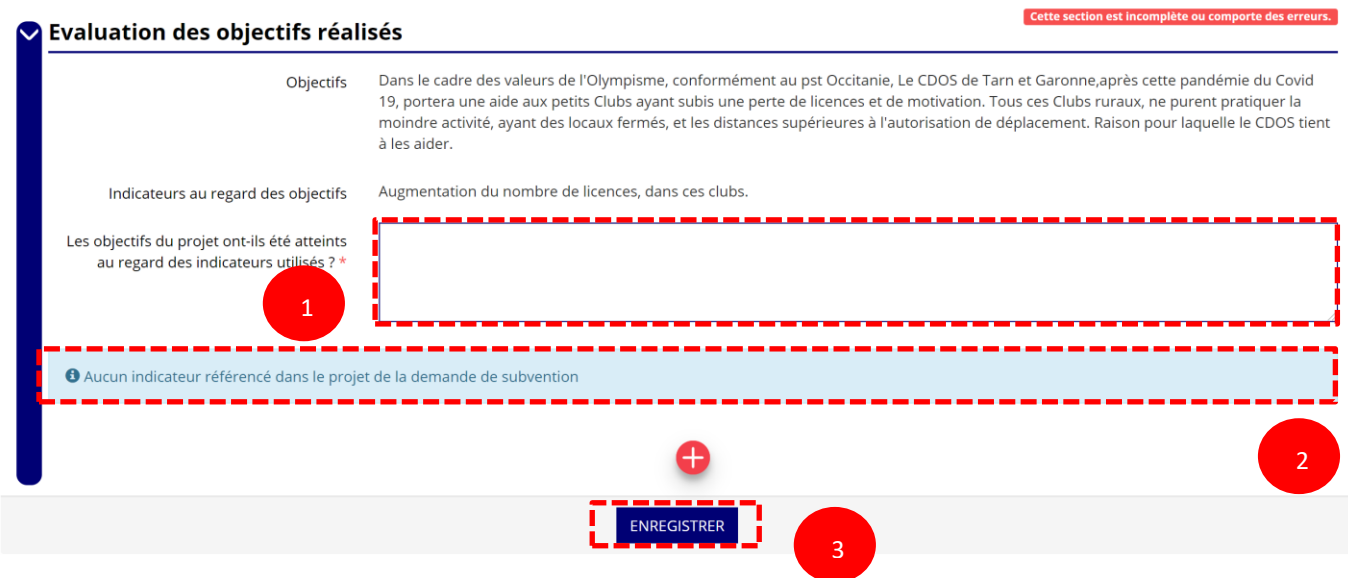

Renseignez si les objectifs de l'action ont été remplis au regard des indicateurs définis.

**2** Vous pouvez ajouter des indicateurs d'évaluation du projet en cliquant sur  $\leftarrow$  et renseignez les valeurs.

Sauvegardez les informations renseignées en cliquant sur le bouton « Enregistrer ».

#### f. Subventions réalisées

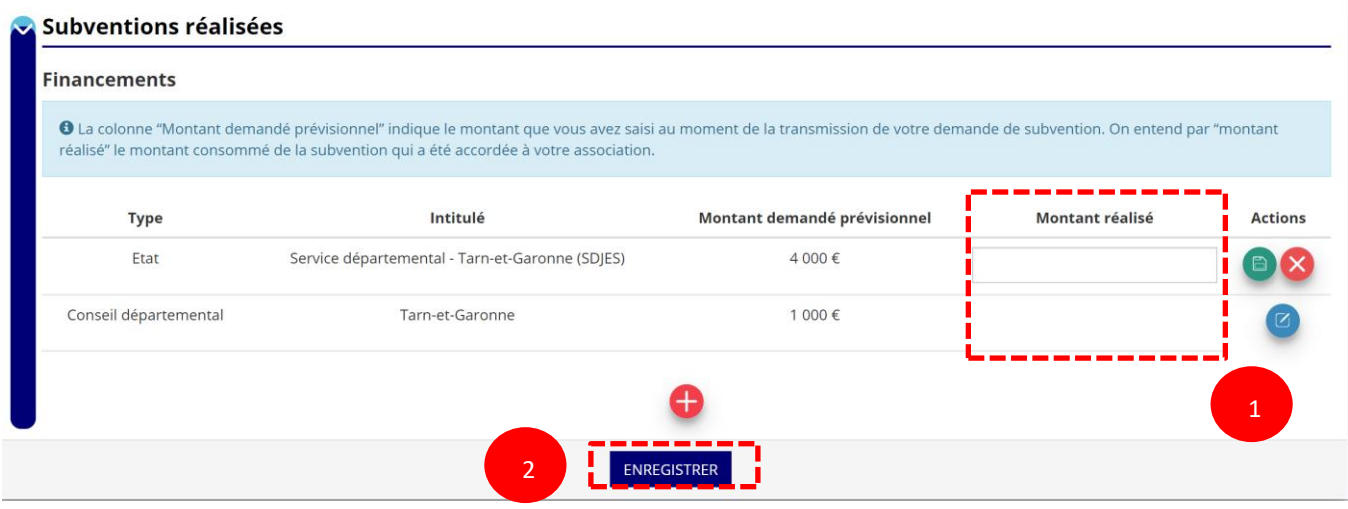

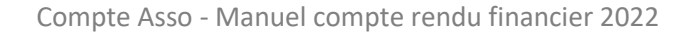

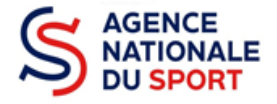

O Cliquez sur **C** et renseignez le montant réalisé/justifié.

Cliquez sur **a** pour enregistrer le montant réalisé/justifié.

Cliquez sur **com** pour ajouter des subventions non prévues dans la demande initiale du projet.

❷ Sauvegardez les informations renseignées en cliquant sur le bouton « Enregistrer ».

#### g. Budget réalisé

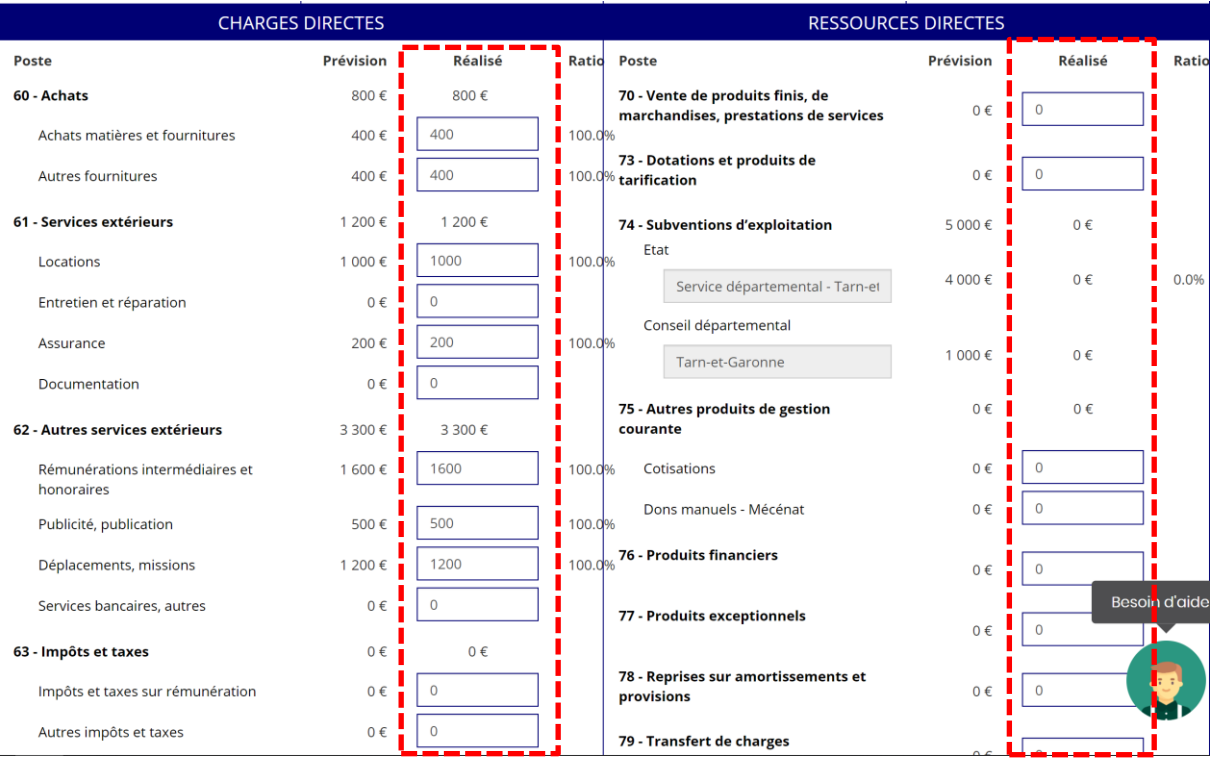

Complétez les charges directes et ressources directes réalisées du projet.

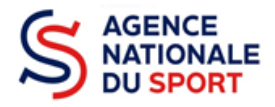

#### h. Annexe

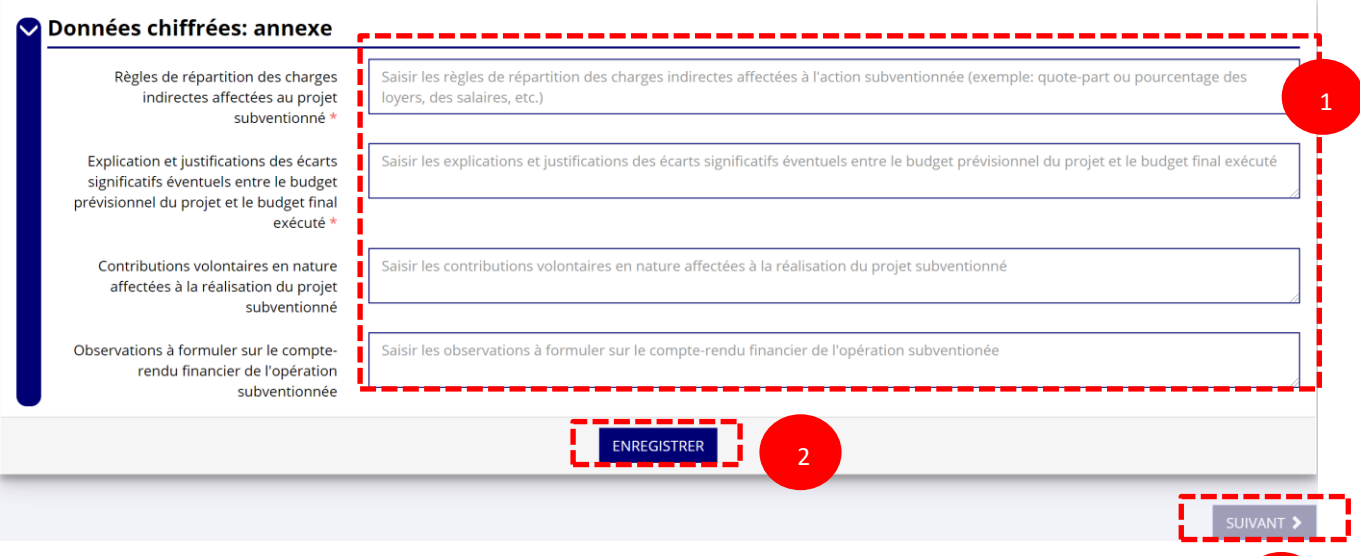

❶ Renseignez les informations obligatoires demandées :

- o règles de répartition des charges indirectes ;
- o explication et justification des écarts entre le budget prévisionnel et le budget réalisé.

❷ Sauvegardez les informations renseignées en cliquant sur le bouton « Enregistrer ».

❸ Une fois que toutes les informations et que tous les projets sont renseignés, cliquez sur le bouton suivant.

# <span id="page-57-0"></span>**3.2 Pièces justificatives (étape 2)**

a. Représentant légal et signataire

# SÉLECTIONNER LE REPRÉSENTANT LÉGAL ET LE SIGNATAIRE

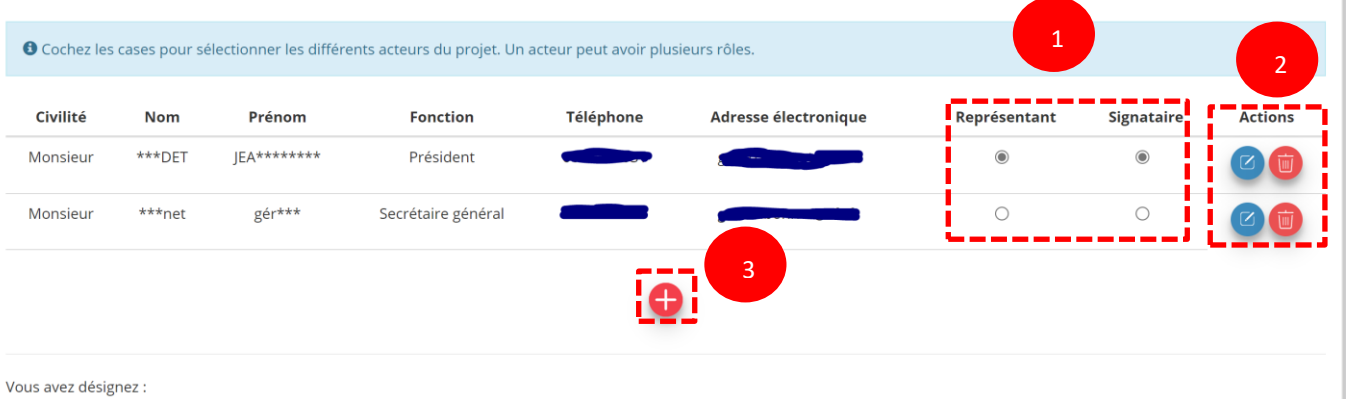

Monsieur \*\*\*DET JEA\*\*\*\*\*\*\*\*, en tant que représentant légal et signataire du projet.

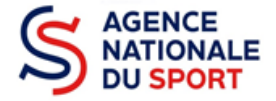

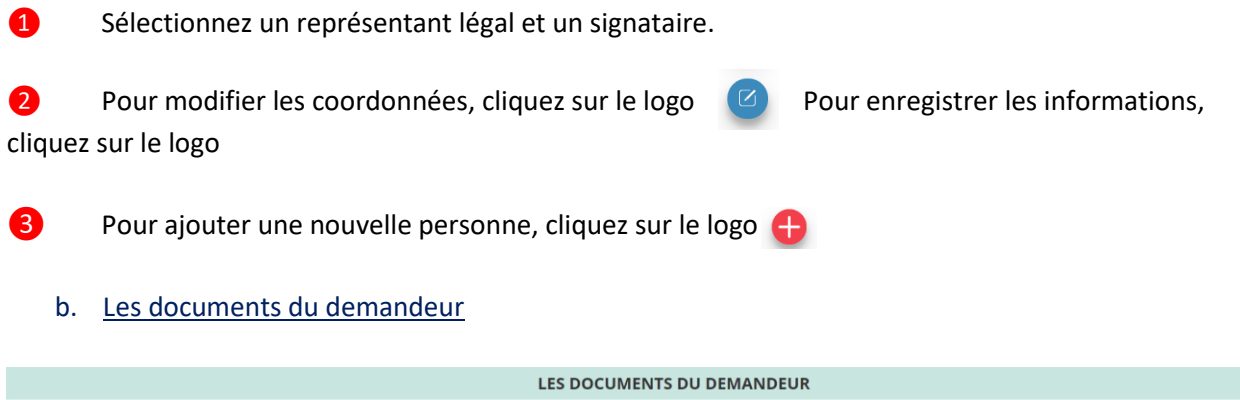

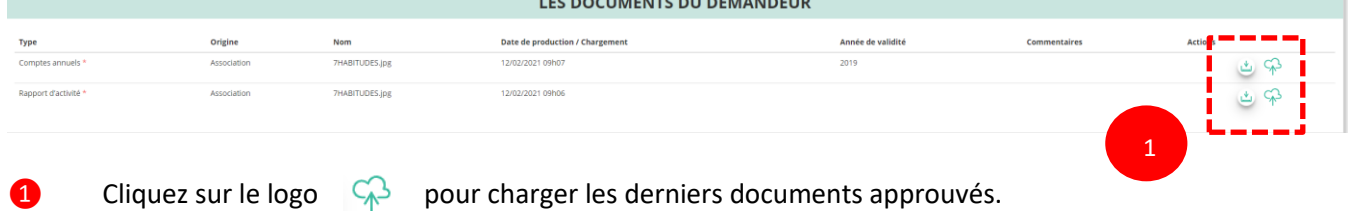

#### c. Documents complémentaires

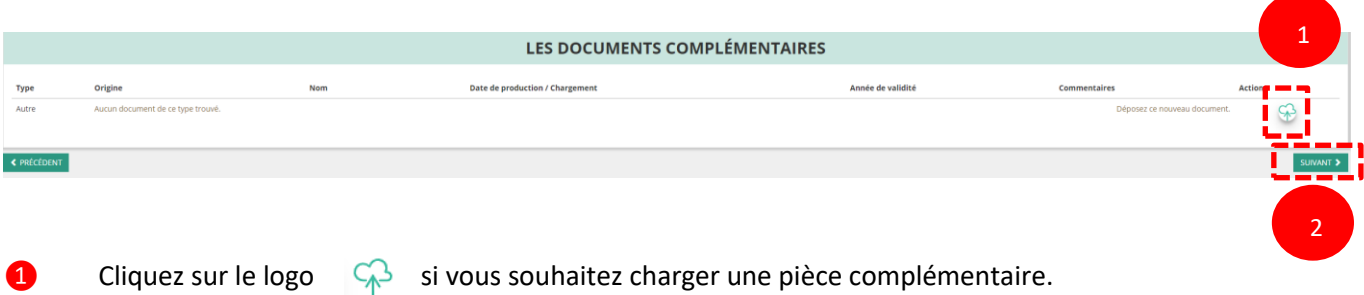

**2** Cliquez sur le bouton « Suivant » une fois que toutes les informations sont complétées.

Vous ne pouvez charger ici qu'un seul document. Il est conseillé si vous souhaitez joindre plusieurs documents de les fusionner au sein d'un dossier .zip.

## <span id="page-58-0"></span>**3.3 Attestation et transmission (étape 3)**

a. Attestation

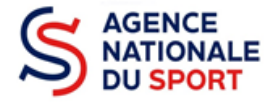

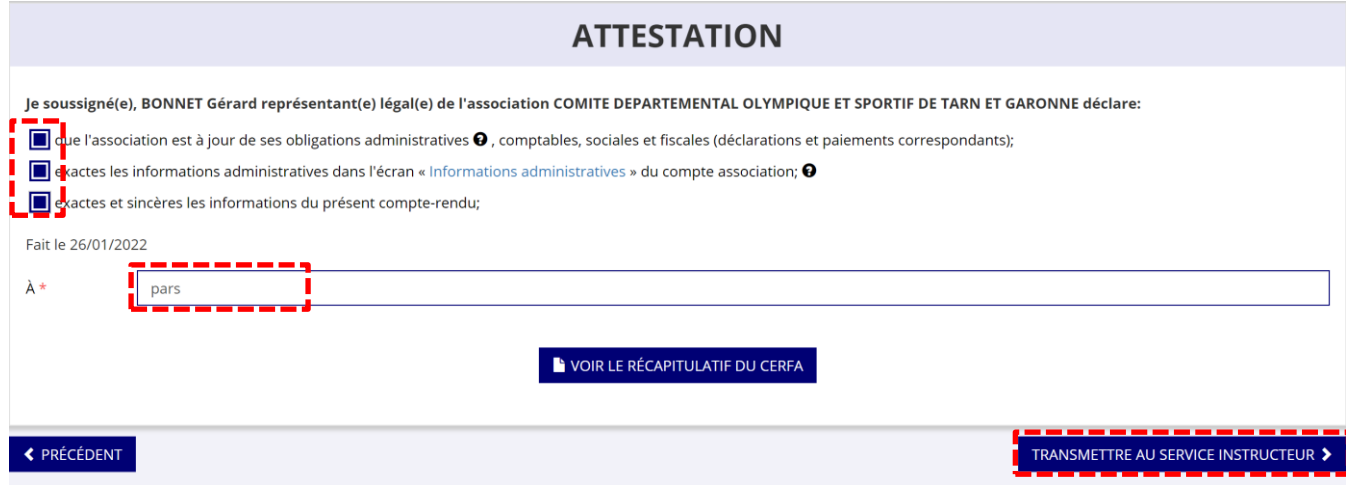

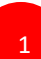

❶ Cochez et renseignez les champs obligatoires.

❷ Cliquez sur le bouton « Transmettre au service instructeur » une fois que toutes les informations sont complétées.

#### b. Transmission

#### Confirmer la transmission du compte-rendu

Cette action va permettre de transmettre votre compte-rendu.

Il ne sera alors plus modifiable, sauf si le service responsable vous en laisse la possibilité. Vous allez aussi récupérer le Cerfa de votre compte-rendu au format PDF.

Souhaitez-vous continuer?

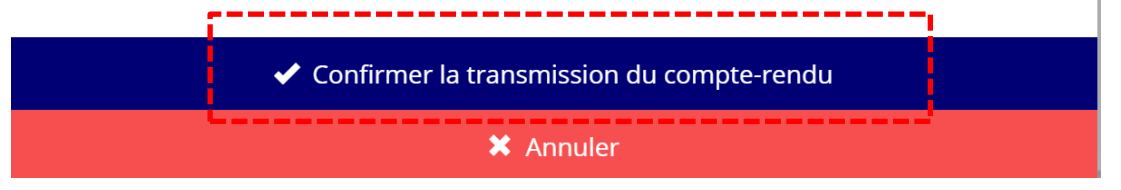

Vous pouvez, si vous ne l'avez pas fait avant, visualiser et télécharger le récapitulatif de votre compte rendu financier.

Cliquez sur « **Confirmer la transmission** » afin de finaliser la démarche.

*ATTENTION - Le fait de télécharger le récapitulatif du compte rendu financier ne signifie pas que la justification de l'utilisation des crédits a été transmise au service instructeur.*

*C'est une fois que vous avez confirmé la transmission que le compte rendu est définitivement transmis au service instructeur.*

*Il est alors impossible d'y porter des modifications sauf si le service instructeur vous en laisse la possibilité.*

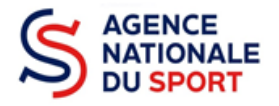

# Notifications

#### nº 20-077046

Le compte-rendu financier a été reçu par le service instructeur 11/02/2021 15h41

#### nº 20-077046

Le compte-rendu financier a été transmis au service instructeur 11/02/2021 15h36

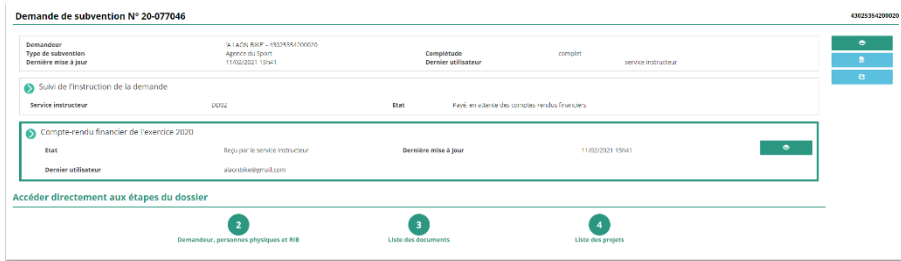

Dans le suivi des demandes vous avez bien l'information que votre compte rendu est transmis et reçu.

# ANNEXE 6 – Codes des subventions par régions

Pour déposer un dossier de demande de subvention, il vous sera demandé de saisir un code relatif à votre région en début de procédure sur le Compte Asso afin que le dossier puisse parvenir à la fédération (et non pas auprès d'une autre fédération ou autre organisme).

Ces codes, spécifiques aux régions, permettent de mieux tracer les subventions par territoire et de faire des statistiques plus fiables par territoire qui par la suite pourront être comparée d'année en année.

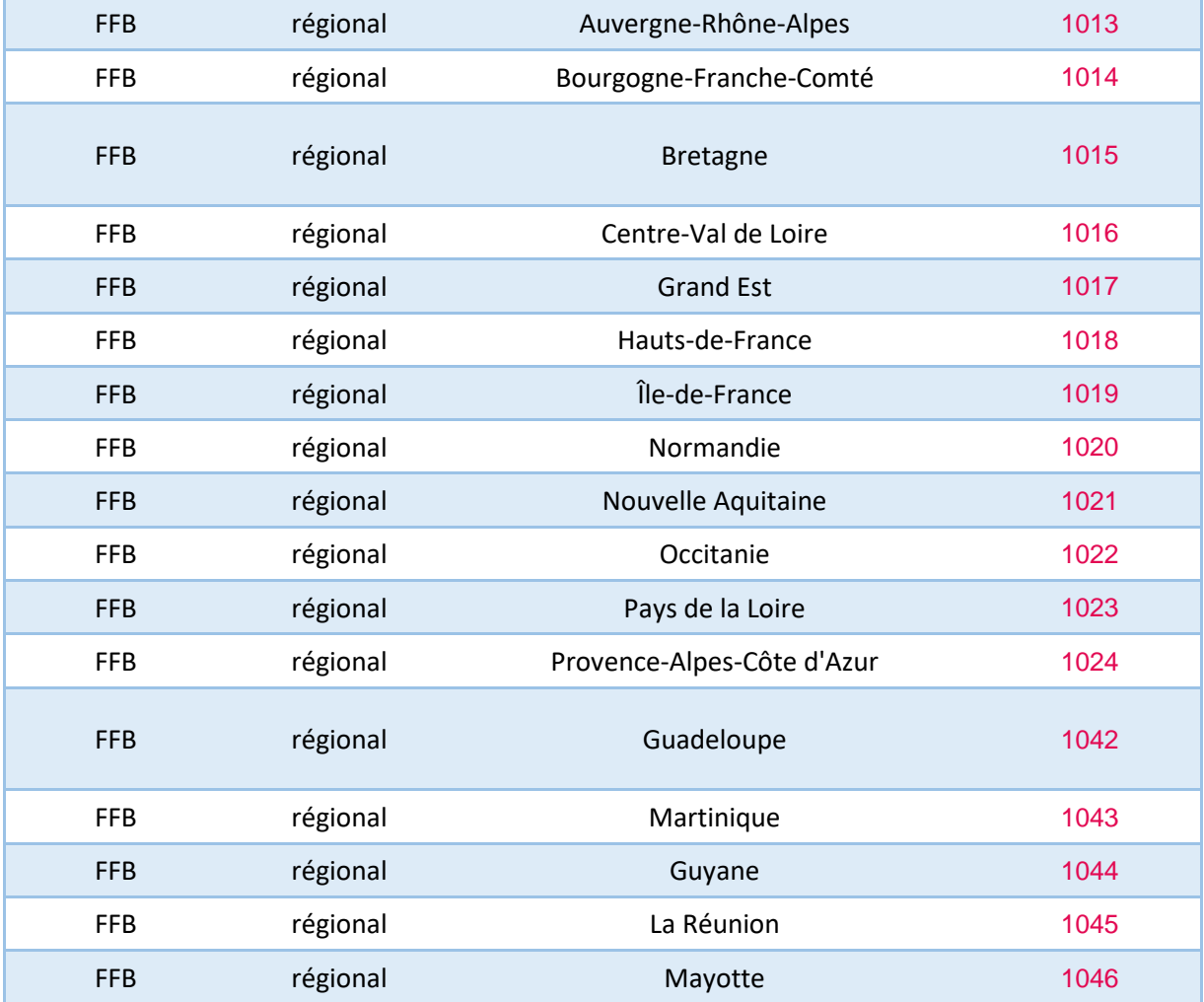

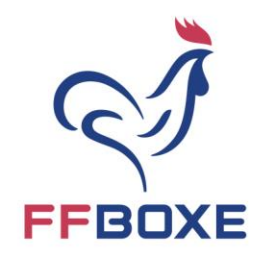

# **CONTRAT D'ENGAGEMENT RÉPUBLICAIN**

# **FÉDÉRATION FRANCAISE DE BOXE**

# **NOS 7 ENGAGEMENTS**

L'Association ………………………… fondée le xx/xx/xxxx et déclarée à la Préfecture de …………………. sous le numéro xxxx, s'engage à respecter le présent contrat d'engagement républicain.

L'association a son siège social au …………………...

Elle est représentée par **.....................**, Président(e) dûment habilité à l'effet des présentes par une décision du Comité Directeur en date du xx/xx/xxxx.

#### PREAMBULE

L'importance des associations et des fondations dans la vie de la Nation et leur contribution à l'intérêt général justifient que les autorités administratives décident de leur apporter un soutien financier ou matériel. Il en va de même pour les fédérations sportives et les ligues professionnelles. L'administration, qui doit elle-même rendre des comptes aux citoyens, justifier du bon usage des deniers publics et de la reconnaissance qu'elle peut attribuer, est fondée à s'assurer que les organismes bénéficiaires de subventions publiques ou d'un agrément respectent le pacte républicain.

A cette fin la loi n° 2021-1109 du 24 août 2021 confortant le respect des principes de la République a institué le contrat d'engagement républicain.

Conformément aux dispositions des articles 10-1 et 25-1 de la loi n° 2000-321 du 12 avril 2000 relative aux droits des citoyens dans leurs relations avec les administrations, le présent contrat a pour objet de préciser les engagements que prend toute association ou fondation qui sollicite une subvention publique ou un agrément de l'Etat. Ainsi, la……………………. « s'engage (…) à respecter les principes de liberté, d'égalité, de fraternité et de dignité de la personne humaine ainsi que les symboles de la République (…) », « à ne pas remettre en cause le caractère laïque de la République » et « à s'abstenir de toute action portant atteinte à l'ordre public ». Ces engagements sont souscrits dans le respect des libertés constitutionnellement reconnues, notamment la liberté d'association et la liberté d'expression dont découlent la liberté de se

réunir, de manifester et de création.

**FÉDÉRATION FRANÇAISE DE BOXE** 

Tour Essor - 14 rue Scandicci 93508 PANTIN CEDEX France Tél.: 01 49 42 23 72 Fax: 01 49 42 28 79 www.ffboxe.com

*Contrat d'engagement républicain*

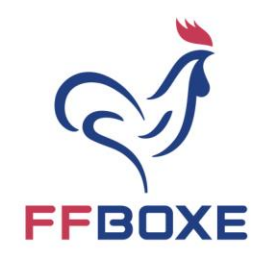

# ENGAGEMENT N° 1 RESPECT DES LOIS DE LA RÉPUBLIQUE

Le respect des lois de la République s'impose aux associations et aux fondations, qui ne doivent entreprendre ni inciter à aucune action manifestement contraire à la loi, violente ou susceptible d'entraîner des troubles graves à l'ordre public.

La………………….. s'engage à ne pas se prévaloir de convictions politiques, philosophiques ou religieuses pour s'affranchir des règles communes régissant ses relations avec les collectivités publiques.

Elle s'engage notamment à ne pas remettre en cause le caractère laïque de la République.

# ENGAGEMENT N° 2 LIBERTÉ DE CONSCIENCE

La………………………..s'engage à respecter et protéger la liberté de conscience de ses membres et des tiers, notamment des bénéficiaires de ses services, et s'abstient de tout acte de prosélytisme abusif exercé notamment sous la contrainte, la menace ou la pression.

Cet engagement ne fait pas obstacle à ce que les associations ou fondations dont l'objet est fondé sur des convictions, notamment religieuses, requièrent de leurs membres une adhésion loyale à l'égard des valeurs ou des croyances de l'organisation.

# ENGAGEMENT N° 3 LIBERTÉ DES MEMBRES DE LA FEDERATION

La ……………………………… s'engage à respecter la liberté de ses membres de s'en retirer dans les conditions prévues à l'article 4 de la loi du 1er juillet 1901 et leur droit de ne pas en être arbitrairement exclu.

# ENGAGEMENT N° 4 ÉGALITÉ ET NON-DISCRIMINATION

La……………………………… s'engage à respecter l'égalité de tous devant la loi. Elle s'engage, dans son fonctionnement interne comme dans ses rapports avec les tiers, à ne

pas opérer de différences de traitement fondées sur le sexe, l'orientation sexuelle, l'identité de genre, l'appartenance réelle ou supposée à une ethnie, une Nation, une prétendue race ou une religion déterminée, qui ne reposeraient pas sur une différence de situation objective en rapport avec l'objet statutaire licite qu'elle poursuit, ni cautionner ou encourager de telles discriminations.

Elle prend les mesures, compte tenu des moyens dont elle dispose, permettant de lutter contre toute forme de violence à caractère sexuel ou sexiste.

> **FÉDÉRATION FRANÇAISE DE BOXE**

Tour Essor - 14 rue Scandicci 93508 PANTIN CEDEX France Tél.: 01 49 42 23 72 Fax: 01 49 42 28 79 www.ffboxe.com

*Contrat d'engagement républicain*

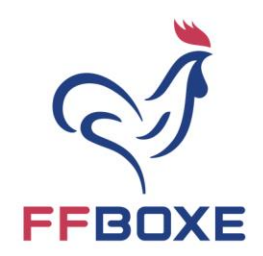

## ENGAGEMENT N° 5 FRATERNITÉ ET PREVENTION DE LA VIOLENCE

La ………………………… s'engage à agir dans un esprit de fraternité et de civisme. Dans son activité, dans son fonctionnement interne comme dans ses rapports avec les tiers, la fédération s'engage à ne pas provoquer à la haine ou à la violence envers quiconque, et à ne pas cautionner de tels agissements. Elle s'engage à rejeter toutes formes de racisme et d'antisémitisme.

## ENGAGEMENT N° 6 RESPECT DE LA DIGNITÉ DE LA PERSONNE HUMAINE

La ……………………………. s'engage à n'entreprendre, ne soutenir, ni cautionner aucune action de nature à porter atteinte à la sauvegarde de la dignité de la personne humaine. Elle s'engage à respecter les lois et règlements en vigueur destinés à protéger la santé et l'intégrité physique et psychique de ses membres et des bénéficiaires de ses services et ses activités, et à ne pas mettre en danger la vie d'autrui par ses agissements ou sa négligence. Elle s'engage à ne pas créer, maintenir ou exploiter la vulnérabilité psychologique ou physique de ses membres et des personnes qui participent à ses activités à quelque titre que ce soit, notamment des personnes en situation de handicap, que ce soit par des pressions ou des tentatives d'endoctrinement. Elle s'engage en particulier à n'entreprendre aucune action de nature à compromettre le développement physique, affectif, intellectuel et social des mineurs, ainsi que leur santé et leur sécurité.

## ENGAGEMENT N° 7 RESPECT DES SYMBOLES DE LA RÉPUBLIQUE

La ………………………. s'engage à respecter le drapeau tricolore, l'hymne national, et la devise de la République.

Fait à ............................, le XX/XX/2023

**Prénom NOM Fonction**

> **FÉDÉRATION FRANÇAISE DE BOXE**

Tour Essor - 14 rue Scandicci 93508 PANTIN CEDEX France Tél.: 01 49 42 23 72 Fax: 01 49 42 28 79 www.ffboxe.com

*Contrat d'engagement républicain*

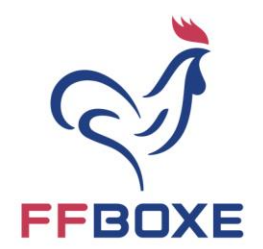

# **Annexe 8 : Territoires carencés**

Les territoires carencés correspondent aux territoires suivants :

• Les Quartiers de la Politique de la Ville (QPV) :

Les QPV correspondent aux zones socialement défavorisées. Pour savoir si votre structure est domiciliée en QPV [cliquez ici](https://sig.ville.gouv.fr/)

• Les Zones de Revitalisation rurale (ZRR) :

Les ZRR constituent l'ensemble des communes reconnues comme fragiles et qui bénéficient d'aides fiscales. [Cliquez ici](https://www.observatoire-des-territoires.gouv.fr/classement-des-communes-en-zone-de-revitalisation-rurale-zrr) pour savoir si votre territoire est une ZRR.

• Les communes inscrites en contrats de ruralité Pour les consulter, [cliquez ici](Communes%20Contrat%20de%20ruralité.xlsx)

- Les bassins de vie comprenant au moins 50% de la population ZRR.
- [Les cités éducatives](https://www.citeseducatives.fr/les-cites-labellisees/la-liste-des-cites-educatives)

## **Critères d'éligibilité non cumulatifs :**

Le siège social du club est situé dans un QPV / ZRR / Cités éducatives / bassin de vie comprenant au moins 50% de la population en ZRR / commune en contrat de ruralité ;

Les actions développées par le club touchent un public majoritairement composé d'habitants de QPV / ZRR / Cités éducatives / bassin de vie comprenant au moins 50% de la population en ZRR / commune en contrat de ruralité.

#### **FÉDÉRATION FRANÇAISE DE BOXE**

Tour Essor - 14 rue Scandicci 93508 PANTIN CEDEX France Tél.: 01 49 42 23 72 Fax: 01 49 42 28 79 www.ffboxe.com

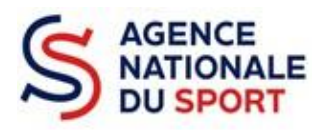

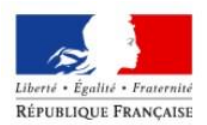

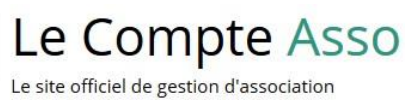

**LE COMPTE ASSO**

# **FAIRE UNE DEMANDE – PROJET SPORTIF FEDERAL**

**Ce guide est destiné aux structures désireuses d'effectuer une demande de subvention au titre de s Projets Sportifs Fédéraux (PSF) de l'Agence nationale du Sport.**

**Il reprend, pour chaque page, les éléments à compléter par l'association.**

**Il permet, en cas de blocage(s), de trouver la solution adéquate.**

**Il comporte de nombreux points d'attention ainsi que des conseils pou r que l'association puisse mener à bien sa démarche.**

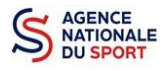

# **Table des matières**

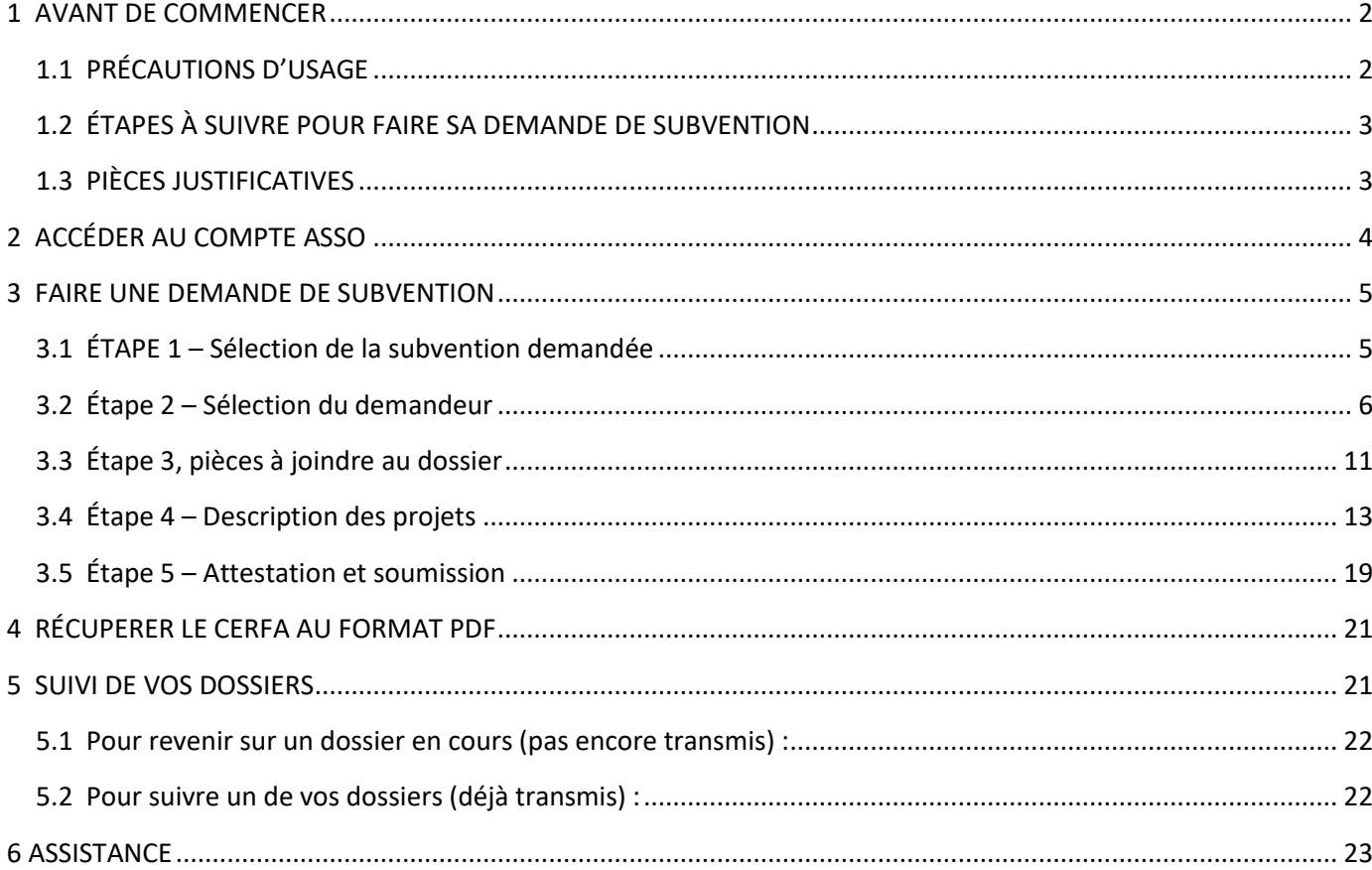

# <span id="page-67-0"></span>**1 AVANT DE COMMENCER**

# <span id="page-67-1"></span>**1.1 PRÉCAUTIONS D'USAGE**

Au cours de la saisie de votre dossier, vous devrez renseigner des informations relatives à votre association, aux actions à financer et joindre des pièces justificatives.

Afin d'optimiser le temps de saisie de votre dossier, il est **important que de préparer en amont les éléments requis** et de **numériser les pièces à joindre** avant de commencer la démarche. Vous pouvez également, pour vous aider, remplir le CERFA 12156\*05 disponible sur [https://www.servicepublic.fr/associations/vosdroits/F3180.](https://www.service-public.fr/associations/vosdroits/F3180)

Il est également conseillé de **mettre à jour et de configurer votre navigateur** (dans les options internet) pour qu'il accepte la saisie semi-automatique dans les formulaires. L'idéal est d'utiliser les navigateurs MOZILLA FIREFOX, GOOGLE CHROME ou SAFARI.

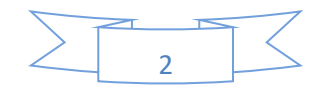

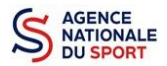

**La politique de sécurité entraîne une déconnexion de l'application au bout de 30 minutes si l'usager ne change pas de page ou s'il ne clique pas sur un bouton « enregistrer ».** 

Pour obtenir la production du CERFA de la demande de subvention au format PDF, il faut impérativement remplir dans la fiche administrative de l'association, la partie « moyens humains » pour l'année en cours. Cette partie est obligatoire. Si vous n'avez pas encore les données, veuillez quand même remplir la case en mettant 0.

## <span id="page-68-0"></span>**1.2 ÉTAPES À SUIVRE POUR FAIRE SA DEMANDE DE SUBVENTION**

**Pour votre demande de subvention, il est impératif que vous suiviez les étapes ci-dessous, dans l'ordre indiqué :** 

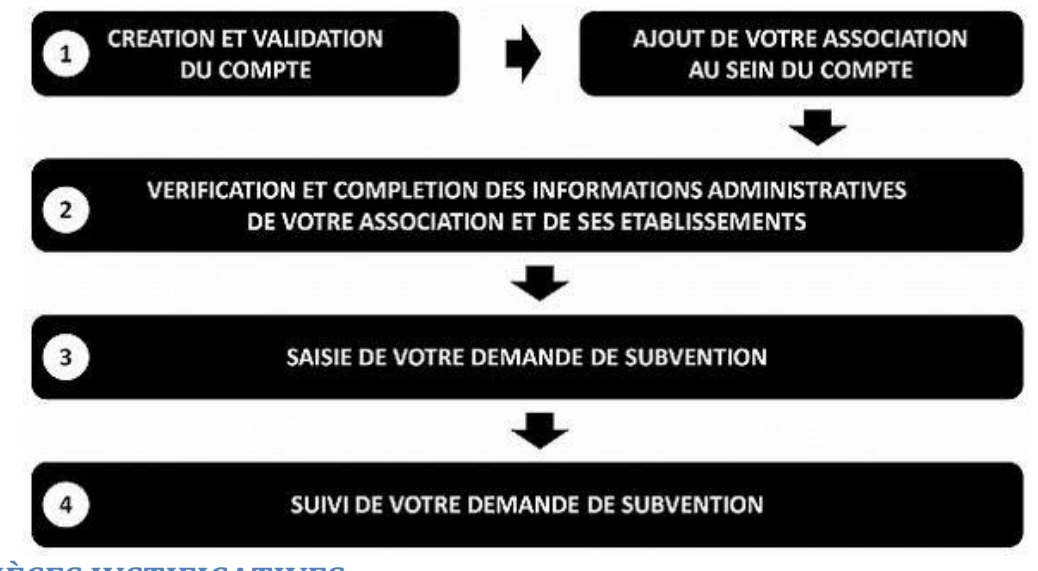

## <span id="page-68-1"></span>**1.3 PIÈCES JUSTIFICATIVES**

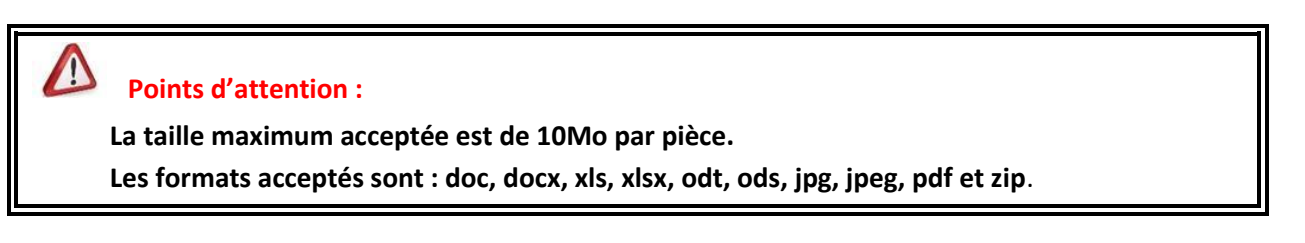

#### ✓ **Pour toutes les demandes, munissez-vous au préalable de votre :**

- numéro **SIRET** : identifiant numérique composé de 14 chiffres (extension du N° de SIREN par l'ajout de 5 chiffres) ;
- $\degree$  numéro RNA : identifiant numérique composé d'un W suivi de 9 chiffres. Il peut être demandé à la préfecture (sauf pour les associations d'Alsace-Moselle).
- ✓ **Pièces à joindre à votre dossier :**

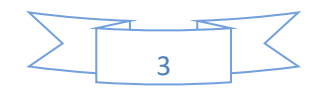

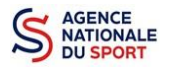

- **un exemplaire des statuts** déposés ou approuvés de l'association, s'ils ont été modifiés depuis le dépôt éventuel d'une demande initiale (éléments éventuellement récupérés du greffe des associations déjà présentes dans l'application);
- **la liste des dirigeants (personnes chargées de l'administration de l'association)** régulièrement déclarée si elle a été modifiée depuis le dépôt éventuel d'une demande initiale (éléments éventuellement récupérés du greffe des associations déjà présentes dans l'application);
- le plus récent **rapport d'activité** approuvé;
- le dernier **budget prévisionnel annuel** approuvé;
- les **comptes annuels approuvés** du dernier exercice clos : Le compte de résultat comporte la liste de toutes les recettes (produits) et de toutes les dépenses (charges) de l'association enregistrés au cours de l'exercice comptable;
- le **bilan annuel financier** du dernier exercice clos : Le bilan financier se compose de l'actif (ensemble des biens dont l'association est propriétaire) et le passif (les différentes sources de financement de l'association, essentiellement son épargne et ses dettes);
- **un relevé d'identité bancaire** au nom de l'association (et non au nom du président ou de la présidente ou de la section), portant une adresse correspondant à celle du n° SIRET;
- **le projet associatif** de l'année pour laquelle la demande est faite;
- si la démarche n'est pas réalisée par le représentant légal de l'association, le **pouvoir** donné par ce dernier;
- le **rapport du commissaire aux comptes** pour les associations qui en ont désigné un, notamment celles qui ont reçu annuellement plus de 153 000€ de dons ou de subventions.

# <span id="page-69-0"></span>**2 ACCÉDER AU COMPTE ASSO**

Vous accédez à la télé-démarche via ce lien :

[Le compte Asso \(jeunesse-sports.gouv.fr\)](http://siva.int.jeunesse-sports.gouv.fr/client/login)

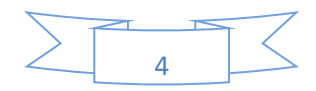

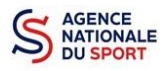

# <span id="page-70-0"></span>**3 FAIRE UNE DEMANDE DE SUBVENTION**

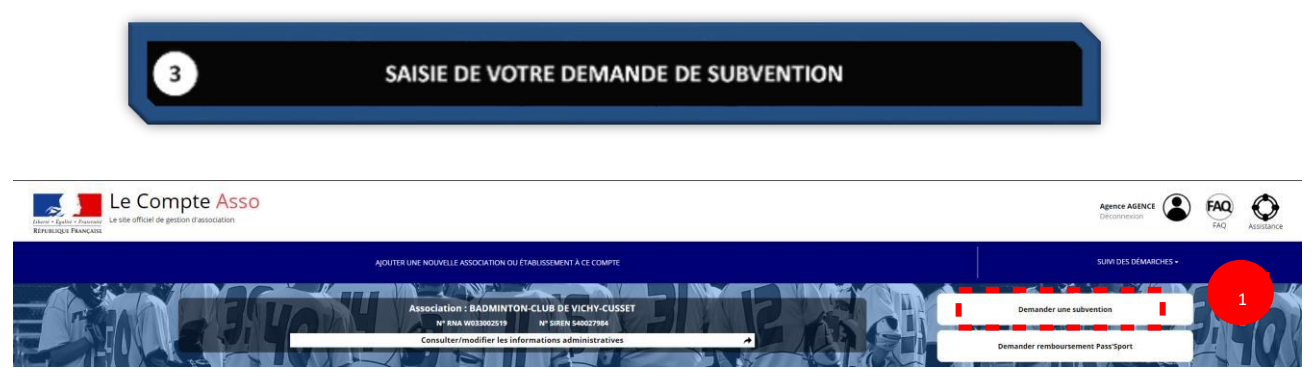

Cliquez sur « Demander une subvention »

# <span id="page-70-1"></span>**3.1 ÉTAPE 1 – Sélection de la subvention demandée**

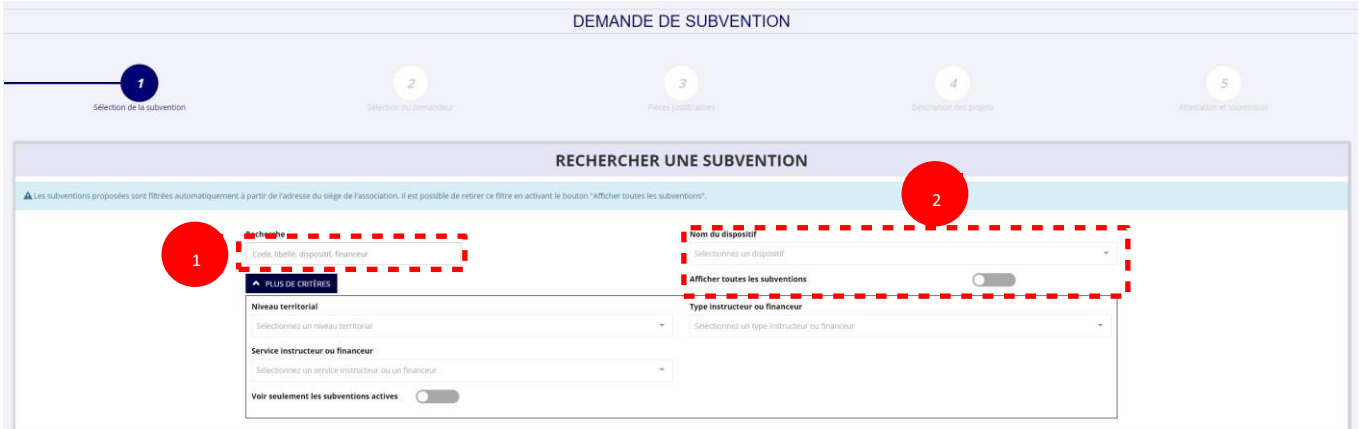

❶Inscrivez dans la case « recherche » le code correspondant à votre service financeur (code transmis en début de campagne par votre fédération au sein de la note de cadrage que vous trouverez sur le site de l'Agence nationale du Sport : [Notes de cadrage PST/PSF | Agence nationale du sport](https://www.agencedusport.fr/notes-de-cadrage-pstpsf) [\(agencedusport.fr\)\).](https://www.agencedusport.fr/notes-de-cadrage-pstpsf)

Vous pouvez également faire une recherche par nom de la fédération.

Si vous ne connaissez pas le code, vous pouvez utiliser le filtre « financeur » pour rechercher la fédération à laquelle vous souhaitez déposer votre demande.

❷ Si vous ne connaissez ce code, vous pouvez rechercher la fiche de votre fédération en utilisant les autres filtres :

- Nom du dispositif : « Agence du sport »
- Afficher toutes les subventions : Pour avoir accès à l'ensemble des fiches de subventions et pas uniquement celles liées à votre territoire.

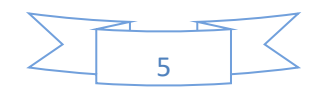

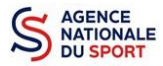

Service instructeur ou financeur : Ecrivez le nom de la fédération recherchée.

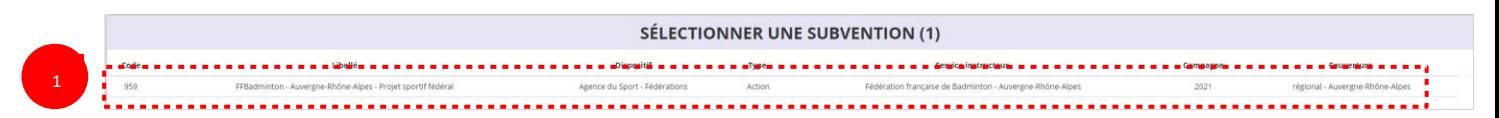

❶ Sélectionnez la subvention en cliquant sur votre Fédération d'affiliation dans le cadre des Projets sportifs fédéraux.

Une description détaillée du service financeur apparait dans **« Description de la subvention »,** où **vous pouvez retrouver les coordonnées du correspondant de votre territoire ou au sein de votre fédération**.

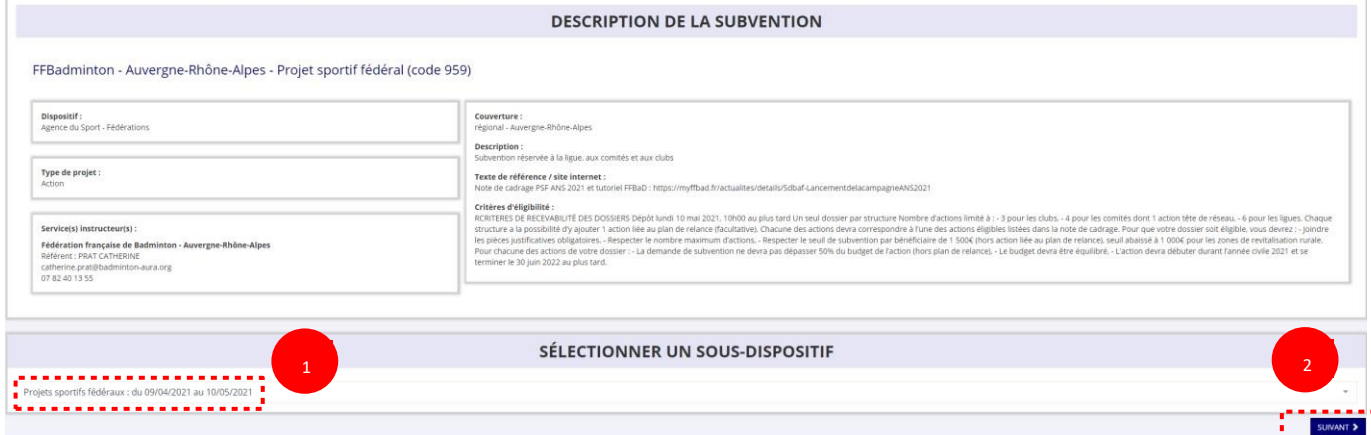

❶ Choisissez dans le menu déroulant le sous-dispositif :

**Si vous avez sélectionné la fiche de votre « Fédération – Projet Sportif Fédéral », vous ne pourrez sélectionner que :** 

**« Projets sportifs fédéraux »**.

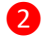

❷ Cliquez sur **« Suivant »** 

## <span id="page-71-0"></span>**3.2 Étape 2 – Sélection du demandeur**

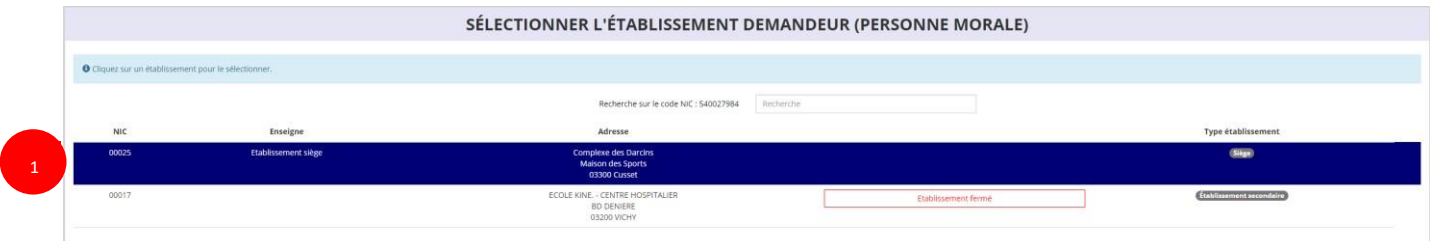

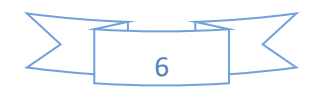
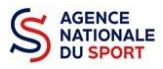

**a. Identité (obligatoire) :**

Sélectionnez le demandeur : Cliquez sur votre structure (elle apparaitra en bleu).

Si votre association comporte des établissements secondaires, sélectionnez l'établissement qui souhaite faire une demande.

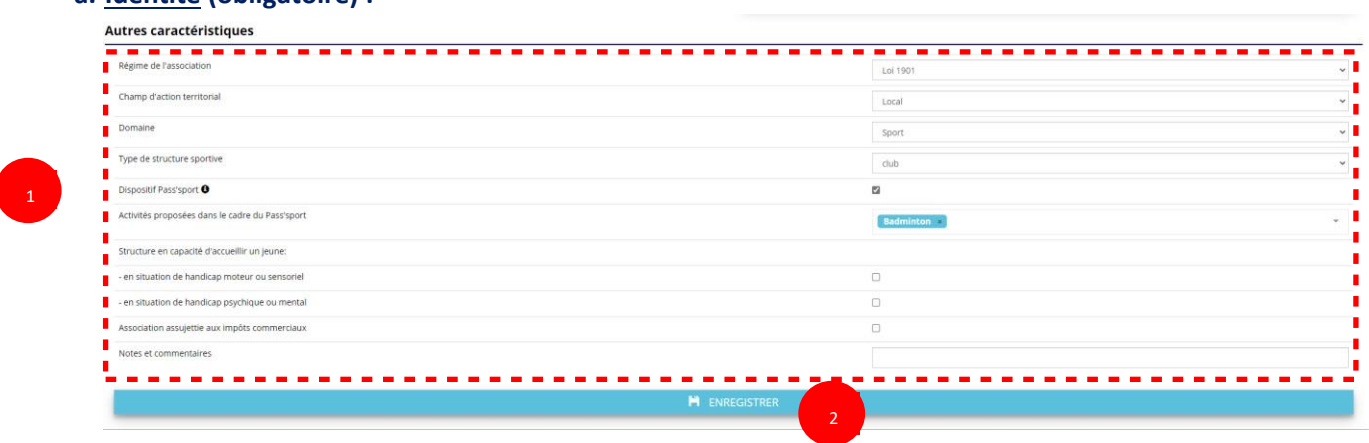

❶ Si vous n'avez pas complété les données administratives, il faut renseigner les champs obligatoires cidessus pour que votre dossier soit traité par le service instructeur :

**- « Régime de l'association »** : loi 1901 ou Alsace-Moselle ou Collectivités territoriales - **« Champ d'action territorial »** :

Si vous êtes un club, renseignez « **Club** » et « **local** »;

Si vous êtes un comité départemental, renseignez « **Comité Départemental** » et « **départemental** »;

Si vous êtes un comité régional ou une ligue régionale, renseignez « **Ligue**/**Comité Régional** » et « **régional** ».

- **- « Domaine »** : « **Sport »** (ce domaine doit être sélectionné **par toutes les associations** qui souhaitent faire une demande de subvention même celles qui ne sont pas du champ sport);
- **- « Type de structure sportive »** (qui apparait après avoir rempli le domaine) et pour les **associations d'Alsace-Moselle**, d'autres champs supplémentaires sont à remplir :

**« Volume »**, **« Folio »**, **« Date d'inscription au registre »**, **« Tribunal d'instance »**.

❷ Cliquez sur « Enregistrer » pour sauvegarder les données saisies.

**b. Adresse et Coordonnées (Obligatoire) :** 

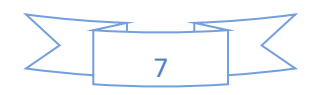

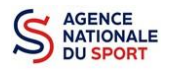

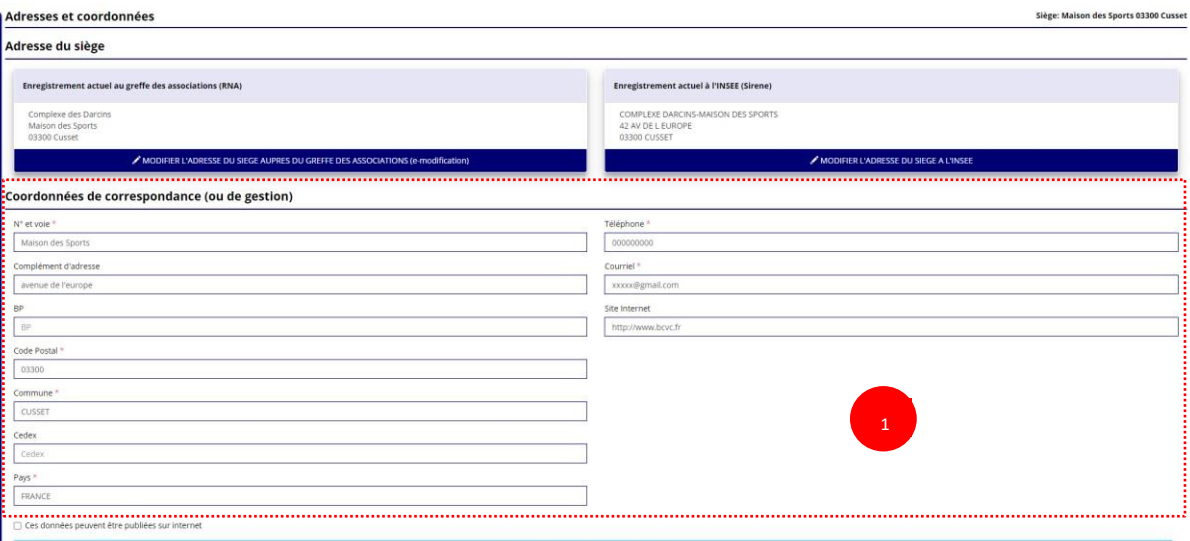

❶ Si vous n'avez pas complété **les données administratives** (Cf. Guide « Compléter les informations administratives ») alors il faut renseigner les champs obligatoires ci-dessus pour que votre dossier soit traité par la fédération et pour sauvegarder ces données, cliquez sur le bouton « Enregistrer »

#### **c. Affiliations (Obligatoire) :**

Pour les demandes de subvention, le champ « Affiliation aux fédérations sportives » doit être rempli.

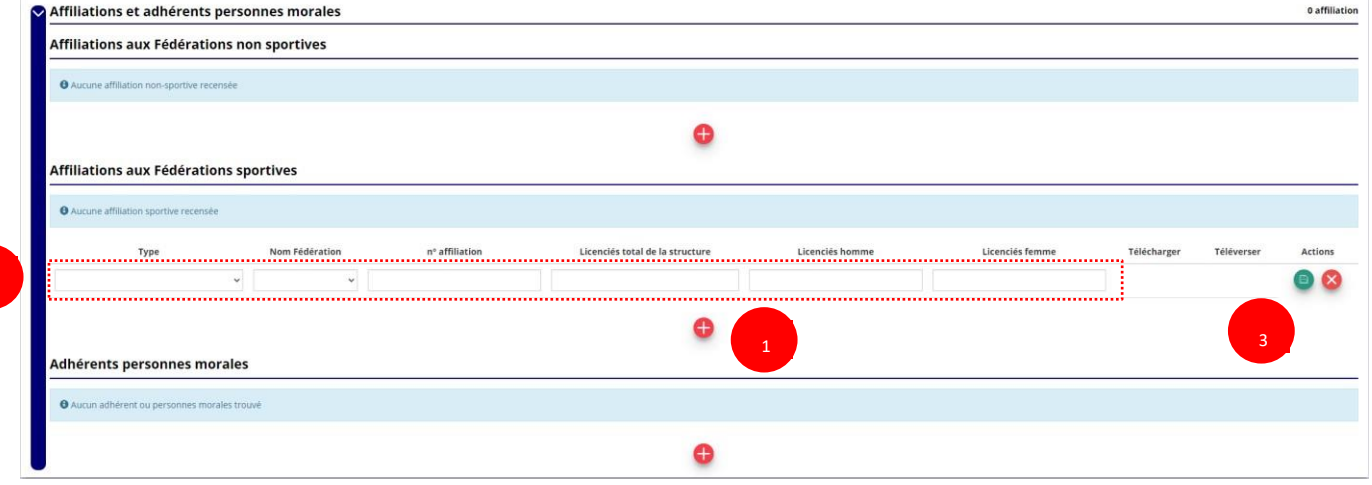

#### **Quel que soit votre cas de figure (une affiliation ou plusieurs affiliations) :**

❶ Cliquez sur le pour faire apparaître les champs « Type », « Nom fédération », « Numéro d'affiliation »,…

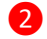

2

❷ Renseignez les champs demandés :

Pour les associations avec une seule affiliation, il faut remplir une seule affiliation

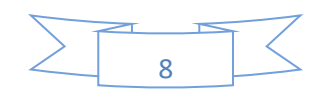

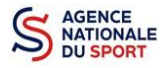

 $\mathbf{N}$ 

Pour les associations avec plusieurs affiliations, il convient d'ajouter chaque affiliation en cliquant sur le et e<sup>n</sup> nplissant les champs demandés

Le nombre de licencié-es correspond à celui de **votre association.**

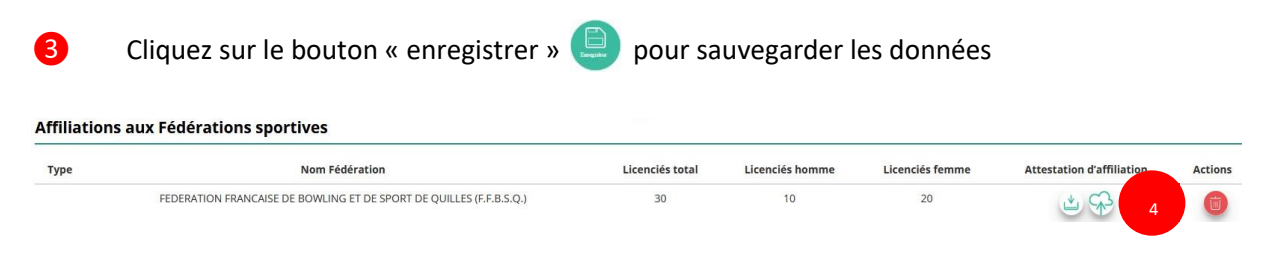

**4** Une fois l'enregistrement réalisé, cliquez sur le logo  $\mathbb{R}$  pour télécharger l'attestation, (ce

logo apparait pour signifier que le document est chargé et vous pouvez cliquer dessus pour visualiser le document). Pour les associations non affiliées à une fédération, merci de joindre une copie de votre agrément.

> Pour déclarer les sections de votre club, il faut indiquer l'ensemble des affiliations de vos différentes sections.

L'attestation d'affiliation est très souvent disponible sur l'espace personnel de votre association dans l'intranet de la fédération. C'est un document obligatoire pour faire votre demande de subvention.

#### **d. Agrément (non Obligatoire) :**

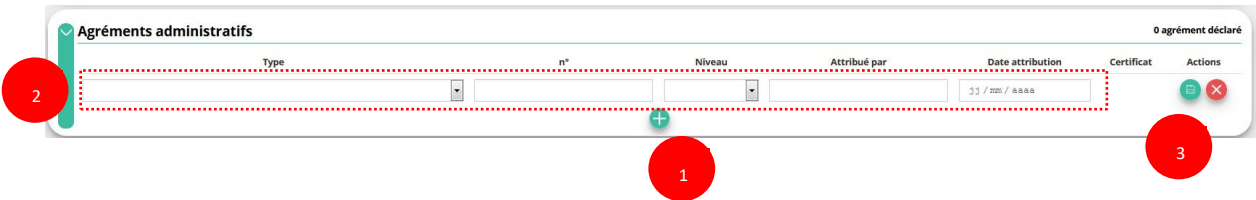

Pour les associations **non affiliées à une fédération sportive** agréée par le ministère des sports, vous devez ajouter votre agrément ici mais il faut au préalable renseigner la partie **e. « Affiliation »** 

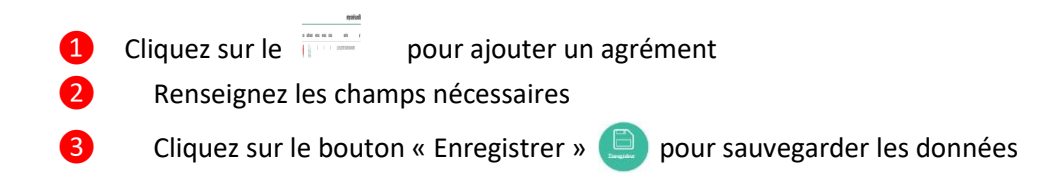

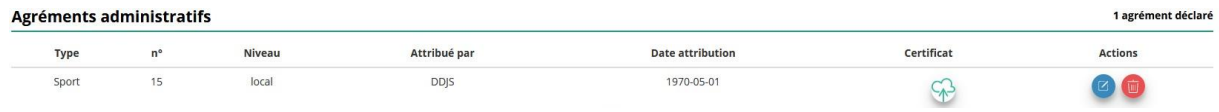

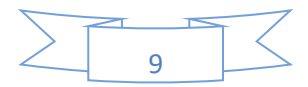

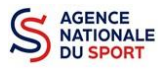

**4** Une fois l'enregistrement réalisé, cliquez sur le logo pour charger l'attestation (ce logo

apparait pour signifier que le document est chargé, et vous pouvez cliquer dessus pour visualiser le document).

- **Movens humains** 0 bén 1 Personnels auto publique 2 3 2017
- **e. Moyens humains (Obligatoire) :**

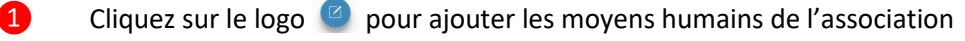

- ❷ Renseignez les champs nécessaires
- **3** Cliquez sur **a** pour enregistrer

#### **f. Représentant légal et Coordonnées Bancaires (Obligatoire) :**

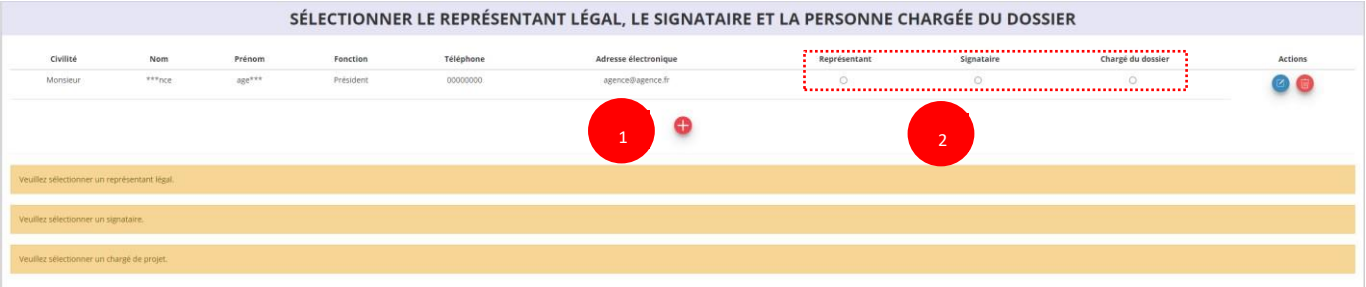

un acteur. **O** Si vous n'avez pas complété les données administratives, alors cliquez sur pour ajouter

❷ Sélectionner le **« représentant »**, le **« signataire »** et la **« personne chargée du dossier »** : Cochez la ou les case(s) pour sélectionner les différents acteurs du projet et indiquer s'ils sont les représentants, les signataires ou les chargés du dossier.

Si le signataire du dossier de subvention n'est pas le représentant légal, **« Le pouvoir »** sera demandé lors de la prochaine étape (Etape 3 – Pièces justificatives).

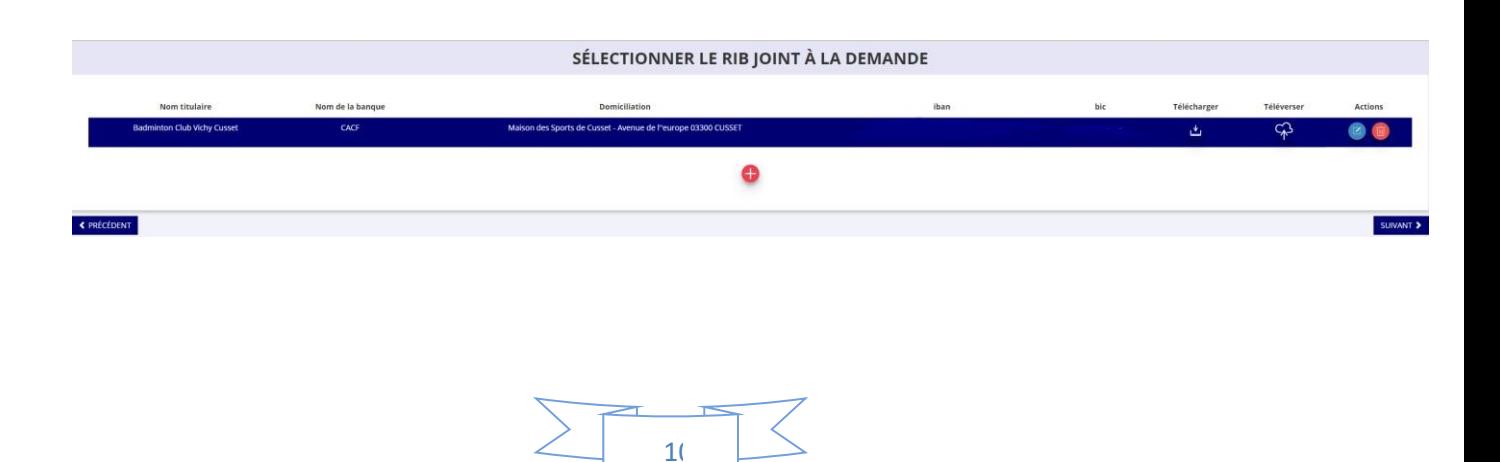

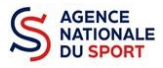

Sélectionner le RIB joint à la demande :

- Si **vous n'avez pas déclaré de RIB** dans la fiche administrative, cliquez sur le , renseignez les champs, cliquez sur enregist<sup>res</sup>, puis chargez le document en cliquant sur le logo ...

Le logo du apparait pour signifier que le document est chargé et vous permet de le visualiser, puis allez à l'étape 3.

- **Si vous avez déclaré un RIB** dans la fiche administrative mais que **vous n'avez pas chargé le document**, chargez le document en cliquant sur le logo

Ce logo du apparait pour signifier que le document est chargé et vous pouvez le visualiser, puis allez à l'étape 3.

- Si **vous avez déclaré un RIB** dans la fiche administrative et que **vous avez déjà chargé le document**. Allez à l'étape 3.

❹ Sélectionnez ensuite ce RIB (en cliquant dessus). La ligne se surlignera en bleu. Cliquez sur **« suivant ».** 

**Les sections sportives ne doivent pas saisir les coordonnées bancaires de leur compte. Le paiement de la subvention sera effectué sur le compte bancaire de l'association mère (seule entité juridique qui a un SIRET)** 

## **3.3 Étape 3, pièces à joindre au dossier**

#### **a. Pièces justificatives**

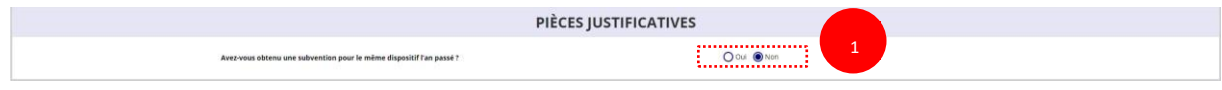

❶Indiquez si l'association a reçu une subvention au titre de l'Agence nationale du Sport l'an passé en cochant sur « oui » ou « non ».

Si vous cochez oui, chargez le compte rendu financier ou compte rendu financier intermédiaire– CERFA n°15059\*02<sup>1</sup> dans « les documents spécifiques au dossier » en cliquant sur ce logo

Ce logo du apparait pour signifier que le document est chargé et vous permet de le visualiser.

<sup>1</sup> Accessible à l'adresse suivante : <https://www.service-public.fr/associations/vosdroits/R46623>

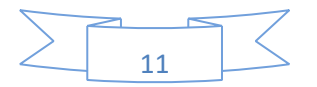

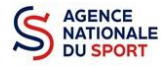

#### **b. Les documents du demandeur**

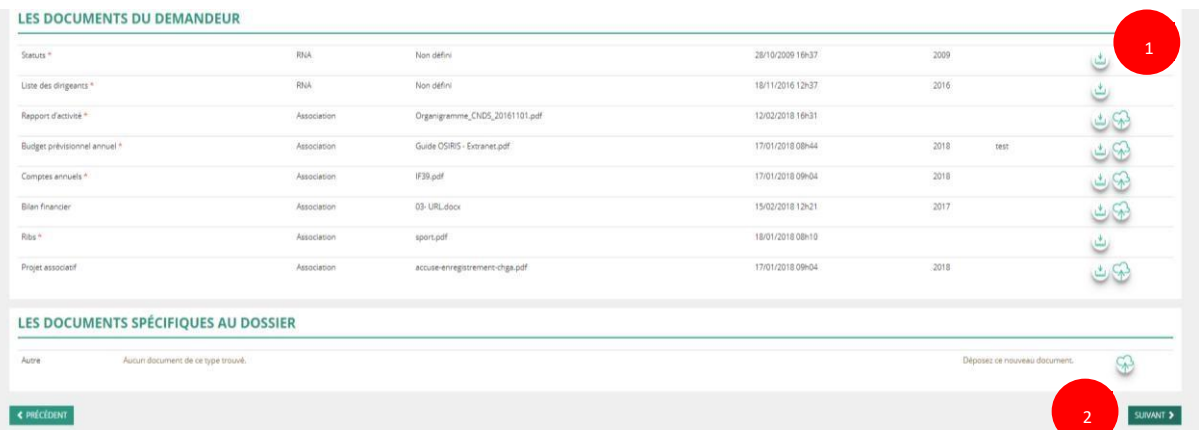

❶ Si vous avez déjà chargé les documents dans la fiche administrative, les documents sont déjà présents. Cela se manifeste par la présence du logo suivant .

Dans le cas contraire, chargez les documents en cliquant sur  $\circledast$ , le logo  $\circledast$  ipparait quand le document est chargé.

#### ❷ Cliquez sur **« Suivant »**

Les documents présents sur cette page sont tous obligatoires pour passer l'étape à suivante à l'exception du bilan financier s'il est déjà joint dans les comptes annuels.

#### **c. Les documents spécifiques au dossier**

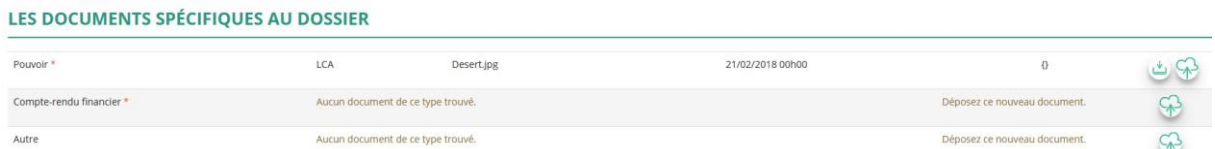

**« Le pouvoir »** est à joindre lorsque le signataire de la demande de subvention n'est pas le représentant légal de l'association.

**« Le compte rendu financier »** : est le compte rendu d'utilisation de la subvention (cerfa 15059\*02, disponible ici :<https://www.service-public.fr/associations/vosdroits/R46623> si vous avez obtenu une subvention l'année dernière.

**« Autre »** : Documents qui ne sont pas indiqués précédemment que vous souhaitez ajouter à la demande de subvention.

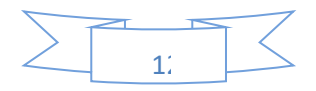

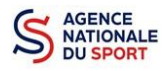

### **3.4 Étape 4 – Description des projets**

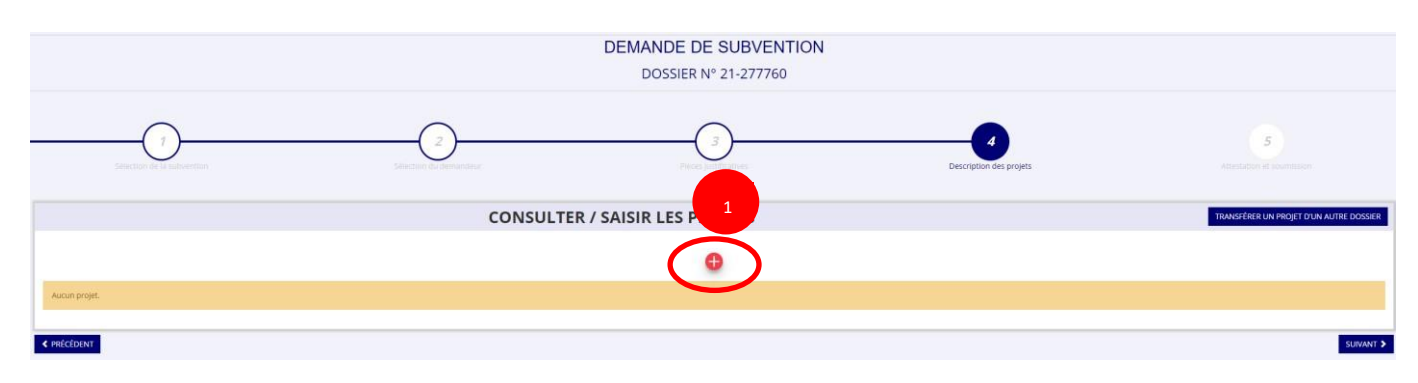

Cliquez sur le $\frac{2}{\sqrt{2}}$  pour ajouter un nouveau projet.

La partie descriptive du projet s'affiche, elle reprend les champs du CERFA 12156\*05.

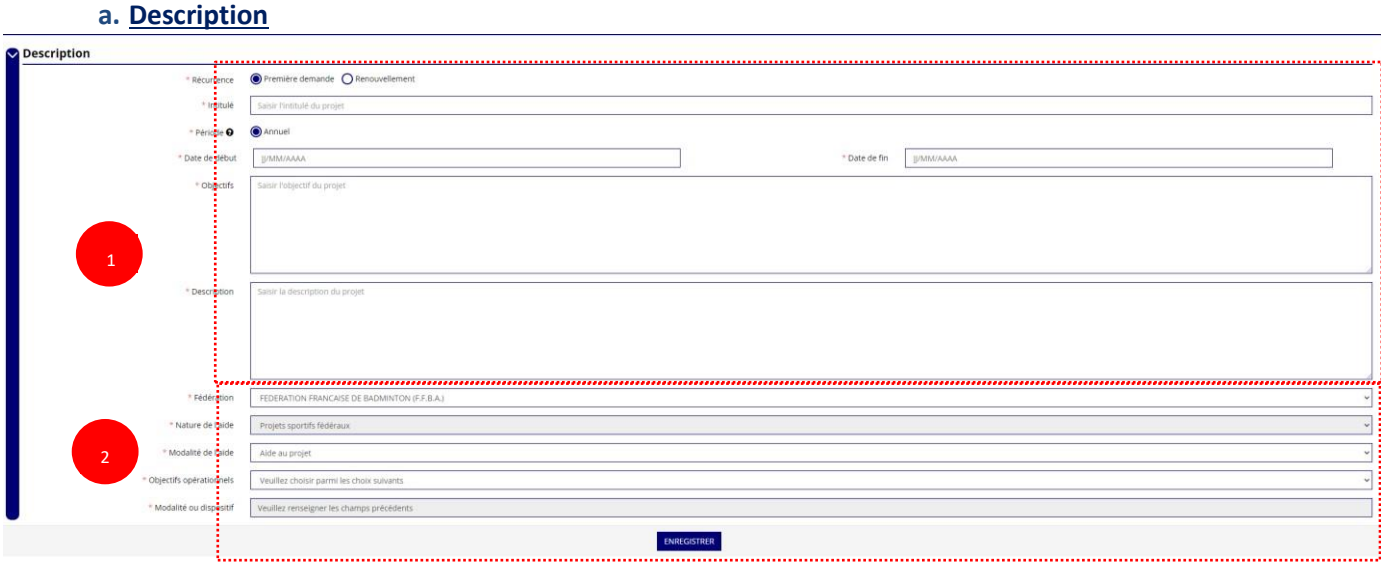

❶ Renseignez la **« Récurrence »** de l'action, l'**« Intitulé »**, la **« Période »**, la **« Date de début »** et la **« Date de fin »** du projet, les **« Objectifs »** et la **« Description du projet ».** 

- Si votre demande est une **nouvelle** action cochez la case « Première demande »
- Si vous souhaitez **renouveler une action de l'année passée**, cochez la case « Renouvellement ». Une fois cette action effectuée, sélectionnez dans le menu déroulant du dessus l'action que vous souhaitez reconduire. Les champs se rempliront automatiquement.

Vérifiez les informations et modifier les champs si besoin (notamment la date du projet).

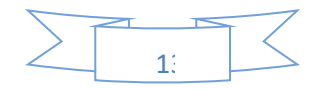

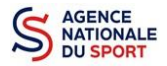

#### **PROJET - EN COURS DE CRÉATION**

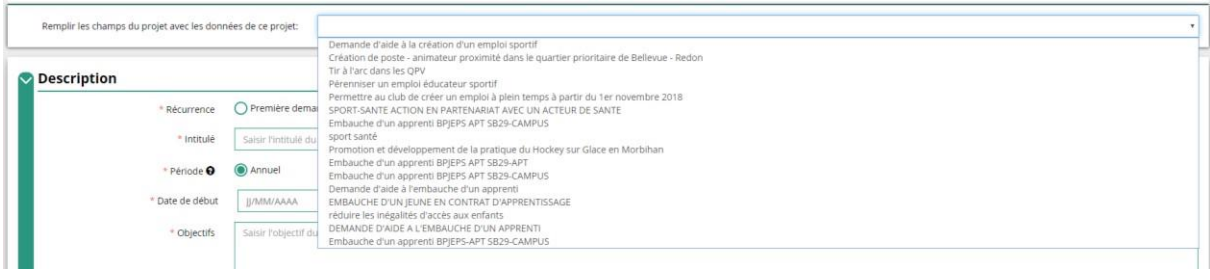

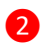

❷ Sélectionnez dans les menus « Fédérations » et « Objectifs opérationnels ».

Les menus **« Modalité de l'aide »** et **« Modalité ou dispositif »** apparaissent respectivement une fois que vous avez sélectionné les champs **« Nature de l'aide »** et **« Objectifs opérationnels »**.

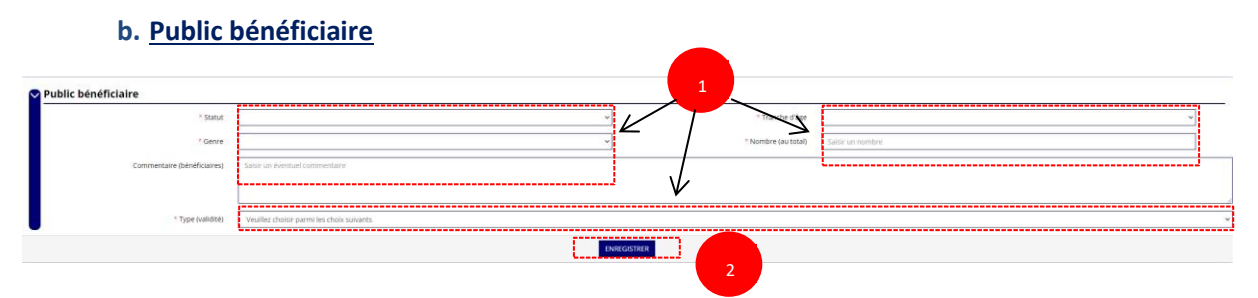

❶ Sélectionnez dans les menus déroulants du public bénéficiaire : le **« statut »**, la **« tranche d'âge »**, le **« genre »**, le **« nombre »** et le **« type de public ».**

2 Cliquez sur « Enregistrer » pour sauvegarder les informations complétées.

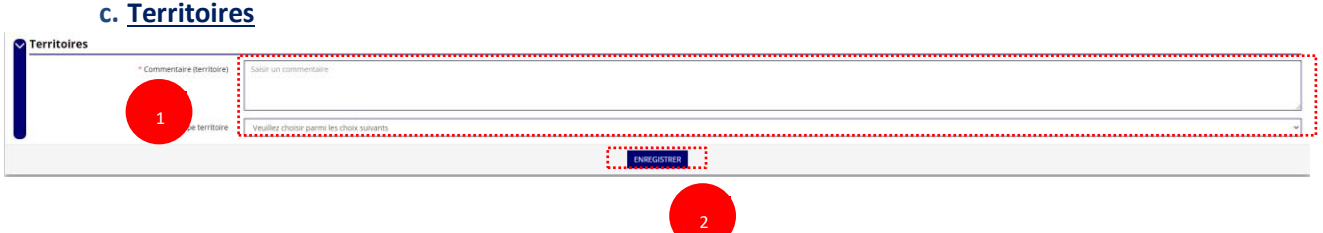

❶ Saisissez le **« commentaire »** lié au territoire et sélectionnez dans le menu déroulant le **« type de territoire »**.

❷ Cliquez sur « Enregistrer » pour sauvegarder les informations complétées.

**« Commentaire »** : Mettre le nom du territoire concerné par l'action. Ex : QPV « Les Houches ».

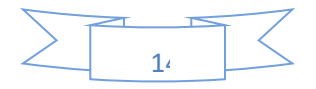

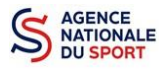

Pour vous aider remplir les champs le **« Type de territoire »,** n'hésitez pas à prendre contact avec votre fédération de rattachement.

#### *Seuls les champs suivants sont à sélectionner :*

- *- Quartiers politique de la ville*
- *- Communes ZRR/ Bassin de vie comprenant population >50% ZRR*
- *- Communes en contrats de ruralité*
- *- Autres territoires ruraux carencés (réservés à l'Outre-mer)*
- *- Autres territoires urbains carencés (réservés à l'Outre-mer)*
- *- Autres territoires (hors prioritaires)*

#### **d. Moyens humains**

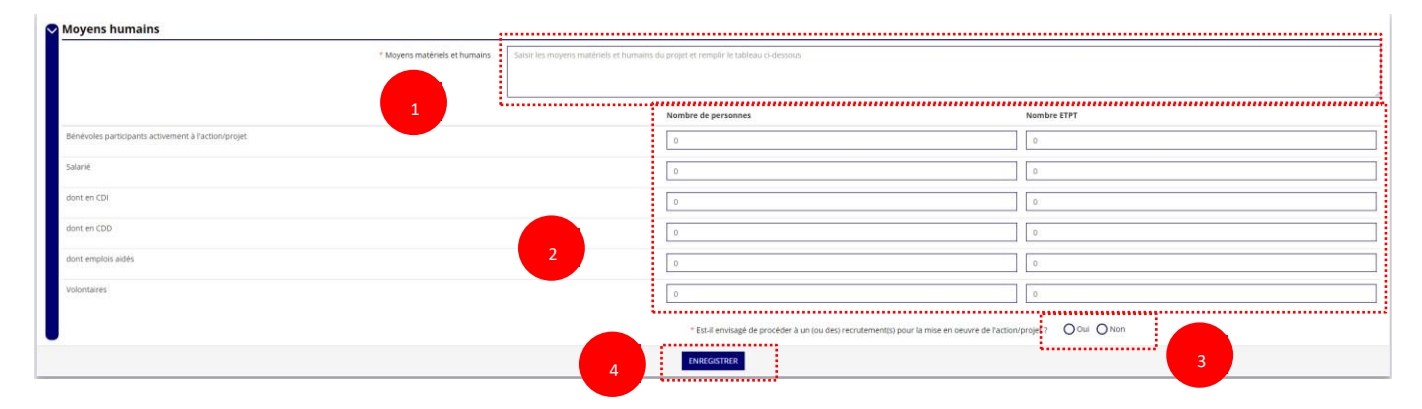

- **O** Saisissez les moyens matériels et humains du projet.
- Remplissez les différents champs du tableau (non obligatoire).
- ❸ Cochez « Oui » ou « Non » si vous souhaitez recruter une personne pour le projet.
- ❹ Cliquez sur « Enregistrer » pour sauvegarder les informations complétées.

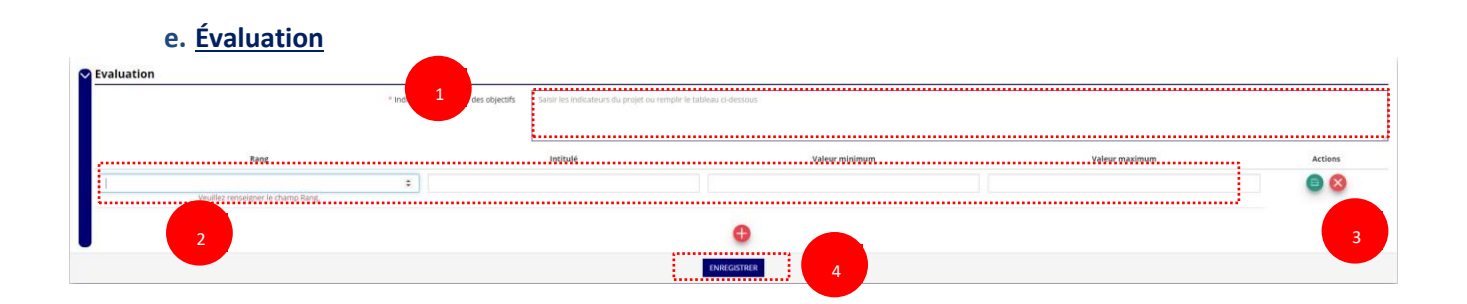

- Saisissez les indicateurs du projet.
- 

Pour classer les indicateurs, cliquez sur

*Exemple* :

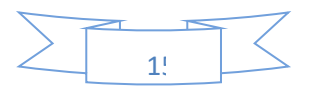

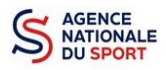

Rang : 1 Intitulé : Nombre de participants Valeur minimum : 20 Valeur maximum : 50

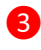

8 Cliquez sur **D** pour enregistrer les données saisies.

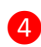

Cliquez sur « Enregistrer » pour sauvegarder les informations complétées.

#### **f. Personne responsable du projet**

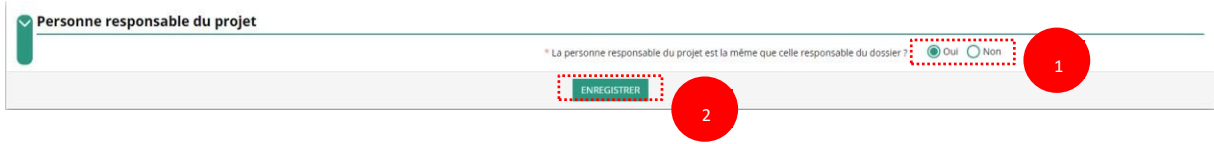

- Si **« Oui »** :

 Cochez la case **« Oui »** si la personne responsable du projet est la même que celle responsable du dossier.

#### Si **« Non »** :

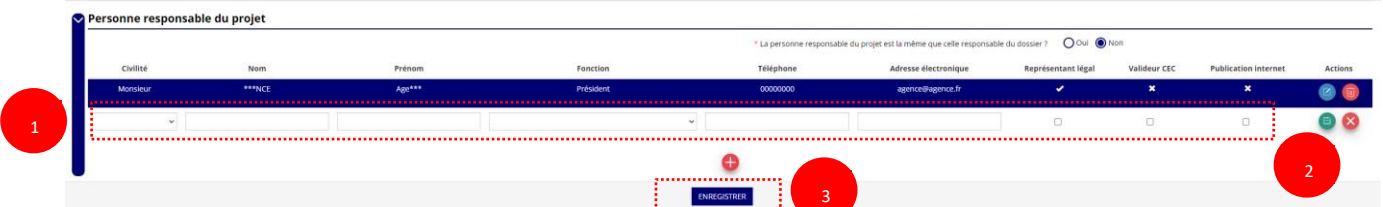

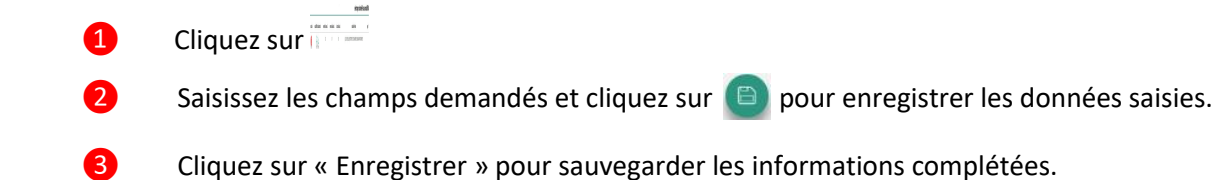

#### **g. Subvention demandée et cofinancements**

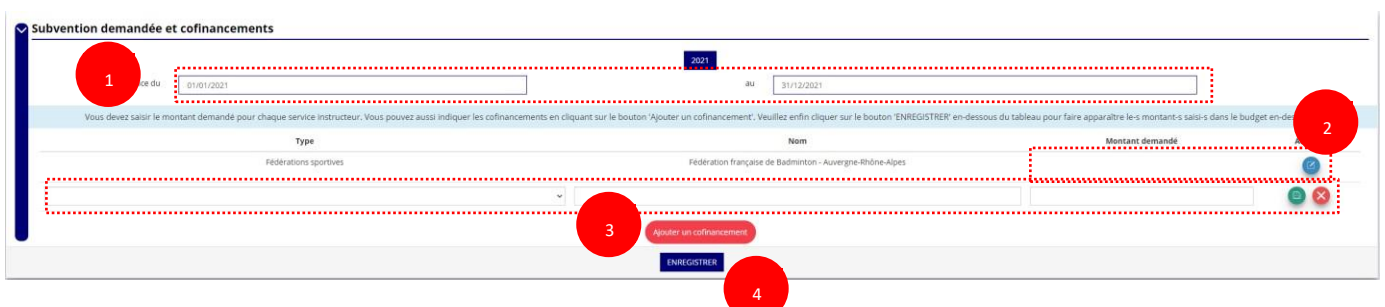

La durée de l'exercice budgétaire de l'action est automatiquement pré-remplie.

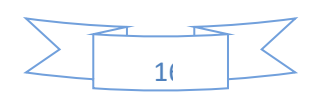

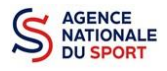

2 Renseignez le montant demandé au titre du PSF de votre fédération en cliquant sur et <sup>d</sup>ez sur le bouton pour pour sur le montant.

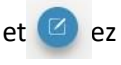

❸ Cliquez sur « Ajouter un cofinancement » et renseignez les autres subventions demandées aux autres types de financeurs et enregistrer les données en cliquant sur  $\Box$ .

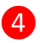

❹ Cliquez sur « Enregistrer » pour sauvegarder les informations complétées.

 $\sqrt{N}$ 

La saisie de ces informations permet de remplir automatiquement les subventions demandées du budget prévisionnel de votre action.

La saisie des subventions demandées aux autres financeurs pour l'action est obligatoire.

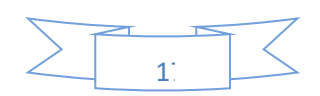

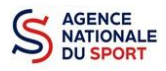

**h. Budget** 

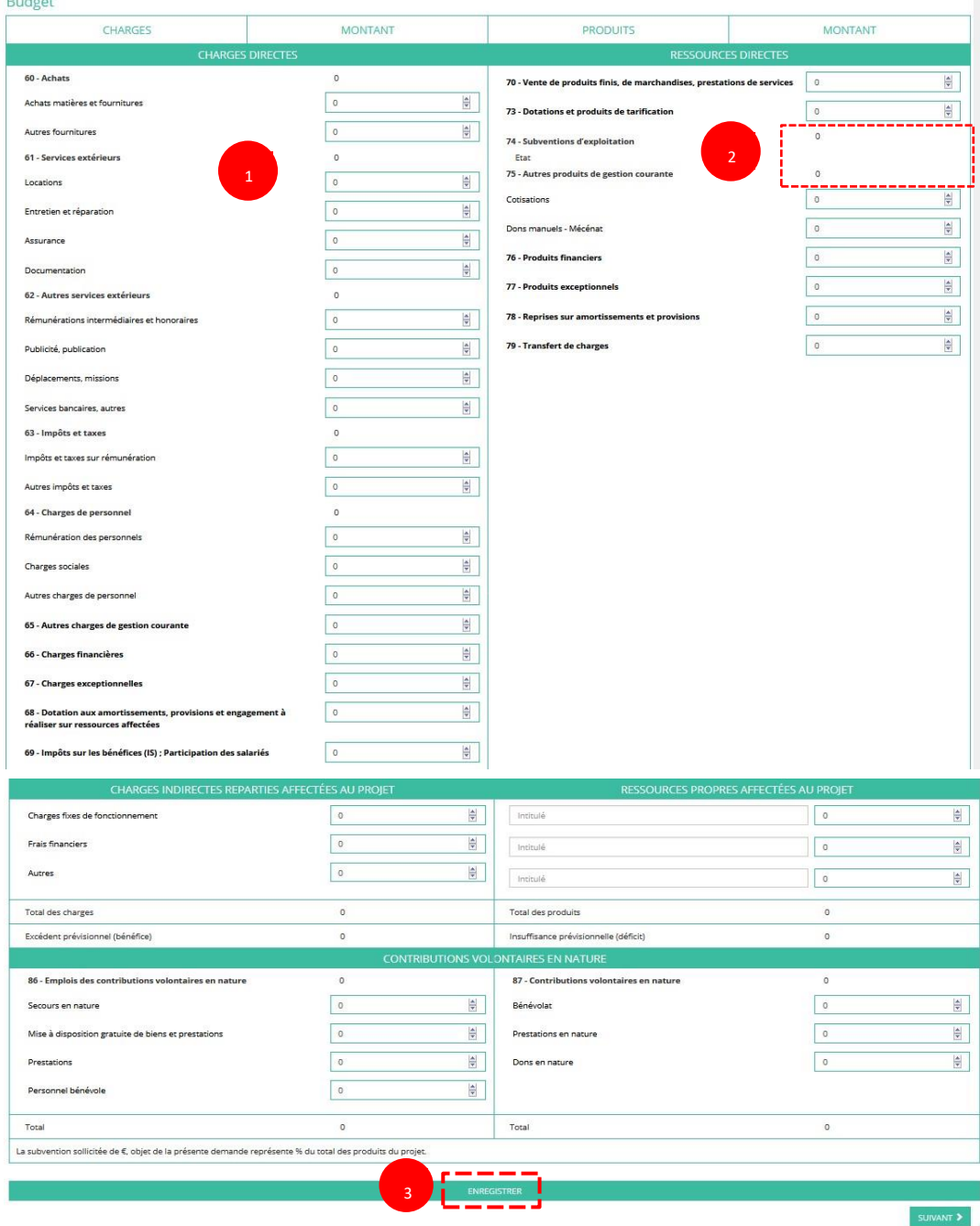

❶Saisissez les champs afin de compléter le budget prévisionnel de l'action (comme vous avez rempli le champ « Montant demandé » à l'étape précédente, le champ « Subventions d'exploitation » est prérempli).

❷ Les données saisies à l'étape précédente sur les subventions publiques des autres financeurs s'afficheront ici.

❸ Pour sauvegarder l'ensemble de votre projet, cliquez sur « Enregistrer ». Cette étape sera possible uniquement si tous les champs obligatoires sont remplis.

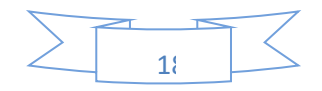

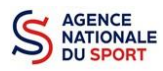

2

*Les différents montants saisis doivent être des nombres entiers. L'application n'accepte pas de décimales.* 

#### **i. Ajouter une nouvelle action**

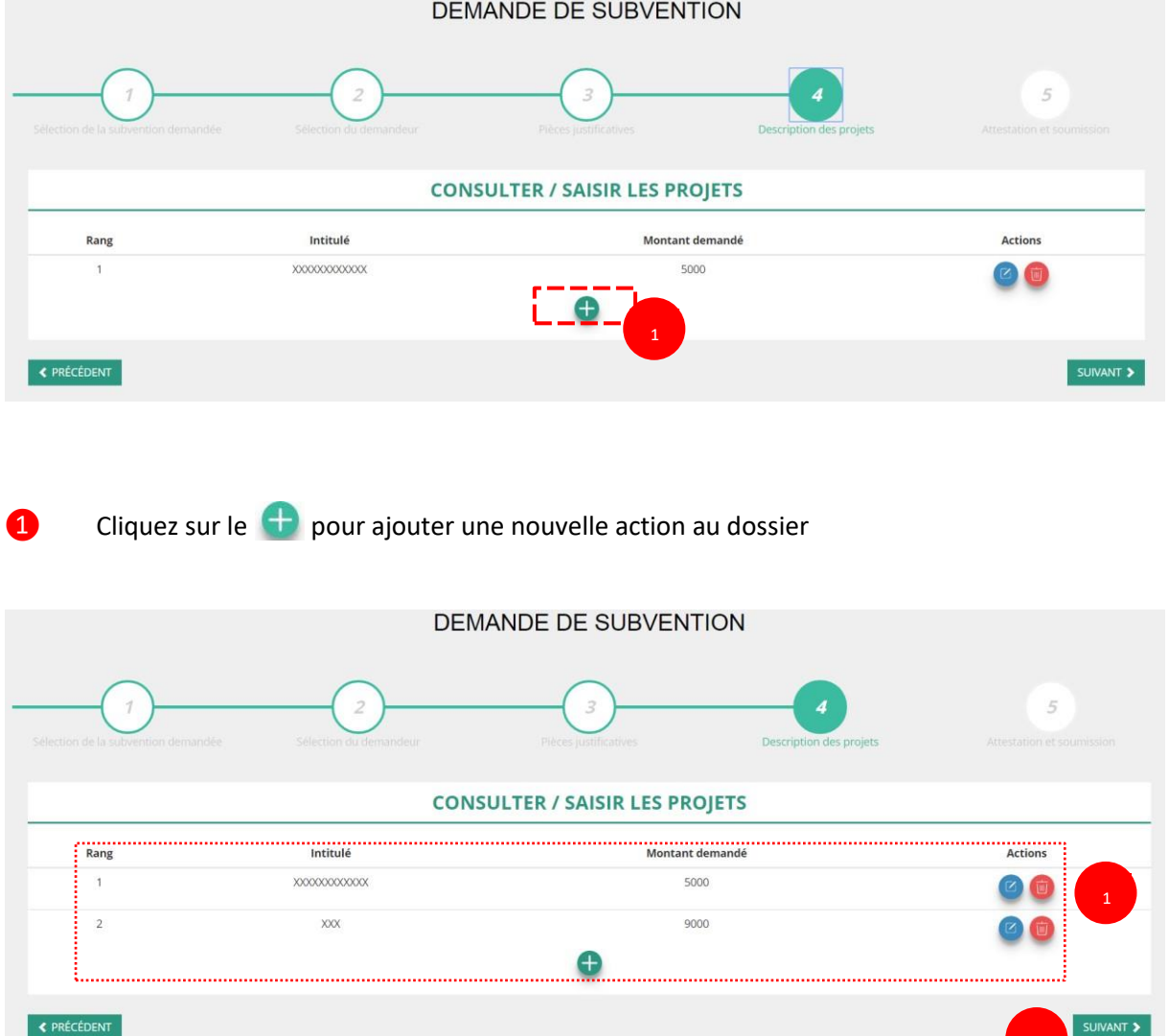

**O** Retrouvez l'ensemble des actions du dossier avec la possibilité de les modifier en cliquant sur ou bien la supprimer en cliquant sur

❷ Cliquez ensuite sur **« suivant »** pour passer à l'étape 5.

**3.5 Étape 5 – Attestation et soumission** 

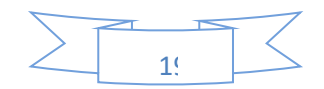

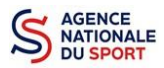

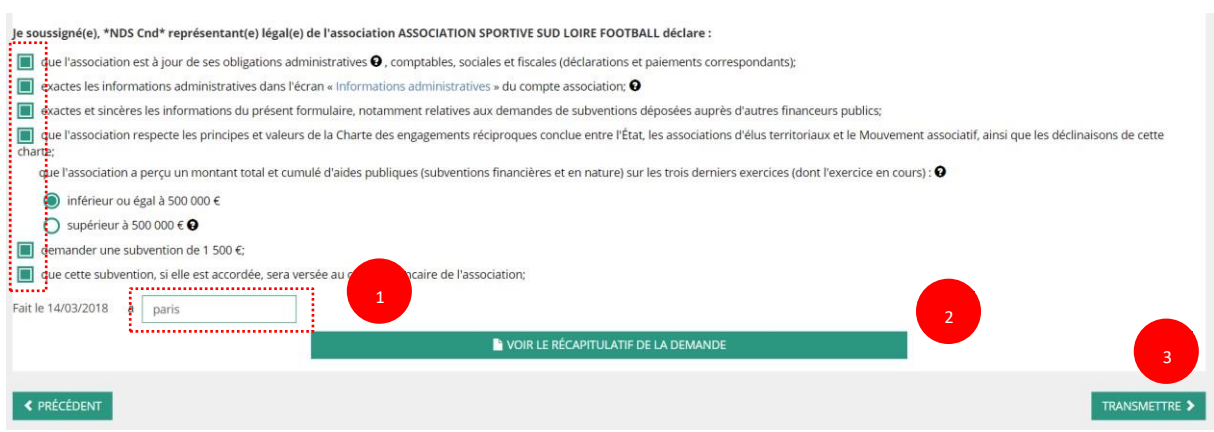

❶ Cochez les cases du formulaire et saisissez le lieu.

❷ Cliquez sur « voir le récapitulatif de la demande » pour visionner votre dossier au format PDF.

❸ Cliquez sur transmettre pour envoyer la demande de subvention. Le message ci-après apparait pour confirmer votre demande.

### Confirmer la transmission de la demande :

Cette action va permettre de transmettre votre demande au service instructeur.

Elle ne sera alors plus modifiable, sauf si le service instructeur vous en laisse la possibilité. Une fois transmise, vous pourrez récupérer le Cerfa de la demande au format PDF à l'étape 3.

Souhaitez-vous continuer?

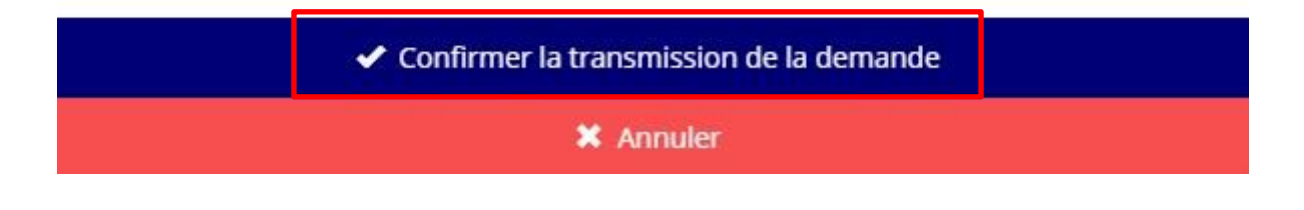

Cliquez sur **« confirmer la transmission »** afin de terminer votre demande de subvention. Cette action générera le document Cerfa au format PDF.

## *ATTENTION - Le fait de télécharger le récapitulatif de votre demande ne signifie pas que votre demande a été transmise au service instructeur !*

*Une fois que vous avez confirmé la transmission, le dossier est définitivement transmis pour* 

*instruction à la fédération.* 

*Il est alors impossible d'y porter des modifications sauf si la fédération vous en laisse la possibilité.* 

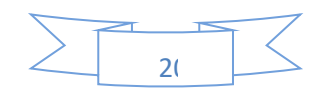

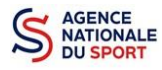

# **RÉCUPERER LE CERFA AU FORMAT PDF**

Une fois que votre demande de subvention a été transmise, après avoir cliqué sur « confirmer la transmission », vous allez pouvoir récupérer le document CERFA au format Pdf.

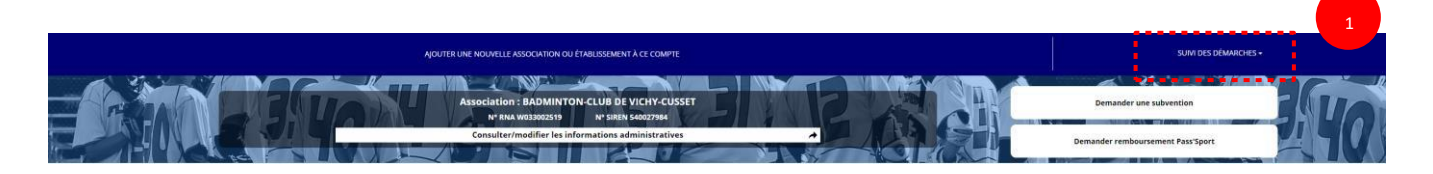

 Sur la page d'accueil du Compte Asso, cliquez sur « Suivi des démarches » puis « voir les demandes de subventions »

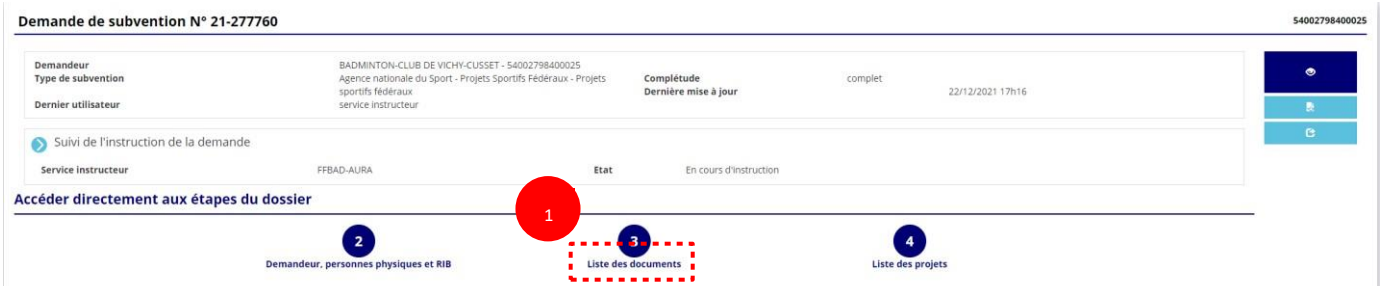

#### Cliquez sur « liste des documents »

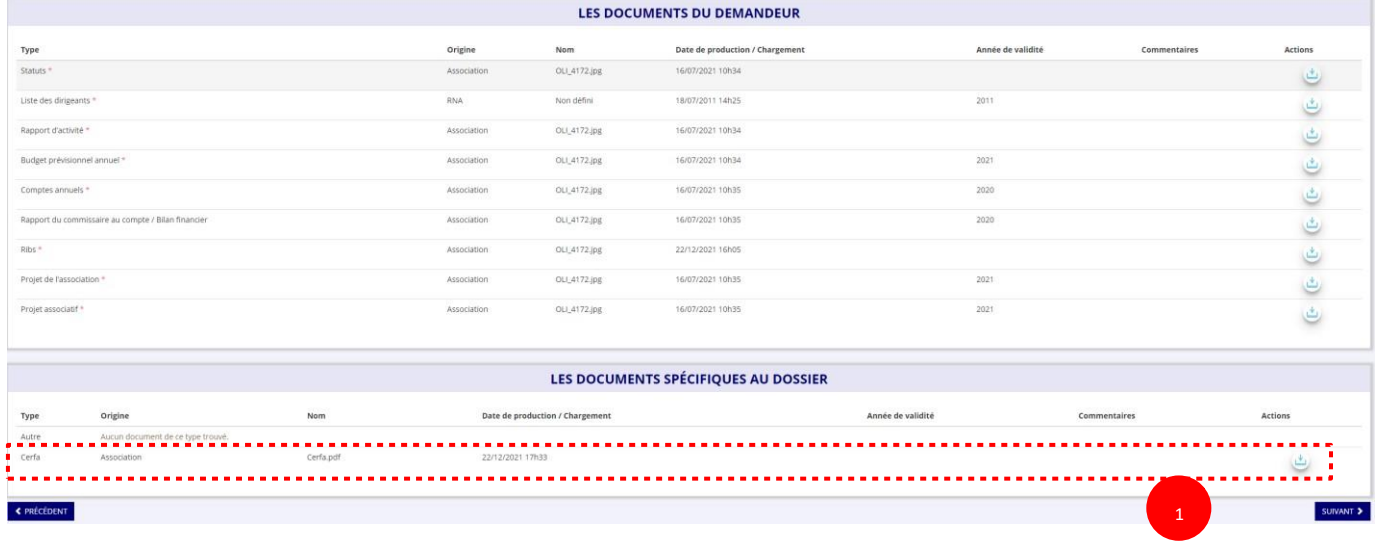

O Cliquez sur le logo pour télécharger le CERFA au format Pdf.

## **SUIVI DE VOS DOSSIERS**

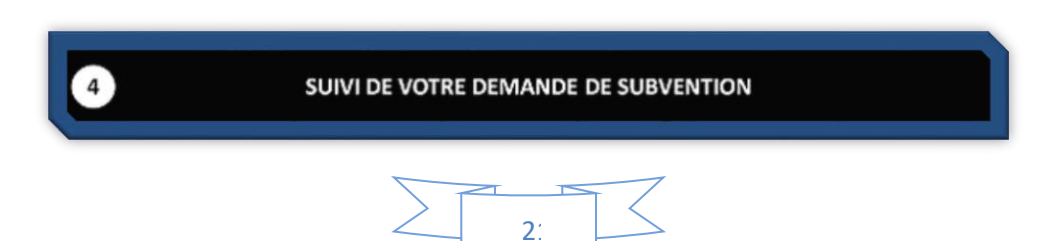

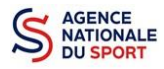

### **5.1 Pour revenir sur un dossier en cours (pas encore transmis) :**

Si jamais vous avez commencé votre demande mais que vous ne l'avez pas finalisé, vous pouvez reprendre à tout moment votre demande.

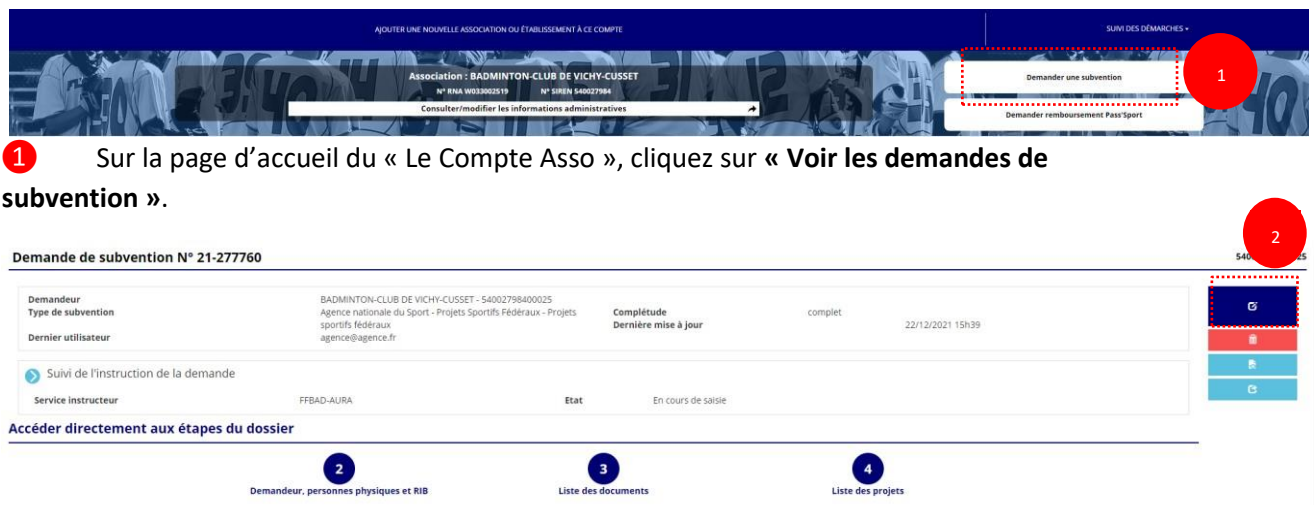

La liste des dossiers créés apparait.

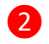

❷ Cliquez sur « Modifier ce dossier » pour terminer la saisie.

## **5.2 Pour suivre un de vos dossiers (déjà transmis) :**

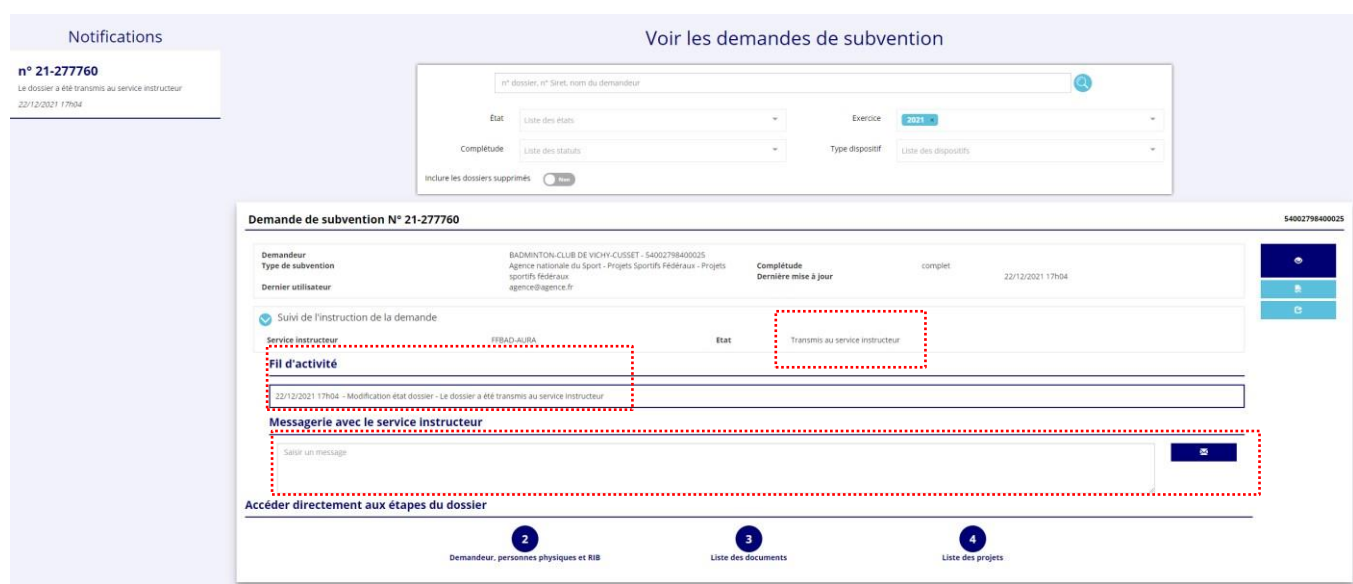

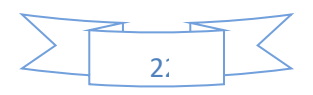

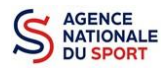

:

Pour suivre l'évolution de votre demande de subvention, vous devez regarder l'« état » de votre dossier

- **« Transmis au service instructeur »** : votre demande est en cours de transmission au service.
- **« En cours d'instruction »** : votre dossier est arrivé au service instructeur et est en cours d'instruction.
- **« En attente de décision »** : votre dossier est en attente de décision de la part du Directeur général de l'Agence nationale du Sport, suite aux propositions de la commission nationale organisée par votre fédération dans le cadre de son projet sportif fédéral.
- **« Paiement SIREPA »** : votre dossier a été retenu et est en cours de paiement par l'Agence nationale du Sport.
- **« A évaluer »** : votre dossier a été payé.
- **« Refusé » :** votre dossier n'a pas été retenu et aucune subvention ne sera versée.

Vous pouvez suivre l'évolution de votre dossier tout au long de son instruction en consultant le « fil d'activité » et vous pouvez également envoyer un message au service instructeur en utilisant le service de messagerie.

### **6 ASSISTANCE**

Pensez à utiliser la Foire aux questions (en haut à droite) et le **chatbot** (en bas à droite) qui permettent de répondre à des questions types (basiques).

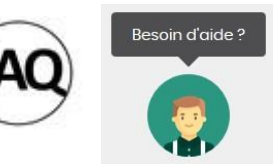

Des **tutoriels vidéos** sur l'utilisation du Compte Asso sont également disponibles à l'adresse suivante : <https://www.associations.gouv.fr/le-compte-asso.html>

Enfin, vous pouvez à tout moment contacter l'assistance du site, si vous rencontrez des problèmes techniques via le formulaire qui se trouve en haut à droite de l'application.

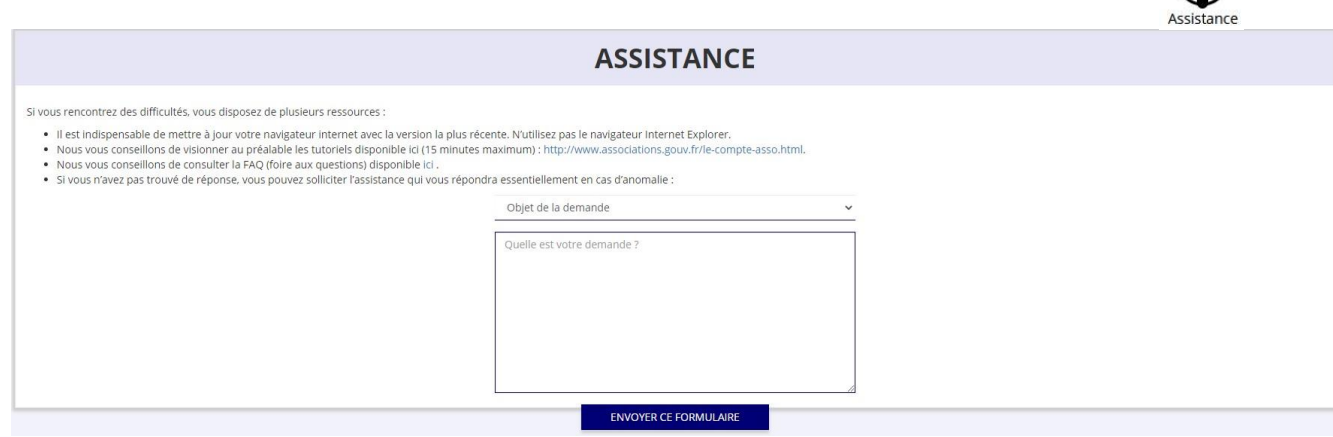

**« Je souhaite apporter une suggestion sur le site »** : vous pouvez transmettre une proposition d'évolution.

**« Je souhaite signaler un problème sur le site »** : vous signalez tout problème technique rencontré.

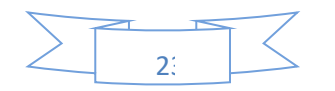

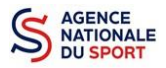

**« Le RNA ou le SIREN de mon association est incorrect »** : vous recherchez le n° RNA ou le n° SIRET de votre association – attention, n'oubliez pas de joindre ces informations dans le message.

**« Je souhaite signaler un compte indésirable »** : vous signalez le fait qu'une personne rattache une association à son compte alors qu'elle n'en a pas le droit.

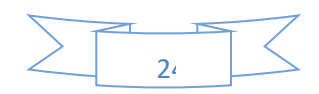